## Certificate Replacement

21 AUG 2018 VMware Validated Design 4.3 VMware Validated Design for Software-Defined Data Center 4.3

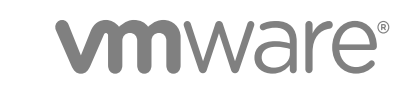

You can find the most up-to-date technical documentation on the VMware website at:

<https://docs.vmware.com/>

If you have comments about this documentation, submit your feedback to

[docfeedback@vmware.com](mailto:docfeedback@vmware.com)

**VMware, Inc.** 3401 Hillview Ave. Palo Alto, CA 94304 www.vmware.com

Copyright <sup>©</sup> 2017–2018 VMware, Inc. All rights reserved. [Copyright and trademark information](http://pubs.vmware.com/copyright-trademark.html).

## **Contents**

#### [About VMware Validated Design Certificate Replacement 5](#page-4-0)

#### **1** [Region A Certificate Replacement 6](#page-5-0)

Cre[ate and Add a Microsoft Certificate Authority Template 7](#page-6-0) Ge[nerate MSCA-Signed Certificates for the SDDC Management Components in Region A 8](#page-7-0) Ge[nerate Certificate Signing Requests and Certificates from a Third-Party CA in Region A 11](#page-10-0) Re[place Certificates of the Virtual Infrastructure Components in Region A 15](#page-14-0) Re[place the Platform Services Controller Certificates in Region A 16](#page-15-0) Re[place the vCenter Server Certificates in Region A 21](#page-20-0) Re[place the ESXi Host Certificates in Region A 31](#page-30-0) Re[place the NSX Manager Certificates in Region A 37](#page-36-0) Re[place Certificates of the Operations Management Components in Region A 42](#page-41-0) Re[place Certificate on the vRealize Suite Lifecycle Manager Appliance in Region A 43](#page-42-0) Re[place vRealize Operations Manager Certificate in Region A 44](#page-43-0) Re[place vRealize Log Insight Certificate in Region A 44](#page-43-0) Up[date the SSL Certificate for Event Forwarding to Region B 45](#page-44-0) Re[place Certificates of the Cloud Management Platform Components in Region A 47](#page-46-0) Re[place the vRealize Automation Certificate in Region A 47](#page-46-0) Up[date the vRealize Automation Certificate on vRealize Orchestrator and vRealize Business in](#page-47-0) Region A 48 Up[date the vRealize Automation Certificate on vRealize Operations Manager in Region A 51](#page-50-0) Re[place the Certificate on vRealize Business for Cloud Server in Region A 52](#page-51-0) Re[place Certificates of the Business Continuity Components in Region A 53](#page-52-0) Re[place the Site Recovery Manager Certificate in Region A 53](#page-52-0) Re[place the CA-Signed Certificate on vSphere Replication in Region A 54](#page-53-0)

#### **2** [Region B Certificate Replacement 56](#page-55-0)

Cre[ate and Add a Microsoft Certificate Authority Template in Region B 57](#page-56-0) Ge[nerate MSCA-Signed Certificates for the SDDC Management Components in Region B 58](#page-57-0) Us[e the Certificate Generation Tool to Generate Certificate Signing Requests in Region B 61](#page-60-0) Re[place Certificates of the Virtual Infrastructure Components in Region B 63](#page-62-0) Re[place the Platform Services Controller Certificates in Region B 64](#page-63-0) Re[place vCenter Server Certificates in Region B 69](#page-68-0) Re[place the ESXi Host Certificates in Region B 79](#page-78-0) Re[place the NSX Manager Certificates in Region B 84](#page-83-0) Re[place Certificates of the Operations Management Components in Region B 89](#page-88-0) Re[place the Certificate to vRealize Log Insight in Region B 89](#page-88-0) Up[date the SSL Certificate for Event Forwarding to Region A 90](#page-89-0)

Re[place Certificates of the Business Continuity Components in Region B 91](#page-90-0) Re[place the VMware Site Recovery Manager Certificates 91](#page-90-0) Re[place the CA-Signed Certificate on vSphere Replication in Region B 93](#page-92-0)

## <span id="page-4-0"></span>About VMware Validated Design Certificate Replacement

*VMware Validated Design Certificate Replacement* provides step-by-step instructions about replacing certificates on all management components of a running Software-Defined Data Center (SDDC) whose design follows this VMware Validated Design™ for Software-Defined Data Center.

In an SDDC, the security of the environment depends on the validity and trust of the management certificates. As a best practice, you replace management certificates in the following cases:

- Before certificates expire
- When a certificate is compromised.
- When the attributes related to a certificate change, for example, the host name or organization name.

The certificate replacement process consists of the following phases:

- 1 Obtain certificates for the management components that are signed by a custom certificate authority (CA)
	- a Use the VMware Validated Design Certificate Generation utility to automatically generate the certificates for all components.
	- b Manually generate Certificate Signing Requests (CSRs) and request CA-signed certificates providing the CSRs to the CA.
- 2 Replace the certificates in the live SDDC environment.

## Intended Audience

The *VMware Validated Design Certificate Replacement* documentation is intended for cloud architects, infrastructure administrators, cloud administrators and cloud operators who are familiar with and want to use VMware software to deploy in a short time and manage an SDDC that meets the requirements for capacity, scalability, backup and restore, and disaster recovery.

## Required Software

*VMware Validated Design Certificate Replacement* is compliant and validated with certain product versions. See *VMware Validated Design Release Notes* for more information about supported product versions.

# <span id="page-5-0"></span>Region A Certificate<br>Replacement

In a dual-region environment, you first replace the certificates of the SDDC components in Region A.

#### ■ [Create and Add a Microsoft Certificate Authority Template](#page-6-0)

The first step in certificate generation and replacement is setting up a Microsoft Certificate Authority template on the Active Directory (AD) servers for the region. The template contains the certificate authority (CA) attributes for signing certificates of VMware SDDC solutions. After you create the new template, you add it to the certificate templates of the Microsoft CA.

#### ■ [Generate MSCA-Signed Certificates for the SDDC Management Components in Region A](#page-7-0)

Use the VMware Validated Design Certificate Generation Utility (CertGenVVD) to generate certificates signed by the Microsoft certificate authority (MSCA) for all management products with a single operation.

■ [Generate Certificate Signing Requests and Certificates from a Third-Party CA in Region A](#page-10-0)

Use the VMware Validated Design Certificate Generation Utility (CertGenVVD) to generate certificate signing request (CSR) files that you can send to a third-party certificate authority and receive CAsigned certificates for the management components.

■ [Replace Certificates of the Virtual Infrastructure Components in Region A](#page-14-0)

In this design, you replace user-facing certificates with certificates signed by a Microsoft Certificate Authority (CA). If the CA-signed certificates of the management components expire after you deploy the SDDC, you must replace them individually on each affected component.

n [Replace Certificates of the Operations Management Components in Region A](#page-41-0)

If the certificate of vRealize Operations Manager or vRealize Log Insight expires, replace it and update it on the management components in the region to maintain secure connection.

#### **[Replace Certificates of the Cloud Management Platform Components in Region A](#page-46-0)**

After you generate signed certificates for the Cloud Management Platform, replace them and update them on the management components in the region to maintain secure connection.

<sup>n</sup> [Replace Certificates of the Business Continuity Components in Region A](#page-52-0)

In a dual-region environment, after you generate the signed certificates for Site Recovery Manager and vSphere Replication, replace and update the certificates on the connected management components in the region to maintain secure connection.

## <span id="page-6-0"></span>Create and Add a Microsoft Certificate Authority **Template**

The first step in certificate generation and replacement is setting up a Microsoft Certificate Authority template on the Active Directory (AD) servers for the region. The template contains the certificate authority (CA) attributes for signing certificates of VMware SDDC solutions. After you create the new template, you add it to the certificate templates of the Microsoft CA.

Creating a certificate authority template for this VMware Validated Design includes the following operations:

- 1 Set up a Microsoft Certificate Authority template.
- 2 Add the new template to the certificate templates of the Microsoft CA.

#### Prerequisites

This VMware Validated Design sets the Certificate Authority service hierarchies on both Active Directory (AD) servers: the main domain dc01rpl.rainpole.local (root CA) and the subdomain dc01sfo.sfo01.rainpole.local (the intermediate CA).

- <sup>n</sup> Verify that you installed Microsoft Server 2012 R2 VM with Active Directory Domain Services enabled.
- **•** Verify that the Certificate Authority Service role and the Certificate Authority Web Enrollment role are installed and configured on the Active Directory Server.
- Verify that dc01sfo.sfo01.rainpole.local has been set up to be the intermediate CA of the root CA dc01rpl.rainpole.local.
- Use a hashing algorithm of SHA-256 or higher on the certificate authority.

#### Procedure

**1** Log in to the following AD server by using a Remote Desktop Protocol (RDP) client.

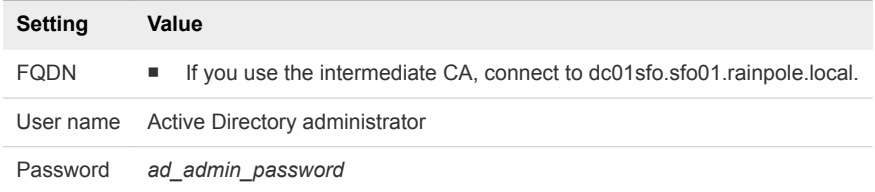

- **2** Click Windows **Start > Run**, enter **certtmpl.msc**, and click **OK**.
- **3** In the **Certificate Template Console**, under **Template Display Name**, right-click **Web Server** and click **Duplicate Template**.
- **4** In the **Duplicate Template** window, leave **Windows Server 2003 Enterprise** selected for backward compatibility and click **OK**.
- **5** In the **Properties of New Template** dialog box, click the **General** tab.
- **6** In the **Template display name** text box, enter **VMware** as the name of the new template.
- <span id="page-7-0"></span>**7** Click the **Extensions** tab and specify extensions information.
	- a Select **Application Policies** and click **Edit**.
	- b Select **Server Authentication**, click **Remove**, and click **OK**.
	- c Select **Key Usage** and click **Edit**.
	- d Select the **Signature is proof of origin (nonrepudiation)** check box.
	- e Leave the default for all other options.
	- f Click **OK**.
- **8** Click the **Subject Name** tab, ensure that the **Supply in the request** option is selected, and click **OK** to save the template.
- **9** To add the new template to your CA, click Windows **Start > Run**, enter **certsrv.msc**, and click **OK**.
- **10** In the **Certification Authority** window, expand the left pane if it is collapsed.
- **11** Right-click **Certificate Templates** and select **New > Certificate Template to Issue**.
- **12** In the **Name** column of the **Enable Certificate Templates** dialog box, select the VMware certificate that you created and click **OK**.

## Generate MSCA-Signed Certificates for the SDDC Management Components in Region A

Use the VMware Validated Design Certificate Generation Utility (CertGenVVD) to generate certificates signed by the Microsoft certificate authority (MSCA) for all management products with a single operation.

For information about the VMware Validated Design Certificate Generation Utility, see VMware Knowledge Base article [2146215](http://kb.vmware.com/kb/2146215) and *VMware Validated Design Planning and Preparation*.

#### Prerequisites

- Provide a Window Server 2012 host that is part of the sfo01.rainpole.local domain.
- Install an intermediate Certificate Authority server on the sfo01.rainpole.local domain.

- **1** Log in to a Windows host that has access to your data center.
- **2** Download the CertGenVVD-*version*.zip file of the Certificate Generation Utility from VMware Knowledge Base article [2146215](https://kb.vmware.com/kb/2146215) on the Windows host where you connect to the data center and extract the ZIP file to the C: drive.
- **3** In the C:\CertGenVVD-*version* folder, open the default.txt file in a text editor.

**4** Verify that the following properties are configured.

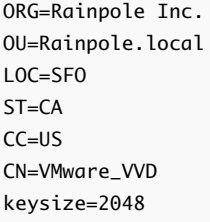

**5** Verify that the C:\CertGenVVD-*version*\ConfigFiles folder contains only the following files.

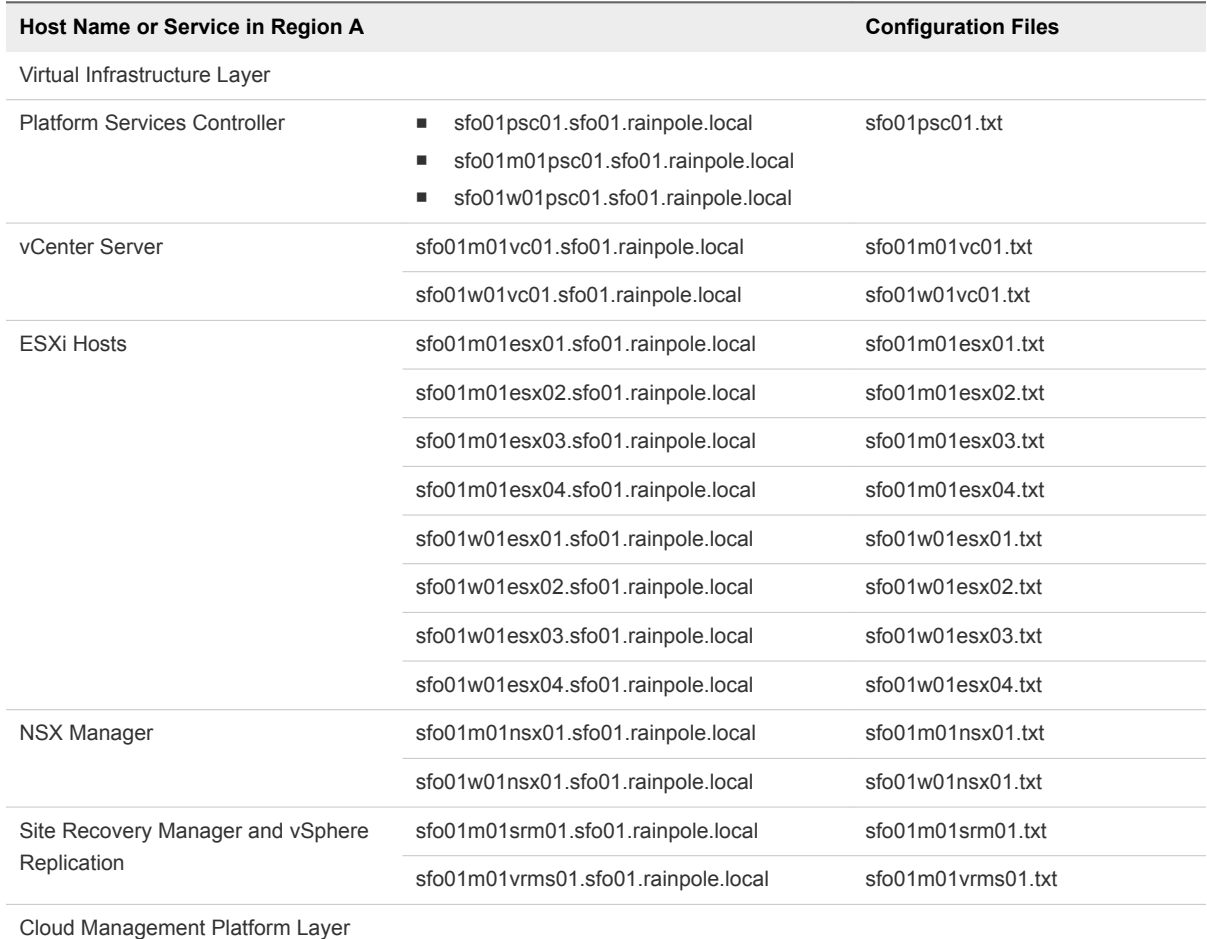

#### Table 1-1. Certificate Generation Files for Region A

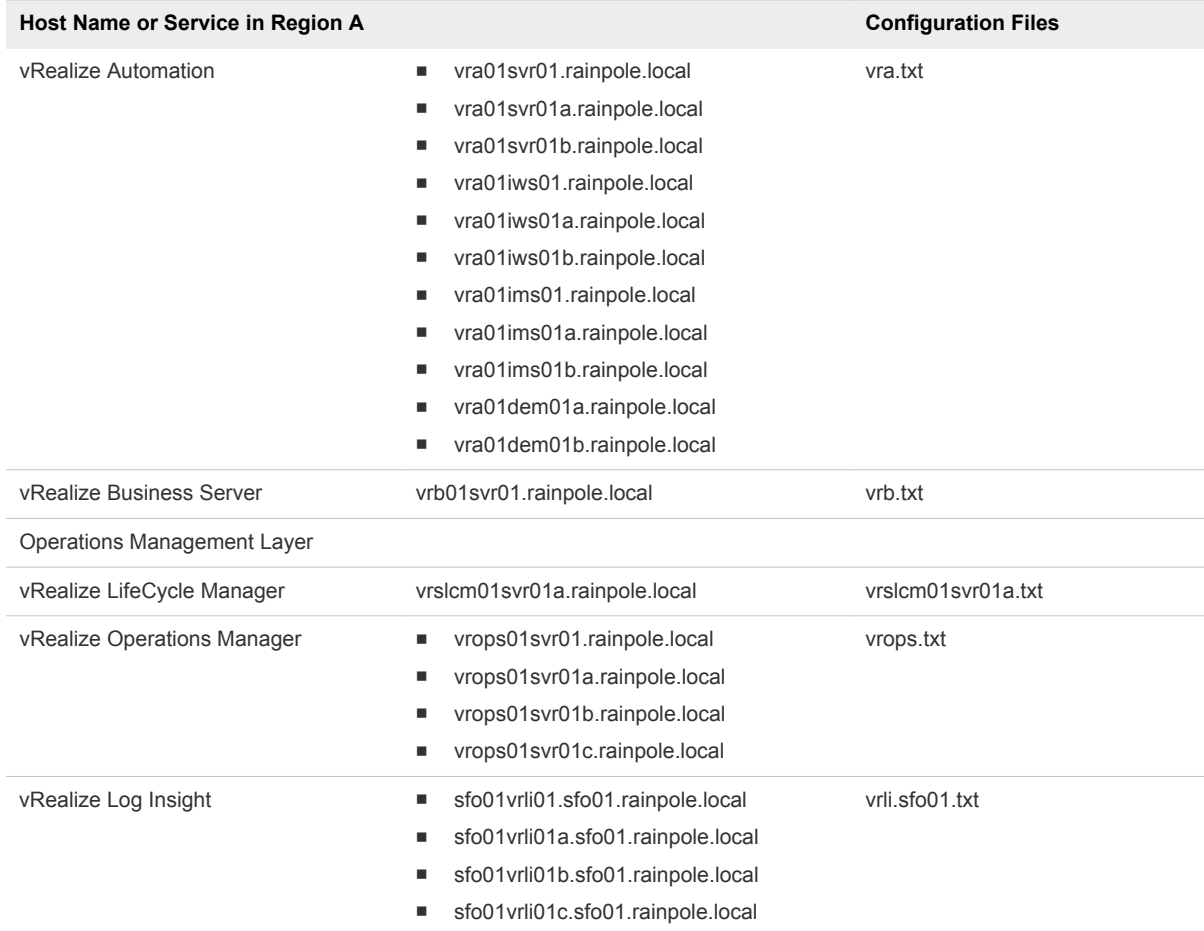

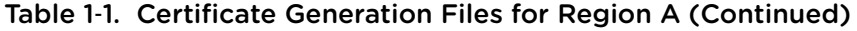

**6** Verify that each configuration file includes FQDNs and host names in the dedicated sections.

For example, the configuration files for the Platform Service Controller instances must contain the following properties:

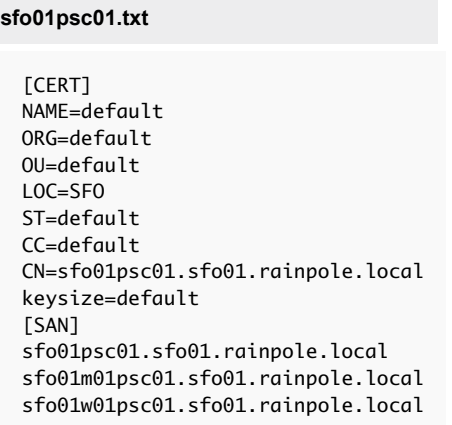

<span id="page-10-0"></span>**7** Open a Windows PowerShell prompt and navigate to the CertGenVVD folder.

cd C:\CertGenVVD-*version*

**8** Grant permissions to run third-party PowerShell scripts.

Set-ExecutionPolicy Unrestricted

**9** Validate if you can run the utility using the configuration on the host and verify if VMware is included in the printed CA template policy.

.\CertgenVVD-*version*.ps1 -validate

**10** Generate MSCA-signed certificates.

.\CertGenVVD-*version*.ps1 -MSCASigned -attrib 'CertificateTemplate:VMware' -inter

- **11** In the C:\CertGenVVD-*version* folder, verify that the utility created the SignedByMSCACerts subfolder.
- **12** In C:\CertGenVVD-*version\SignedByMSCACerts\Root64* subfolder, rename chainRoot64.cer to Root64.cer.

#### What to do next

Replace the product certificates with the certificates that the CertGenVVD utility has generated. See [Replace Certificates of the Virtual Infrastructure Components in Region A,](#page-14-0) [Replace Certificates of the](#page-41-0) [Operations Management Components in Region A](#page-41-0), and [Replace Certificates of the Cloud Management](#page-46-0) [Platform Components in Region A](#page-46-0).

## Generate Certificate Signing Requests and Certificates from a Third-Party CA in Region A

Use the VMware Validated Design Certificate Generation Utility (CertGenVVD) to generate certificate signing request (CSR) files that you can send to a third-party certificate authority and receive CA-signed certificates for the management components.

#### Prerequisites

Provide a Windows Server 2012 host that has access to your data center.

- **1** Log in to a Windows host that has access to your data center.
- **2** Download the CertGenVVD-*version*.zip file of the Certificate Generation Utility from VMware Knowledge Base article [2146215](https://kb.vmware.com/kb/2146215) on the Windows host where you connect to the data center and extract the ZIP file to the C: drive.
- **3** In the C:\CertGenVVD-*version* folder, open the default.txt file in a text editor.

**4** Verify that following properties are configured.

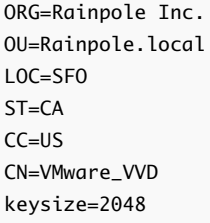

**5** Verify that only the C:\CertGenVVD-*version*\ConfigFiles folder contains only following files.

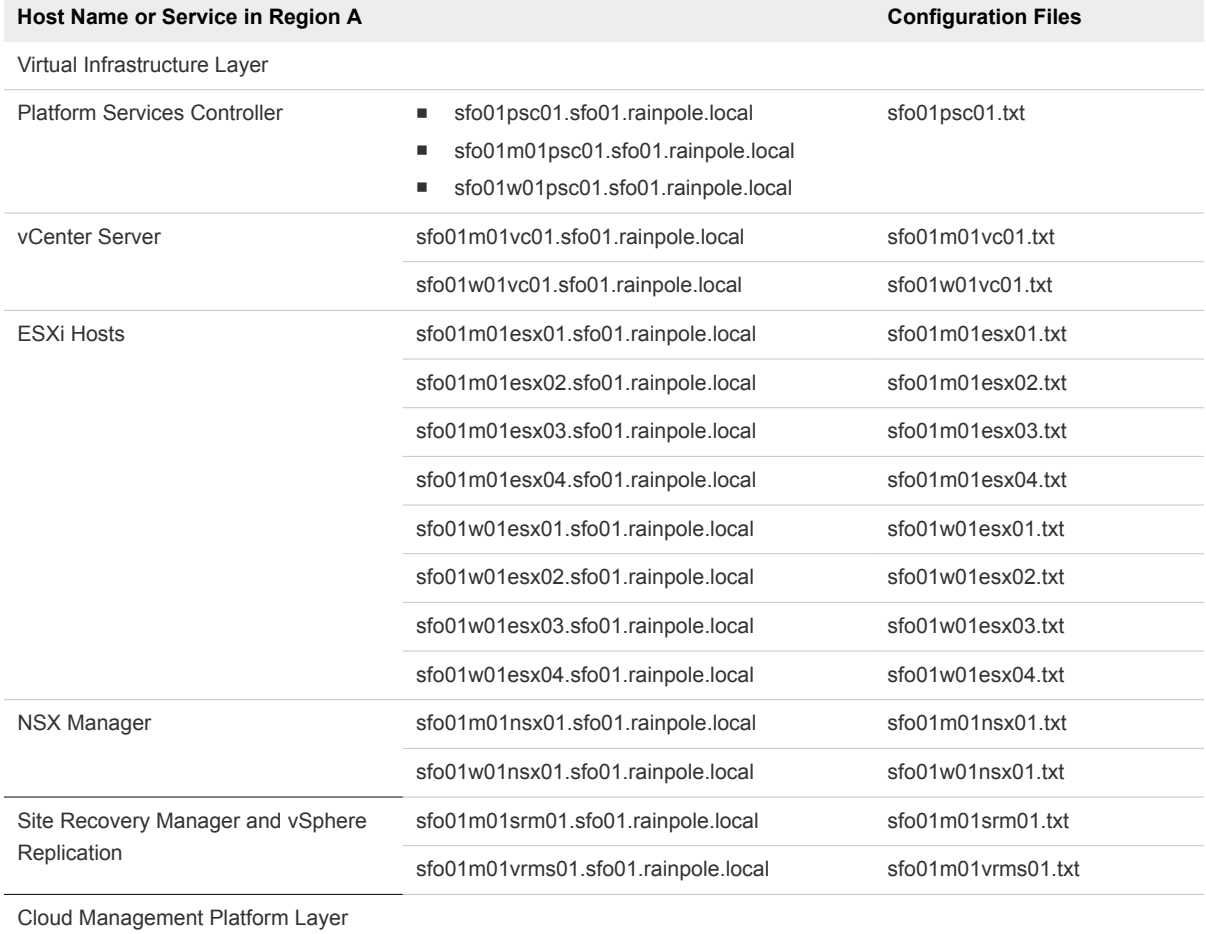

#### Table 1‑2. Certificate Generation Files for Region A

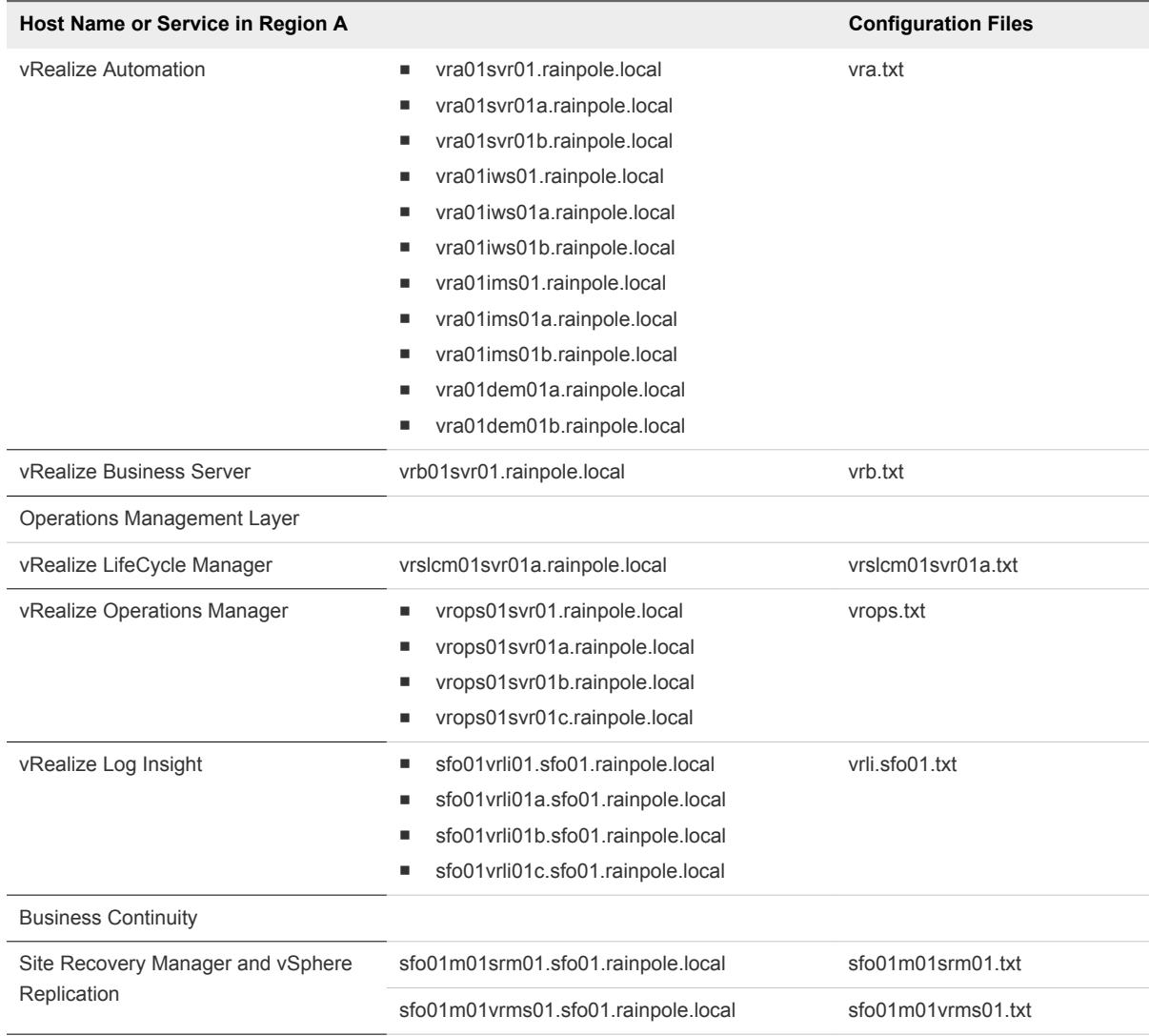

#### Table 1‑2. Certificate Generation Files for Region A (Continued)

**6** Verify that each configuration file includes FQDN and host names in the dedicated sections.

For example, the configurations files for the Platform Service Controller instances must contain the following properties:

#### **sfo01psc01.txt**

- [CERT] NAME=default ORG=default OU=default LOC=SFO ST=default CC=default CN=sfo01psc01.sfo01.rainpole.local keysize=default [SAN] sfo01psc01.sfo01.rainpole.local sfo01m01psc01.sfo01.rainpole.local sfo01w01psc01.sfo01.rainpole.local
- **7** Open a Windows PowerShell prompt and navigate to the folder of the CertGenVVD utility.

cd C:\CertGenVVD-*version*

**8** Grant permissions to run third-party PowerShell scripts.

Set-ExecutionPolicy Unrestricted

**9** Validate if you can run the utility using the configuration on the host and verify if VMware is included in the printed CA template policy.

.\CertgenVVD-*version*.ps1 -validate

**10** Generate certificate request files for the management components in the SDDC.

.\CertGenVVD-*version*.ps1 -CSR

- **11** Locate the CSR files in the C:\CertGenVVD-*version*\CSRCerts folder and send it to the third-party CA to request the signed certificates.
- **12** After you obtain all the signed certificate files and the root CA certificate, move the signed certificate files back to each directory where the CSR files reside.
- **13** In a command prompt, navigate to the folder that contains the CA root certificate and rename it to Root64.cer.
- **14** If the certificates are signed by multiple intermediate CAs, concatenate the certificates in one certificate chain file by running the following command.

copy IntermediateCAroot01.cer+IntermediateCAroot02.cer+RootCA.cer > Root64.cer

**15** Move the Root64.cer to the C:\CertGenVVD-*version*\CSRCerts\Root64 folder.

<span id="page-14-0"></span>16 Run CertGenVVD tool with the -CSR and -extra command options to generate all certificates that are required for the SDDC management components.

.\CertGenVVD-*version*.ps1 –CSR -extra

#### What to do next

Replace the product certificates with the certificates that the CertGenVVD utility has generated. See Replace Certificates of the Virtual Infrastructure Components in Region A, [Replace Certificates of the](#page-41-0) [Operations Management Components in Region A](#page-41-0), and [Replace Certificates of the Cloud Management](#page-46-0) [Platform Components in Region A](#page-46-0).

## Replace Certificates of the Virtual Infrastructure Components in Region A

In this design, you replace user-facing certificates with certificates signed by a Microsoft Certificate Authority (CA). If the CA-signed certificates of the management components expire after you deploy the SDDC, you must replace them individually on each affected component.

By default, virtual infrastructure management components use TLS/SSL certificates that are signed by the VMware Certificate Authority (VMCA).

Infrastructure administrators connect to different SDDC components, such as vCenter Server systems or a Platform Services Controller, from a Web browser to perform configuration, management, and troubleshooting. The authenticity of the network node to which the administrator connects must be confirmed with a valid TLS/SSL certificate.

You can use other certificate authorities according to the requirements of your organization. You do not replace certificates for machine-to-machine communication. If necessary, you can manually mark these certificates as trusted.

#### Procedure

- **1** [Replace the Platform Services Controller Certificates in Region A](#page-15-0)
- **2** [Replace the vCenter Server Certificates in Region A](#page-20-0)

Replace the certificate on each vCenter Server instance in Region A and reconnect it to the other management components to update the new certificate on these components.

**3** [Replace the ESXi Host Certificates in Region A](#page-30-0)

Replace the default or expired certificates on the ESXi hosts with certificates that are generated by using the CertGenVVD utility.

#### **4** [Replace the NSX Manager Certificates in Region A](#page-36-0)

Replace the certificate on an NSX Manager instance, for example, if it is about to expire, and update it on the management components connected to this instance.

## <span id="page-15-0"></span>Replace the Platform Services Controller Certificates in Region A

Replace the certificates of the pair of Platform Services Controller instances in Region A. Reconnect the Platform Services Controller pair to the vCenter Server and NSX Manager instances to update the certificates for vCenter Single Sign-on on these components.

#### Procedure

#### **1** Direct Traffic to Compute Platform Services Controller in Region A

Before you replace the certificate of the Platform Services Controller pair in Region A, disable the Platform Services Controller for the management cluster sfo01m01psc01 in the load balancer to route all traffic to the Platform Services Controller for the compute cluster sfo01w01psc01.

#### **2** [Replace the Platform Services Controller Certificates in Region A](#page-16-0)

To establish trusted connection with the other SDDC management components, you replace the default or expiring machine SSL certificate on each Platform Services Controller instance in the region with a custom certificate. The certificate, generated by the CertGenVVD utility, is signed by the certificate authority (CA) available on the parent Active Directory (AD) server or on the intermediate Active Directory (AD) server.

#### **3** [Update the Platform Services Controller Certificates on the Management Components in Region A](#page-18-0)

After you replace the certificate on а Platform Services Controller instance, update the certificate on the vCenter Server and NSX Manager instances in the region.

#### **4** [Re-Enable Compute Platform Services Controller on the Load Balancer in Region A](#page-19-0)

After you replace the certificate on the Platform Services Controller instances, reenable load balancing the network traffic between them.

#### What to do next

If you replace the certificates of vCenter Server after those of the Platform Services Controllers, see [Replace the Certificate of the Management vCenter Server in Region A.](#page-21-0)

#### Direct Traffic to Compute Platform Services Controller in Region A

Before you replace the certificate of the Platform Services Controller pair in Region A, disable the Platform Services Controller for the management cluster sfo01m01psc01 in the load balancer to route all traffic to the Platform Services Controller for the compute cluster sfo01w01psc01.

#### <span id="page-16-0"></span>Procedure

- **1** Log in to vCenter Server by using the vSphere Web Client.
	- a Open a Web browser and go to **https://sfo01m01vc01.sfo01.rainpole.local/vsphere-client**.
	- b Log in using the following credentials.

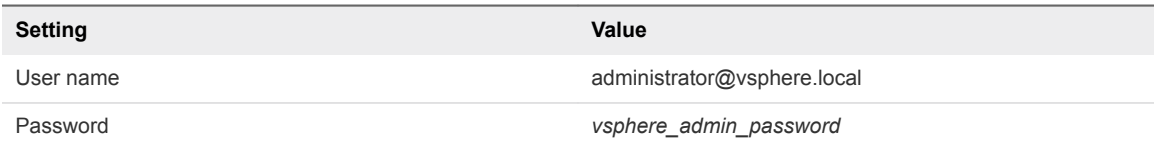

- **2** From the **Home** menu of the vSphere Web Client, select **Networking & Security**.
- **3** In the **Navigator**, click **NSX Edges**.
- **4** From the **NSX Manager** drop-down menu, select **172.16.11.65**.
- **5** Double-click the **sfo01psc01** edge device to open its network settings.
- **6** On the **Manage** tab, click the **Load Balancer** tab and click **Pools**.
- **7** Select **pool-1** and click **Edit**.
- **8** Select the **sfo01m01psc01** member, click **Edit**, select **Disable** from the **State** drop-down menu, and click **OK**.
- **9** Repeat the procedure to disable sfo01m01psc01 in **pool-2**.

#### Replace the Platform Services Controller Certificates in Region A

To establish trusted connection with the other SDDC management components, you replace the default or expiring machine SSL certificate on each Platform Services Controller instance in the region with a custom certificate. The certificate, generated by the CertGenVVD utility, is signed by the certificate authority (CA) available on the parent Active Directory (AD) server or on the intermediate Active Directory (AD) server.

The machine certificate on both Platform Services Controller instances in the region must be the same because they are load-balanced according to this validated design. The certificate must have the same common name as the load-balanced Fully Qualified Domain Name (FQDN). Each Platform Services Controller FQDN and short name, as well as the load-balanced FQDN and short name must be in the Subject Alternative Name (SAN) of the generated certificate.

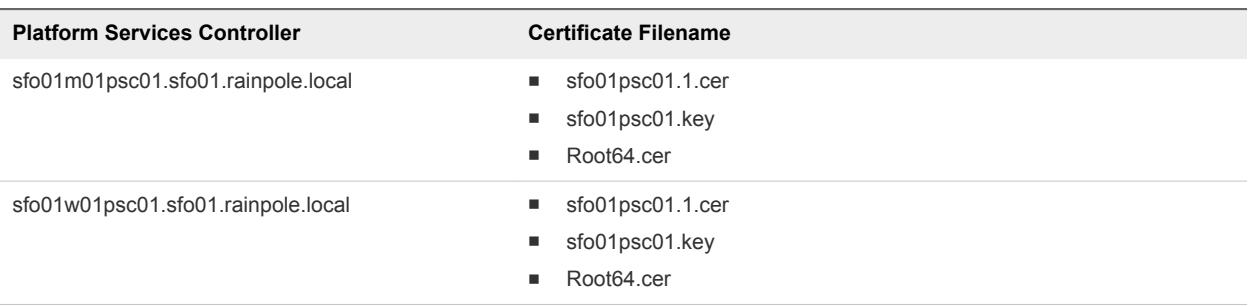

#### Table 1‑3. Certificate-Related Files on Platform Services Controller Instances

#### Procedure

- **1** Open a Secure SHell connection to the Platform Services Controller virtual machine.
	- a Open an SSH connection to sfo01m01psc01.sfo01.rainpole.local.
	- b Log in using the following credentials.

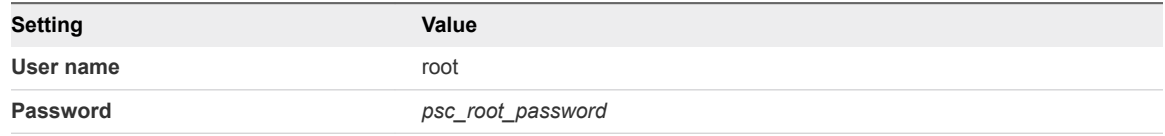

**2** To allow secure copy (scp) connections for the root user, change the Platform Services Controller command shell to the Bash shell.

```
shell
chsh -s "/bin/bash" root
```
- **3** Copy the generated certificates to the Platform Services Controller.
	- a To create a new temporary folder, run the following command.

mkdir -p /root/certs

b Copy the certificate files sfo01psc01.1.cer, sfo01psc01.key, and Root64.cer to the /root/certs folder.

You can use an scp software like WinSCP.

- **4** Replace the certificate on the Platform Services Controller.
	- a Start the vSphere Certificate Manager utility on the Platform Services Controller.

/usr/lib/vmware-vmca/bin/certificate-manager

- b Select **Option 1 (Replace Machine SSL certificate with Custom Certificate)**.
- c Enter the default vCenter Single Sign-On user name **administrator@vsphere.local** and the *vsphere\_admin* password.
- <span id="page-18-0"></span>d Select **Option 2 (Import custom certificate(s) and key(s) to replace existing Machine SSL certificate)**.
- e When prompted for the custom certificate, enter **/root/certs/sfo01psc01.1.cer**.
- f When prompted for the custom key, enter **/root/certs/sfo01psc01.key**.
- g When prompted for the signing certificate, enter **/root/certs/Root64.cer**.
- h When prompted to Continue operation, enter **Y**.

The Platform Services Controller services automatically restart.

- **5** Verify that the new certificate has been installed successfully.
	- a Open a Web Browser and go to **https://sfo01m01psc01.sfo01.rainpole.local**.
	- b Verify that the Web browser shows the new certificate.
- **6** After Certificate Manager replaces the certificates, restart the vami-lighttp service to update the certificate in the virtual application management interface (VAMI) and to remove certificate files from Platform Services Controller.

```
service vami-lighttp restart
cd /root/certs
rm sfo01psc01.1.cer sfo01psc01.key Root64.cer
```
**7** Switch the shell back to the appliance shell.

chsh -s /bin/appliancesh root

**8** Redirect all traffic from the Compute and Edge Platform Services Controller to the Management Platform Services Controller. See [Direct Traffic to Compute Platform Services Controller in Region A](#page-15-0)

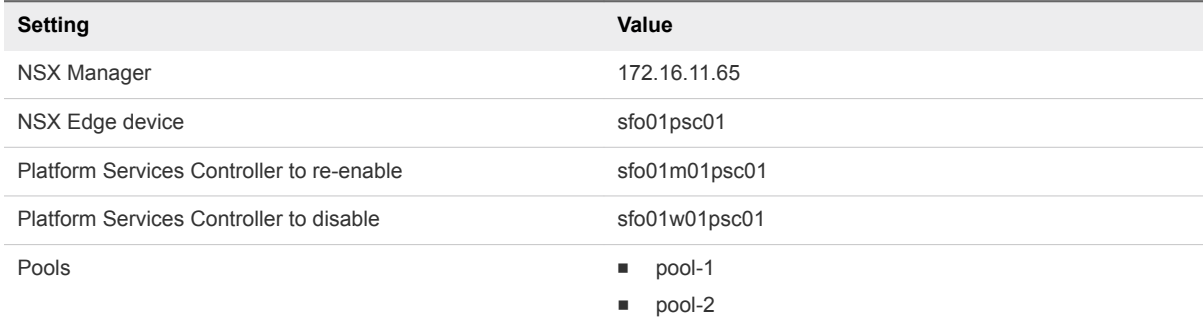

**9** Repeat the procedure to replace the certificate on sfo01w01psc01.sfo01.rainpole.local.

#### Update the Platform Services Controller Certificates on the Management Components in Region A

After you replace the certificate on а Platform Services Controller instance, update the certificate on the vCenter Server and NSX Manager instances in the region.

#### <span id="page-19-0"></span>Procedure

- **1** Log in to vCenter Server by using Secure Shell (SSH) client.
	- a Open an SSH connection to the sfo01m01vc01.sfo01.rainpole.local virtual machine.
	- b Log in using the following credentials.

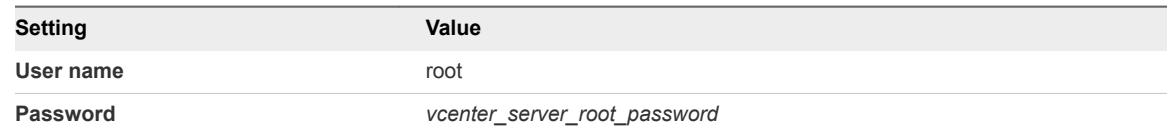

- **2** Restart the services of vCenter Server.
	- a Switch from the vCenter Server Appliance command shell to the Bash shell.

shell

b Restart vCenter Server services by using the following command.

service-control --stop --all service-control --start --all

- **3** Repeat the steps to restart the services on the sfo01w01vc01.sfo01.rainpole.local vCenter Server.
- **4** Reconnect NSX Manager to Platform Services Controller and vCenter Server after you install the custom certificates on the nodes.

See [Connect NSX Manager to vCenter Server in Region A](#page-23-0).

**5** Reconnect Site Recovery Manager and vSphere Replication to Platform Services Controller and vCenter Server after you install the custom certificates on the nodes.

See [Update Management vCenter Server Certificate on Site Recovery Manager in Region A](#page-27-0) and [Register vSphere Replication with vCenter Single Sign-On in Region A](#page-29-0)

#### Re-Enable Compute Platform Services Controller on the Load Balancer in Region A

After you replace the certificate on the Platform Services Controller instances, reenable load balancing the network traffic between them.

#### <span id="page-20-0"></span>Procedure

- **1** Log in to vCenter Server by using the vSphere Web Client.
	- a Open a Web browser and go to **https://sfo01m01vc01.sfo01.rainpole.local/vsphere-client**.
	- b Log in using the following credentials.

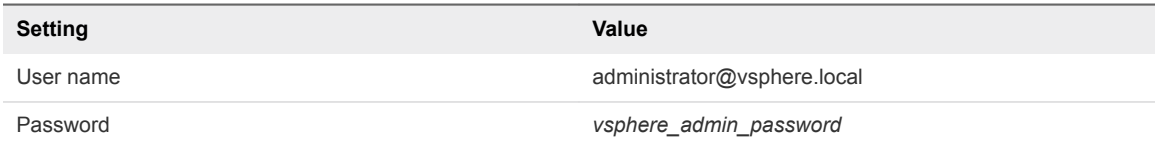

- **2** From the **Home** menu of the vSphere Web Client, select **Networking & Security**.
- **3** In the **Navigator**, click **NSX Edges**.
- **4** From the **NSX Manager** drop-down menu, select **172.16.11.65**.
- **5** Restore the load balancer configuration.
	- a Double-click the **sfo01psc01** edge device to open its network settings.
	- b On the **Manage** tab, click the **Load Balancer** tab and click **Pools**.
	- c Select **pool-1** and click **Edit**.
	- d Select the **sfo01w01psc01** member, click **Edit**, select **Enabled** from the **State** drop-down menu, and click **OK**.
	- e Repeat the steps to enable sfo01w01psc01 in **pool-2**.

#### Replace the vCenter Server Certificates in Region A

Replace the certificate on each vCenter Server instance in Region A and reconnect it to the other management components to update the new certificate on these components.

#### Procedure

**1** [Replace the Certificate of the Management vCenter Server in Region A](#page-21-0)

To establish trusted connection with the other SDDC management components, you replace the machine SSL certificate on each vCenter Server instance in the region with a custom certificate. The certificate, generated by the CertGenVVD utility, is signed by the certificate authority (CA) available on the parent Active Directory (AD) server or on the intermediate Active Directory (AD) server.

- **2** [Connect NSX Manager to vCenter Server in Region A](#page-23-0)
- **3** [Update the Certificate of the Compute vCenter Server on the Cloud Management Platform in Region](#page-24-0) [A](#page-24-0)

After you replace the certificate on the Compute vCenter Server instance in Region A, reconnect vRealize Orchestrator, vRealize Business, and vRealize Automation to vCenter Server to update the vCenter Server certificate on the Cloud Management Platform.

<span id="page-21-0"></span>**4** [Update the vCenter Server Certificates on vRealize Operations Managerin Region A](#page-25-0)

After you change the certificate of a vCenter Server instance in Region A, update the certificates on the connected vRealize Operations Manager node by reconnecting the vCenter Adapter and vSAN Adapter instances.

**5** [Update Management vCenter Server Certificate on Site Recovery Manager in Region A](#page-27-0)

After you replace the certificate of the Platform Services Controller pair or of the Management vCenter Server, update the certificate on the connected Site Recovery Manager instance in Region A to reestablish trust.

**6** [Register vSphere Replication with vCenter Single Sign-On in Region A](#page-29-0)

#### Replace the Certificate of the Management vCenter Server in Region A

To establish trusted connection with the other SDDC management components, you replace the machine SSL certificate on each vCenter Server instance in the region with a custom certificate. The certificate, generated by the CertGenVVD utility, is signed by the certificate authority (CA) available on the parent Active Directory (AD) server or on the intermediate Active Directory (AD) server.

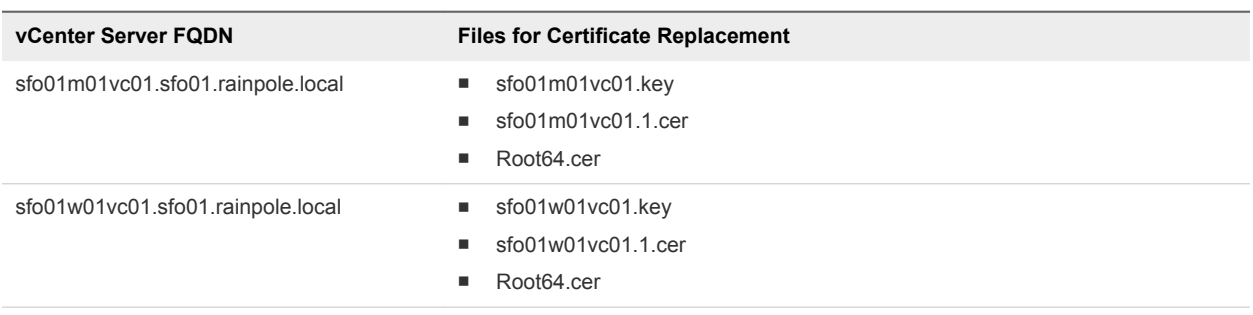

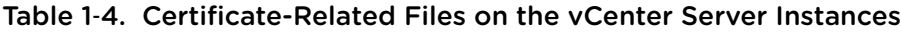

#### Procedure

- **1** Log in to vCenter Server by using Secure Shell (SSH) client.
	- a Open an SSH connection to the sfo01m01vc01.sfo01.rainpole.local virtual machine.
	- b Log in using the following credentials.

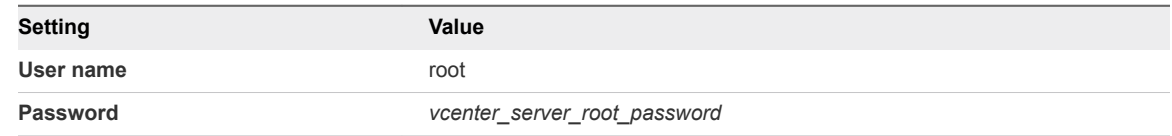

**2** To allow secure copy (scp) connections for the root user, change the vCenter Server Appliance command shell to the Bash shell .

shell chsh -s "/bin/bash" root

- **3** Copy the generated certificates to the vCenter Server Appliance.
	- a Run the following command to create a new temporary folder.

mkdir -p /root/certs

b Copy the certificate files sfo01m01vc01.1.cer, sfo01m01vc01.key, and Root64.cer to the /root/certs folder.

You can use an scp software such as WinSCP.

- **4** Replace the CA-signed certificate on the vCenter Server instance.
	- a Start the vSphere Certificate Manager utility on the vCenter Server instance.

/usr/lib/vmware-vmca/bin/certificate-manager

- b Select **Option 1 (Replace Machine SSL certificate with Custom Certificate)**, enter the default vCenter Single Sign-On user name **administrator@vsphere.local** and the *vsphere\_admin\_password* password.
- c When prompted for the Infrastructure Server IP, enter the IP address of the Platform Services Controller that manages this vCenter Server instance.

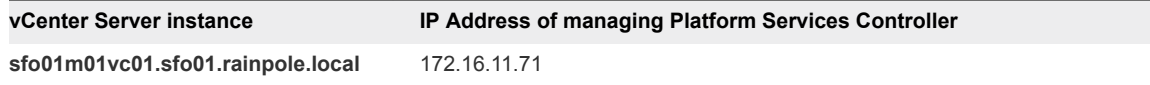

- d Select **Option 2 (Import custom certificate(s) and key(s) to replace existing Machine SSL certificate)**.
- e When prompted, provide the full path to the custom certificate, the root certificate file, and the key file that you copied over earlier, and confirm the import with **Yes (Y)**.

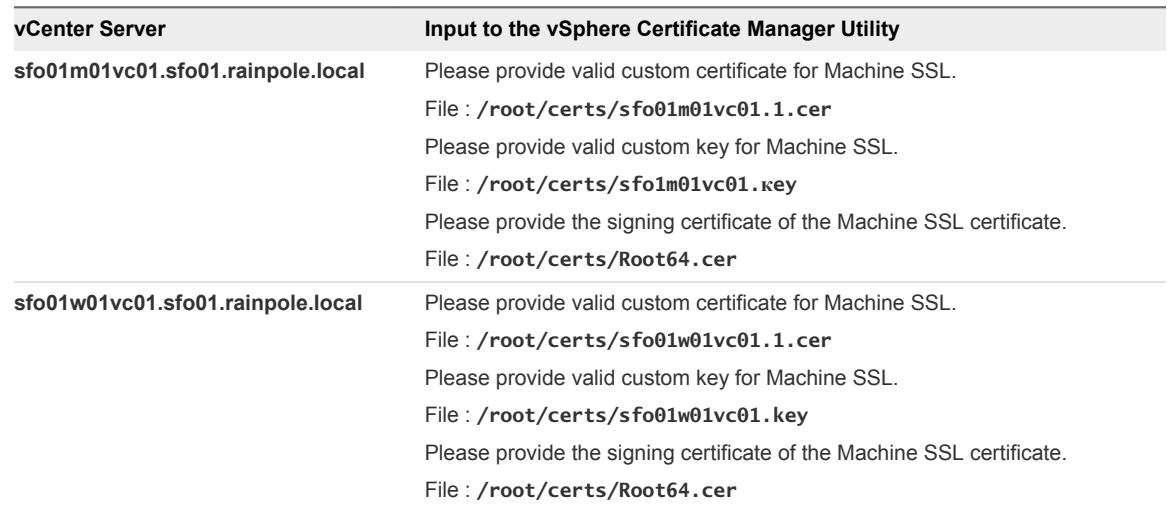

**5** When status shows 100% Completed, wait several minutes until all vCenter Server services are restarted.

- <span id="page-23-0"></span>**6** Open the vSphere Web Client to verify that certificate replacement is successful.
	- a Open a Web browser and go to **https://sfo01m01vc01.sfo01.rainpole.local/vsphere-client**.
	- b Verify that you see the new certificate.
- **7** Restart the vami-lighttp service to update the certificate on the virtual appliance management interface (VAMI) and to remove certificate files.

```
service vami-lighttp restart
cd /root/certs/
rm sfo01m01vc01.1.cer sfo01m01vc01.key Root64.cer
```
**8** After you replace the certificate on the sfo01m01vc01.sfo01.rainpole.local vCenter Server, repeat the procedure to replace the certificate on the compute vCenter Server sfo01w01vc01.sfo01.rainpole.local.

#### Connect NSX Manager to vCenter Server in Region A

After you replace the certificates of the Platform Services Controller and vCenter Server instances in Region A, you reconnect the NSX Manager instances to the Platform Services Controller and vCenter Server nodes in the region to update the certificates on NSX Manager.

- **1** Log in to the Management NSX Manager appliance user interface.
	- a Open a Web browser and go to **https://sfo01m01nsx01.sfo01.rainpole.local**.
	- b Log in using the following credentials.

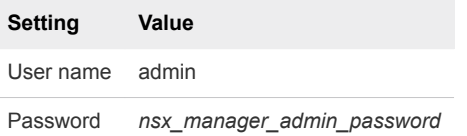

- **2** Click **Manage vCenter Registration**.
- **3** Under **Lookup Service URL**, click **Edit**.
- **4** In the **Lookup Service URL** dialog box, enter the following settings and click **OK**.

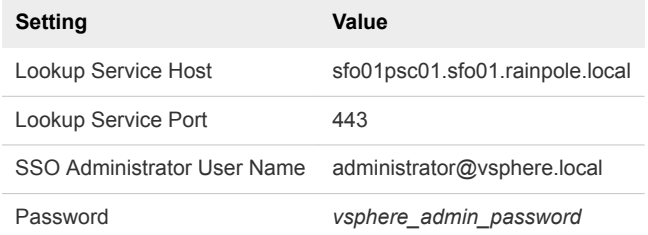

- **5** In the **Trust Certificate?** dialog box, click **Yes**.
- **6** Under **vCenter Server**, click **Edit**.

<span id="page-24-0"></span>**7** In the **vCenter Server** dialog box, enter the following settings, and click **OK**.

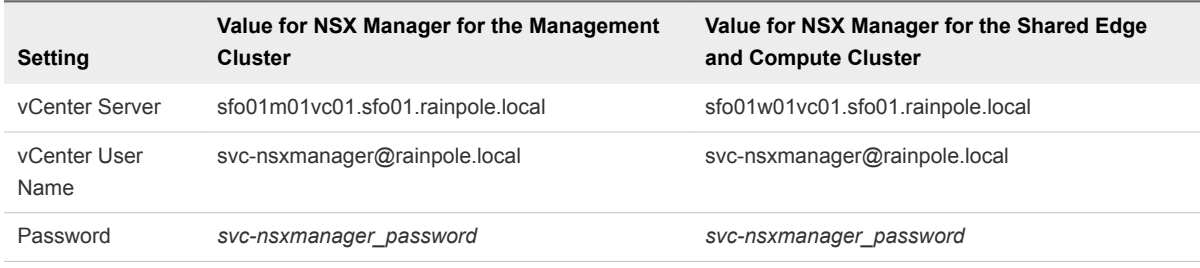

- **8** In the **Trust Certificate?** dialog box, click **Yes**.
- **9** Wait for the **Status** indicators for the Lookup Service URL and vCenter Server to change to the Connected status.
- **10** Repeat the procedure to connect NSX Manager for the shared edge and compute cluster sfo01w01nsx01.sfo01.rainpole.local to the Platform Services Controller load balancer and Compute vCenter Server.

#### Update the Certificate of the Compute vCenter Server on the Cloud Management Platform in Region A

After you replace the certificate on the Compute vCenter Server instance in Region A, reconnect vRealize Orchestrator, vRealize Business, and vRealize Automation to vCenter Server to update the vCenter Server certificate on the Cloud Management Platform.

- **1** Reconnect vRealize Orchestrator to vCenter Server.
	- a Open a Web Browser and go to **https://vra01svr01.rainpole.local/vco**.
	- b Click **Start Orchestrator Client**.
	- c On the **VMware vRealize Orchestrator** login page, log in to the embedded vRealize Orchestrator by using the following host name and credentials.

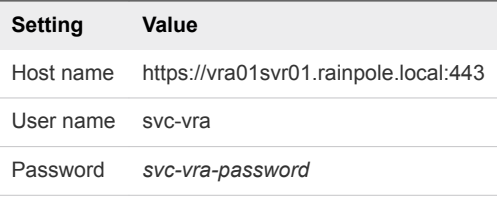

- d In the left pane, click **Workflows**, and navigate to **Library > vCenter > Configuration**.
- e Right-click the **Update a vCenter Server instance** workflow and click **Start Workflow**.
- f From the **vCenter Server instance** drop-down menu, select **https://sfo01w01vc01.sfo01.rainpole.local:443/sdk** and click **Next**.
- g On **Start Workflow: Update a vCenter Server instance** tab, click **Next**.
- h Enter the password for the svc-vro@rainpole.local user account and click **Submit**.
- <span id="page-25-0"></span>i On the certificate warning windows click, **Next**.
- j Select **Yes** to import the certificate and click **Submit**.
- **2** Reconnect vRealize Business to vCenter Server.
	- a Open a Web browser and go to **https://sfo01vrbc01.sfo01.rainpole.local:9443/dc-ui:9443/dc-ui**.
	- b Log in using the following credentials.

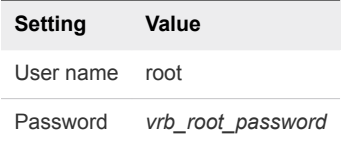

- c Click **Manage Private Cloud Connections**, select **vCenter Server**, select the **sfo01w01vc01.sfo01.rainpole.local** entry, and click the **Edit** icon.
- d In the **Edit vCenter Server Connection** dialog box, enter the password for the svcvra@rainpole.local user and click **Save**.
- e In the **SSL Certificate warning** dialog box, click **Install**.
- f In the **Success** dialog box, click **OK**.
- **3** Recreate the vSphere endpoint in vRealize Automation.
	- a Open a Web browser and go to **https://vra01svr01.rainpole.local/vcac/org/rainpole**.
	- b Log in using the following credentials.

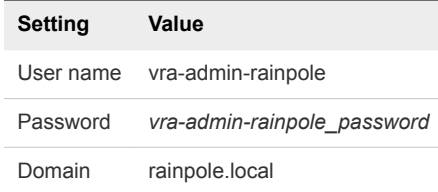

- c Navigate to **Infrastructure > Endpoints > Endpoints**.
- d Point to **sfo01w01vc01.sfo01.rainpole.local** and click **Edit** from the menu.
- e On the **Edit Endopint vSphere (vCenter)** page, click **OK**.
- f In the certificate warning dialog box, click **OK** to accept the new certificate .

#### Update the vCenter Server Certificates on vRealize Operations Manager in Region A

After you change the certificate of a vCenter Server instance in Region A, update the certificates on the connected vRealize Operations Manager node by reconnecting the vCenter Adapter and vSAN Adapter instances.

- **1** Log in to vRealize Operations Manager by using the operations interface.
	- a Open a Web browser and go to **https://vrops01svr01.rainpole.local**.
	- b Log in using the following credentials.

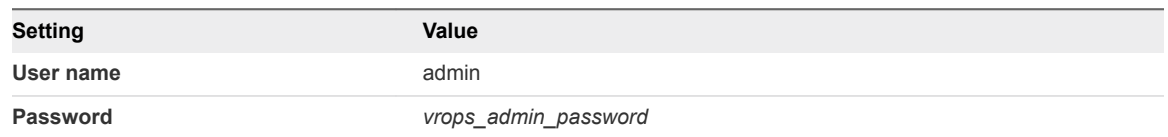

- **2** On the main navigation bar, click **Administration**.
- **3** In the left pane of vRealize Operations Manager, under **Management**, click **Certificates**.
- **4** Select the rows that contain CN=sfo01m01vc01.sfo01.rainpole.local and CN=sfo01w01vc01.sfo01.rainpole.local, and click the **Delete** icon.
- **5** In the left pane of vRealize Operations Manager, click **Solutions**.
- **6** Reconnect each vCenter Adapter.
	- a Select the **VMware vSphere** solution and click **Configure**.
	- b In the **Manage Solutions** dialog box, select **vCenter Adapter sfo01m01vc01**, click **Test Connection**, accept the new certificate of the Management vCenter Server, and click **Save Settings**.
	- c In the **Manage Solutions** dialog box, select **vCenter Adapter sfo01w01vc01**, click **Test Connection**, accept the new certificate of the Compute vCenter Server, and click **Save Settings**.
- **7** Reconnect the VMware vSAN adapter for the management cluster.
	- a Select the **VMware vSAN** solution and click **Configure**.
	- b In the **Manage Solutions** dialog box, select **vSAN Adapter sfo01m01vc01**, click **Test Connection**, accept the new certificate of the Management vCenter Server, and click **Save Settings**.
- **8** Reconnect the Management Pack for Storage adapter for the management cluster.
	- a Select the **Management Pack for Storage Devices** solution and click **Configure**.
	- b In the **Manage Solutions** dialog box, select **Storage Devices Adapter sfo01m01vc01**, click **Test Connection**, accept the new certificate of the Management vCenter Server, and click **Save Settings**.
	- c In the **Manage Solutions** dialog box, select **Storage Devices Adapter sfo01w01vc01**, click **Test Connection**, accept the new certificate of the Compute vCenter Server, and click **Save Settings**.

#### <span id="page-27-0"></span>Update Management vCenter Server Certificate on Site Recovery Manager in Region A

After you replace the certificate of the Platform Services Controller pair or of the Management vCenter Server, update the certificate on the connected Site Recovery Manager instance in Region A to reestablish trust.

#### Procedure

- **1** Log in to the Site Recovery Manager virtual machine by using a Remote Desktop Protocol (RDP) client.
	- a Open an RDP connection to the sfo01m01srm01.sfo01.rainpole.local virtual machine.
	- b Log in using the following credentials.

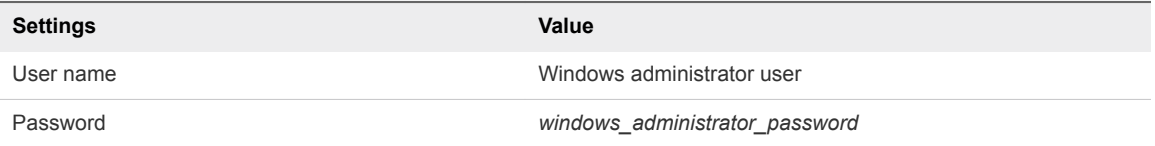

- **2** Open **Programs and Features** from the Windows Control Panel.
- **3** Select **VMware vCenter Site Recovery Manager** and click **Change**.

The VMware Site Recovery Manager installation wizard appears.

- **4** On the **Welcome** page, click **Next**.
- **5** On the **Program Maintenance** page, select **Modify** and click **Next**.
- **6** On the **vSphere Platform Services Controller** page, enter the password for authentication to Platform Services Controller, verify that the settings are correct and click **Next**.

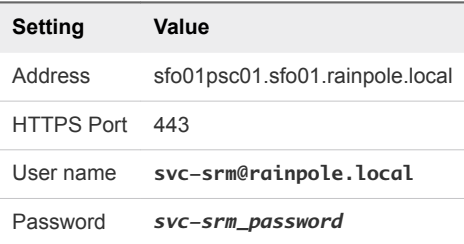

- **7** When prompted to accept the certificate in the **Platform Services Controller Certificate** dialog box, click **Accept**.
- **8** On the **VMware vCenter Server** page, click **Next**.
- **9** When prompted to accept the certificate in the **vCenter Server Certificate** dialog box, click **Accept**.

**10** On the **Site Recovery Manager Extension** page, leave the existing settings, and click **Next**.

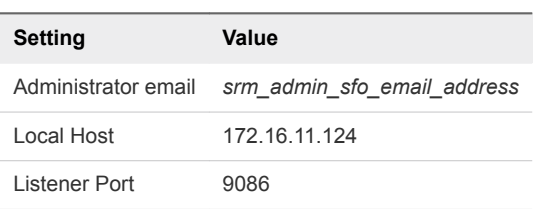

- **11** On the **Certificate Type** page, select **Use existing certificate** and click **Next**.
- **12** On the **Database Server Selection** page, select **Use the embedded database server** and click **Next**.
- **13** On the **Embedded Database Configuration** page, enter the database password, leave the existing settings and click **Next**.

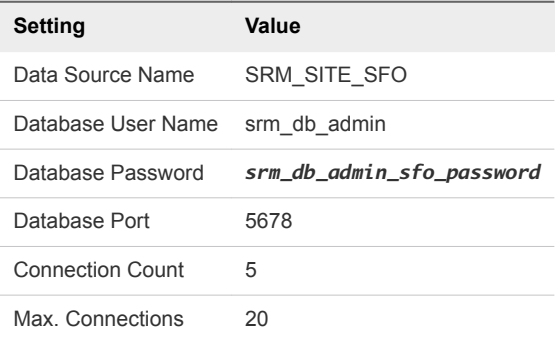

**14** On the **Site Recovery Manager Service Account** page, enter password for the administrator user, leave the existing credentials, and click **Next**.

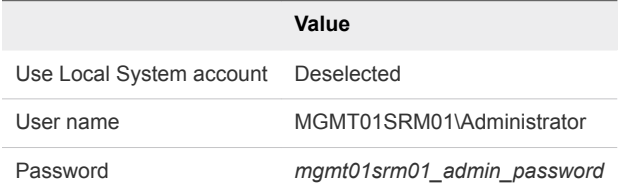

- **15** On the **Ready to Install the Program** page, click **Install**.
- **16** Click **Finish** to complete the installation.
- **17** Log in to vCenter Server by using the vSphere Web Client.
	- a Open a Web browser and go to **https://sfo01m01vc01.sfo01.rainpole.local/vsphere-client**.
	- b Log in using the following credentials.

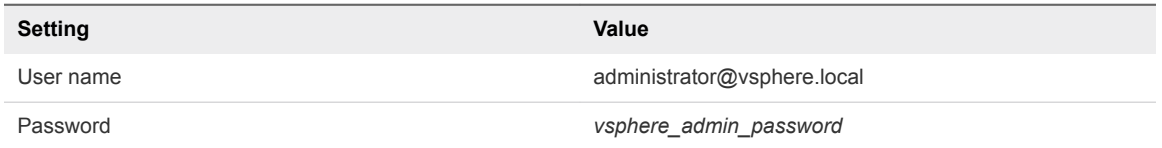

- <span id="page-29-0"></span>**18** Reconnect the Site Recovery Manager instance in Region A.
	- a From the **Home** menu, select **Site Recovery**.
	- b On the **Site Recovery** page, click **Sites**.
	- c On the **Sites** page, right-click **mgmt01vc01.sfo01.rainpole.local** and select **Reconfigure Pairing**.

The **Reconfigure Site Recovery Manager Server Pairing** wizard appears.

d On the **Select Site** page, validate the following settings and click **Next**.

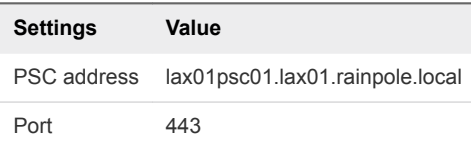

e On the **Select vCenter Server** page, enter the administrator@vsphere.local password, validate the following settings, and click **Finish**.

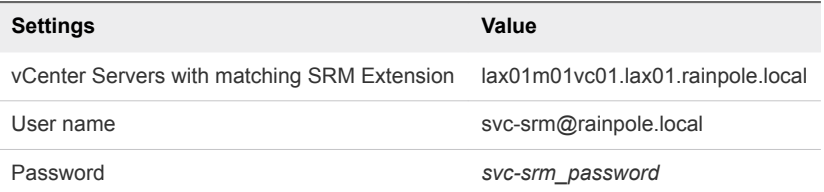

#### Register vSphere Replication with vCenter Single Sign-On in Region A

After you replace the default or expiring certificate on the vSphere Replication appliance, reconnect it to vCenter Single Sign-On on the Platform Services Controller pair in the region.

#### Procedure

- **1** Log in to the Virtual Appliance Management Interface of the vSphere Replication appliance.
	- a Open a Web browser and go to **https://sfo01m01vrms01.sfo01.rainpole.local:5480**.
	- b Log in using the following credentials.

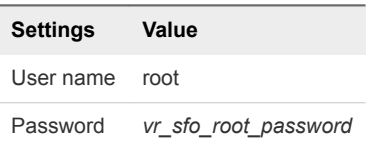

**2** On the **VR** tab, click **Configuration**, enter the following settings, and click **Save and Restart Service**.

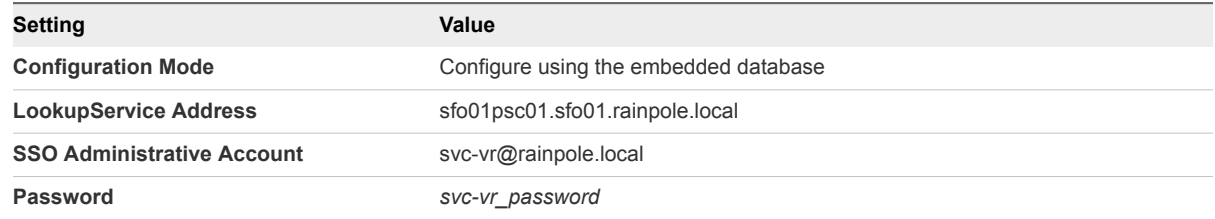

<span id="page-30-0"></span>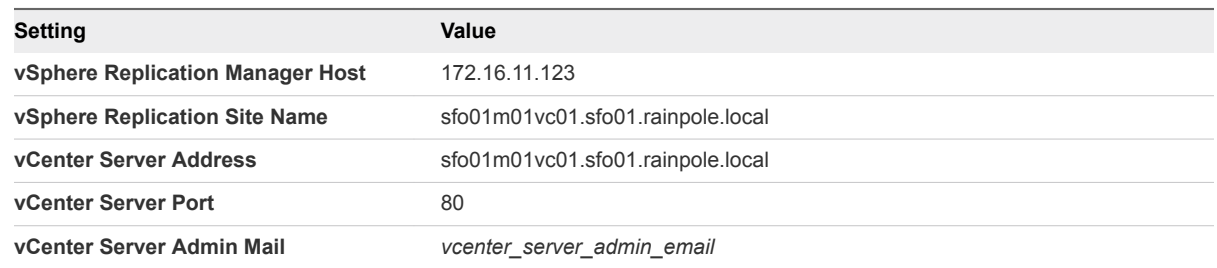

- **3** In the **Confirm SSL Certificate** dialog box, click **Accept**.
- **4** Wait for the vSphere Replication Management server to save the configuration.
- **5** Under **Service Status**, verify that the status of the vSphere Replication service is running.

**Note** If a Bad exit code: 1 error appears, restart the sfo01m01vrms01 virtual machine. Refer to KB article [2112332.](https://kb.vmware.com/s/article/2112332)

- **6** Log out from the vSphere Replication appliance management interface.
- **7** Reconnect the sites to resolve the connection issue.
	- a Open a Web browser and go to **https://sfo01m01vc01.sfo01.rainpole.local/vsphere-client**.
	- b Log in using the following credentials.

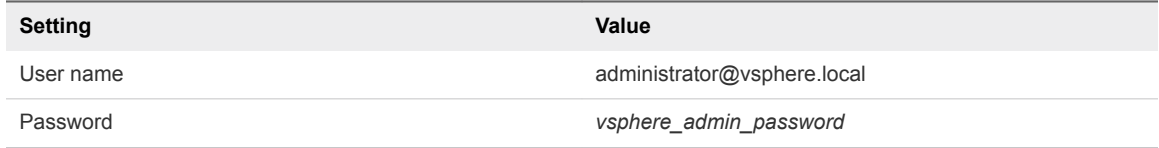

- c On the vSphere Web Client **Home** page, click **vSphere Replication**.
- d On the **Home** tab, select **sfo01m01vc01.sfo01.rainpole.local**, click **Manage**, and select **Target Sites**.
- e Right-click **lax01m01vc01.lax01.rainpole.local** and click **Reconnect site**.
- f In the **Reconnect Sites** dialog box, click **Yes** to proceed.

### Replace the ESXi Host Certificates in Region A

Replace the default or expired certificates on the ESXi hosts with certificates that are generated by using the CertGenVVD utility.

In each cluster, you configure the certificate mode for hosts to support custom certificate authorities (CAs) and replace the old certificates with certificates that are signed by a custom CA.

#### Procedure

#### **1** Set Host Certificate Mode on the Management vCenter Server to Support a Custom Certificate Authority in Region A

By default the ESXi hosts are automatically provisioned with VMware Certificate Authority (VMCA) certificates when they are connected to vCenter Server. You set the host certificate mode on vCenter Server to support a custom certificate authority to prevent the vCenter Server from replacing certificates on to the ESXi hosts.

#### **2** [Replace the Default Certificates with Custom Certificates on the Management ESXi Hosts in Region](#page-32-0) [A](#page-32-0)

After you obtain signed certificates for the ESXi hosts in the region and configure vCenter Server to accept custom certificate authorities, replace the default VMware Certificate Authority (VMCA) signed certificates with the custom ones on the hosts.

**3** [Configure Certificate Mode for and Replace Certificates on the Hosts in the Shared Edge and](#page-36-0) [Compute Cluster in Region A](#page-36-0)

After you replace the certificates of the ESXi hosts in the management cluster, complete certificate replacement in Region A on the hosts in the shared edge and compute cluster.

#### Set Host Certificate Mode on the Management vCenter Server to Support a Custom Certificate Authority in Region A

By default the ESXi hosts are automatically provisioned with VMware Certificate Authority (VMCA) certificates when they are connected to vCenter Server. You set the host certificate mode on vCenter Server to support a custom certificate authority to prevent the vCenter Server from replacing certificates on to the ESXi hosts.

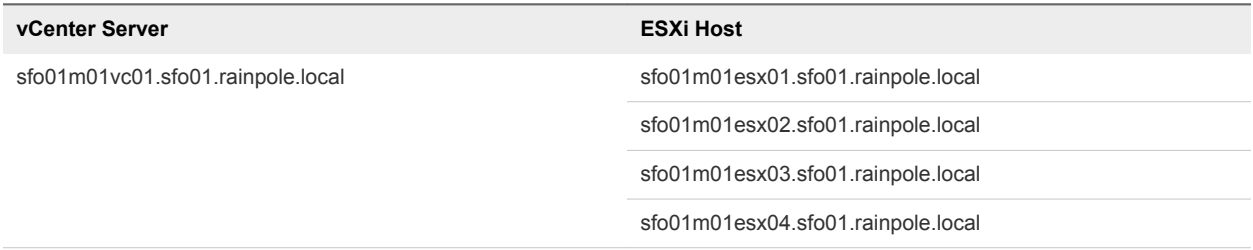

- **1** Log in to vCenter Server by using the vSphere Web Client.
	- a Open a Web browser and go to **https://sfo01m01vc01.sfo01.rainpole.local/vsphere-client**.
	- b Log in using the following credentials.

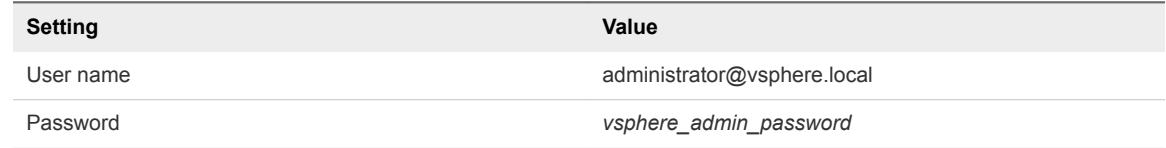

- <span id="page-32-0"></span>**2** Verify that all CA certificates from vCenter Server are updated on all hosts.
	- a In the **Navigator**, under **Hosts and Cluster**, select **sfo01m01esx01.sfo01.rainpole.local**, and click the **Configure** tab.
	- b Under **System**, select **Certificate** and click **Refresh CA Certificates**.
	- c Repeat the steps for the ESXi hosts that are controlled by the Management vCenter Server sfo01m01vc01.sfo01.rainpole.local.
- **3** Change the certificate mode for the ESXi hosts in the management cluster to **custom** .
	- a In the **Navigator**, under **Hosts and Cluster**, select **sfo01m01vc01.sfo01.rainpole.local**, and click the **Configure** tab.
	- b Under **Settings**, click **Advanced Settings** and click **Edit**.
	- c In the filter box, enter **certmgmt** and press Enter to view only certificate management properties.
	- d Change the value of the vpxd.certmgmt.mode property to **custom** and click **OK**.
- **4** Restart the vCenter Server Appliance to apply the changes.
	- a Open a Web browser and go to **https://sfo01m01vc01.sfo01.rainpole.local:5480**
	- b Log in using the following credentials.

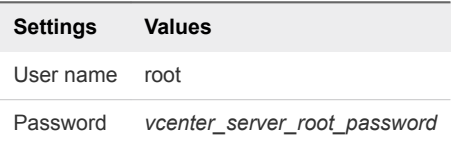

c Click **Reboot** to restart the vCenter Server Appliance.

#### Replace the Default Certificates with Custom Certificates on the Management ESXi Hosts in Region A

After you obtain signed certificates for the ESXi hosts in the region and configure vCenter Server to accept custom certificate authorities, replace the default VMware Certificate Authority (VMCA) signed certificates with the custom ones on the hosts.

You replace the certificate separately on each host in the management cluster.

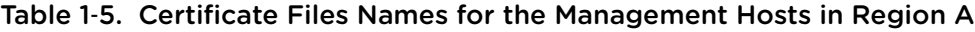

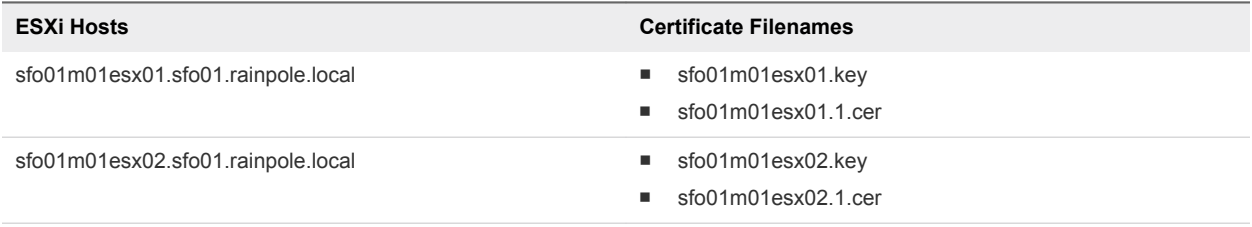

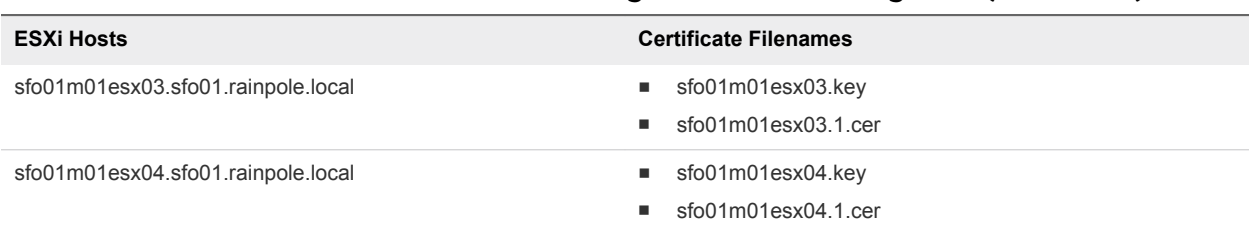

#### Table 1‑5. Certificate Files Names for the Management Hosts in Region A (Continued)

- **1** Log in to vCenter Server by using the vSphere Web Client.
	- a Open a Web browser and go to **https://sfo01m01vc01.sfo01.rainpole.local/vsphere-client**.
	- b Log in using the following credentials.

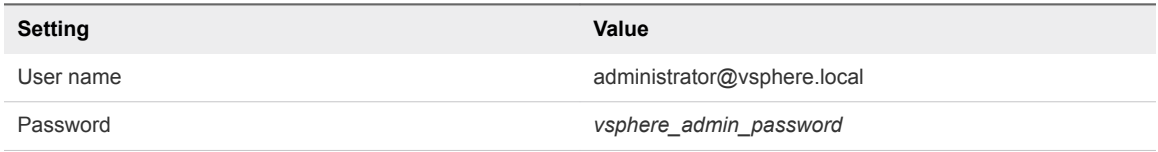

- **2** Disable lockdown mode on the sfo01m01esx01.sfo01.rainpole.local host.
	- a From the **Home** menu of the vSphere Web Client, select **Hosts and Clusters**.
	- b Under the **sfo01-m01dc** data center, select the **sfo01m01esx01.sfo01.rainpole.local** host object and click the **Configure** tab on the right.
	- c Under **System**, click **Security Profile**, scroll down to **Lockdown Mode**, and click **Edit**.
	- d In the **Lockdown Mode** dialog box, select **Disabled** and click **OK**.
	- e Scroll up to the **Services** pane and click **Edit**.
	- f In **Edit Security Profile** dialog box, select **SSH**.
	- g Click the **Start** button if the status is not showing up as **Running**
	- h Click **OK** to close the **Edit Security Profile** dialog box.
- **3** Place the host in maintenance mode.
	- a Under the sfo01-m01dc data center, right-click the **sfo01m01esx01.sfo01.rainpole.local** host object and select **Maintenance Mode > Enter Maintenance Mode**.
	- b In the **Confirm Maintenance Mode** dialog box, select **Move powered-off and suspended virtual machines to other hosts in the cluster** and click **OK**.
- **4** Replace the certificate files on the host.
	- a After the maintenance task is complete, open an SSH connection to the sfo01m01esx01.sfo01.rainpole.local host using the following credentials.

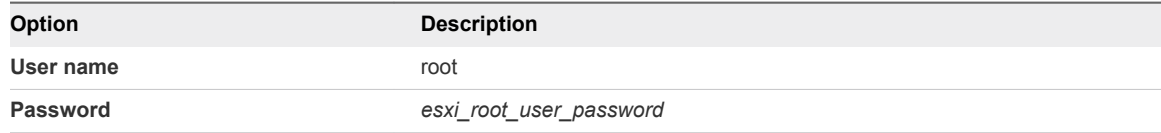

- b Copy the sfo01m01esx01.key and sfo01m01esx01.1.cer files from the Windows host where you run the CertGenVVD tool to the /etc/vmware/ssl directory on the host.
- c Run the following commands to back up the present certificate and key files and to replace them with the generated files.

```
cd /etc/vmware/ssl
cat rui.crt >> rui.bak
cat rui.key >> rui.bak
mv sfo01m01esx01.key rui.key
mv sfo01m01esx01.1.cer rui.crt
```
- **5** Restart the management agents on the host.
	- a Run the dcui command to open the Direct Console User Interface (DCUI).
	- b Press the F12 key to access the **System Customization** menu.
	- c Select **Troubleshooting Options** and press Enter.
	- d Select **Restart Management Agents** and press Enter.
	- e Press F11 key to confirm the restart and press Enter to confirm completion.
	- f Press Control+C to close DCUI application.
	- g Run the following commands to restart the vsanvpd and vsanmgmtd services

/etc/init.d/vsanvpd restart /etc/init.d/vsanmgmtd restart

- **6** Verify that the custom certificate is installed.
	- a Open a Web browser and go to **https://sfo01m01esx01.sfo01.rainpole.local**.
	- b Verify that the certificate returned by the host is signed by *Rainpole* instead of by VMware.
- **7** Exit maintenance mode of the host.
	- a Open a Web browser and go to **https://sfo01m01vc01.sfo01.rainpole.local/vsphere-client**.
	- b Log in using the following credentials.

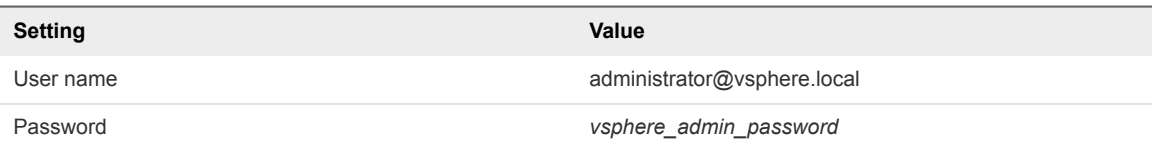

- c From the **Home** menu, select **Hosts and Clusters**.
- d Under the sfo01-m01dc data center, right-click the **sfo01m01esx01.sfo01.rainpole.local** host object and select **Maintenance Mode > Exit Maintenance Mode**.
- e Make sure that no warning message about an untrusted sfo01m01esx01.sfo01.rainpole.locall certificate appears.
- **8** Reconnect the ESXi host to vCenter Server to refresh the host certificate on vCenter Server.
	- a Under the sfo01-m01dc data center, right-click the **sfo01m01esx01.sfo01.rainpole.local** host object and select **Connection > Disconnect**.
	- b Click **Yes** in the **Confirm Disconnect** pop-up window.
	- c Wait until the host is disconnected.
	- d Right-click the **sfo01m01esx01.sfo01.rainpole.local** host object and select **Connection > Connect**.
	- e On the **Configure** tab, under **System**, select **Certificates** and verify that the certificate displayed for the host is the new one.
- **9** Verify that the storage providers are online for the ESXi host.
	- a Select the **sfo01m01vc01.sfo01.rainpole.local** vCenter Server object and click the **Configure** tab.
	- b Under **More**, select **Storage Providers**.
	- c Verify that the status for the http://sfo01m01esx01.sfo01.rainpole.local: 8080/version.xml URL of the vSAN storage provider is Online.
	- d If the status of the URL is different from Online, select the URL, click the **Unregister the selected storage provider** icon, and click **Synchronizes all the storage providers with the current states of the environment** icon.
- **10** Repeat the procedure for the rest of the management ESXi hosts in the region.
### Configure Certificate Mode for and Replace Certificates on the Hosts in the Shared Edge and Compute Cluster in Region A

After you replace the certificates of the ESXi hosts in the management cluster, complete certificate replacement in Region A on the hosts in the shared edge and compute cluster.

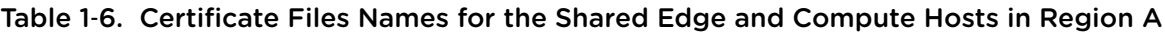

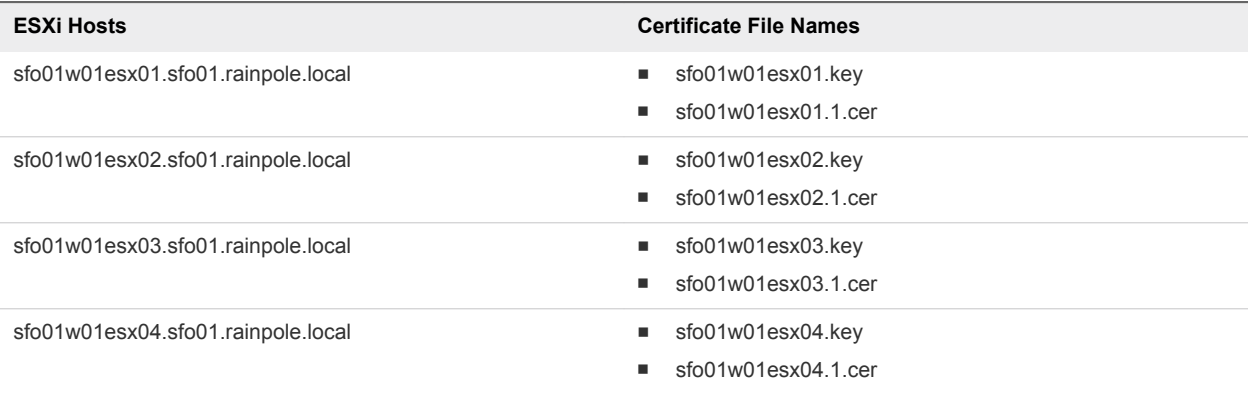

### Procedure

◆ Repeat [Set Host Certificate Mode on the Management vCenter Server to Support a Custom](#page-31-0) [Certificate Authority in Region A](#page-31-0) and [Replace the Default Certificates with Custom Certificates on the](#page-32-0) [Management ESXi Hosts in Region A](#page-32-0) to replace the certificates on the hosts under the sfo01w01vc01.sfo01.rainpole.local vCenter Server.

# Replace the NSX Manager Certificates in Region A

Replace the certificate on an NSX Manager instance, for example, if it is about to expire, and update it on the management components connected to this instance.

### Procedure

- **1** [Replace the Certificate of NSX Manager for the Management Cluster in Region A](#page-37-0)
- **2** [Connect NSX Manager to the Management vCenter Server in Region A](#page-37-0)
- **3** [Re-Join Secondary NSX Manager to Primary NSX Manager in Region A](#page-38-0)

After you replace the certificate on the NSX Manager in Region A, update its certificate on the paired NSX Manager in Region B.

**4** [Replace the NSX Manager Certificate for the Shared Edge and Compute Cluster in Region A](#page-39-0)

After you deploy the NSX Manager appliance, replace the default certificate to establish a trusted connection with the management components in the SDDC. The certificate generated by the CertGenVVD utility is signed by a certificate authority (CA) on the parent Active Directory server.

### **5** [Reconnect NSX Manager in Region A to vRealize Operations Manager](#page-40-0)

After you replace the certificate on each NSX Manager instance in the region, reconnect the NSX adapter in vRealize Operations Manager to update the certificate on vRealize Operations Manager.

### <span id="page-37-0"></span>Replace the Certificate of NSX Manager for the Management Cluster in Region A

After you replace the certificates of all Platform Services Controller instances and all vCenter Server instances, replace the expiring certificates for the NSX Manager instances.

Use the following certificate file to replace the certificate on the NSX Manager instance:

### Table 1-7. Certificate-Related Files on the NSX Manager Instance for the Management Cluster in Region A

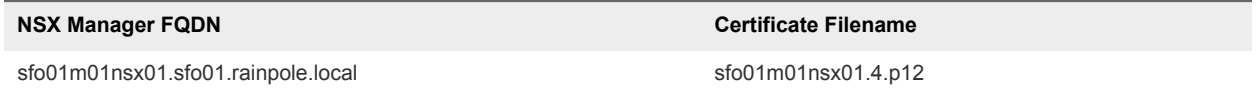

### Procedure

- **1** Log in to the Management NSX Manager appliance user interface.
	- a Open a Web browser and go to **https://sfo01m01nsx01.sfo01.rainpole.local**.
	- b Log in using the following credentials.

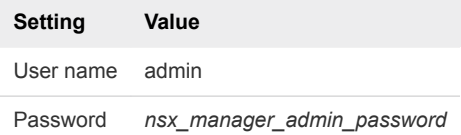

- **2** On the **Home** page, select **Manage Appliance Settings**.
- **3** On the **Manage** tab, click **SSL Certificates**, click **Upload PKCS#12 Keystore**.
- **4** Browse to the certificate chain file sfo01m01nsx01.4.p12, provide the keystore password or passphrase, and click **Import**.
- **5** Restart the NSX Manager to propagate the CA-signed certificate.
	- a In the right corner of the **NSX Manager** page, click the **Settings** icon.
	- b From the drop-down menu, select **Reboot Appliance**.
	- c On the **Reboot Confirmation** dialog box, click **Yes**.

### Connect NSX Manager to the Management vCenter Server in Region A

After you replace the certificate of an NSX Manager instance, you reconnect it to Platform Services Controller and vCenter Server to update the certificate on these components.

- <span id="page-38-0"></span>**1** Log in to the Management NSX Manager appliance user interface.
	- a Open a Web browser and go to **https://sfo01m01nsx01.sfo01.rainpole.local**.
	- b Log in using the following credentials.

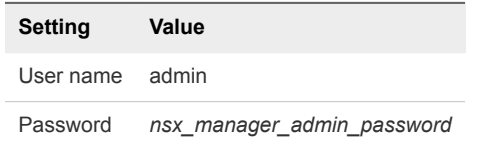

- **2** Click **Manage vCenter Registration**.
- **3** Under **Lookup Service URL**, click **Edit**.
- **4** In the **Lookup Service URL** dialog box, enter the following settings and click **OK**.

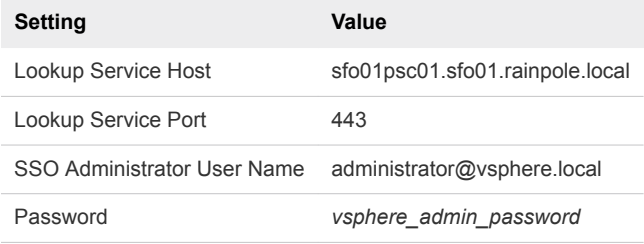

- **5** In the **Trust Certificate?** dialog box, click **Yes**.
- **6** Under **vCenter Server**, click **Edit**.
- **7** In the **vCenter Server** dialog box, enter the following settings, and click **OK**.

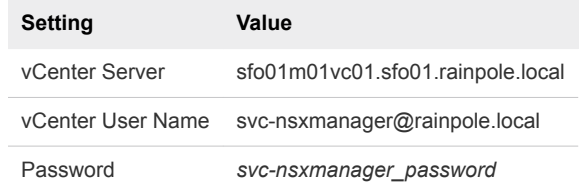

- **8** In the **Trust Certificate?** dialog box, click **Yes**.
- **9** Wait for the **Status** indicators for the Lookup Service URL and vCenter Server to change to the Connected status.

### Re-Join Secondary NSX Manager to Primary NSX Manager in Region A

After you replace the certificate on the NSX Manager in Region A, update its certificate on the paired NSX Manager in Region B.

- <span id="page-39-0"></span>**1** Log in to vCenter Server by using the vSphere Web Client.
	- a Open a Web browser and go to **https://sfo01m01vc01.sfo01.rainpole.local/vsphere-client**.
	- b Log in using the following credentials.

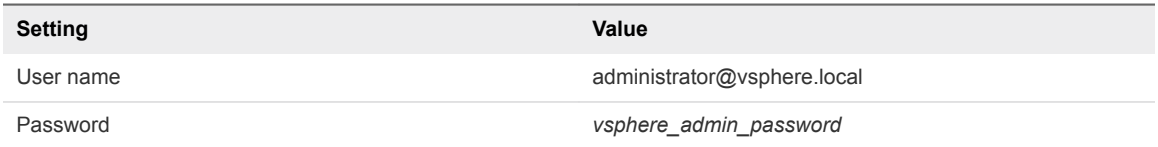

- **2** From the **Home** menu of the vSphere Web Client, select **Networking & Security**.
- **3** In the **Navigator**, click **Installation and Upgrade**.
- **4** From the **NSX Managers** tab, verify if there are any **SYNC ISSUES** for NSX Manager **172.16.11.65**.
- **5** If there are **SYNC ISSUES**, select the **172.16.11.65** NSX Manager.
- **6** Select **Actions > Update Secondary Manager**.
- **7** On **Update Secondary Manager** window, enter the following values and click **UPDATE**

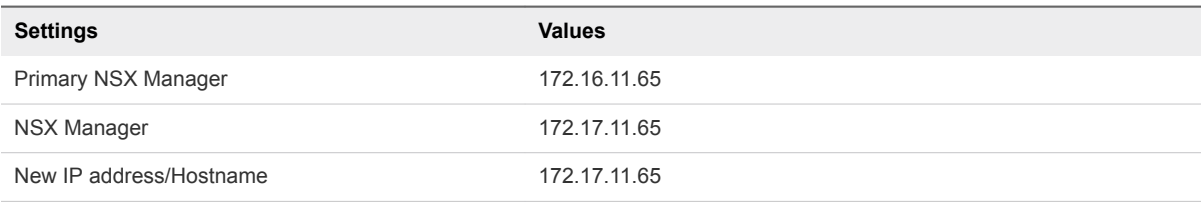

**8** Verify that all **SYNC ISSUES** are resolved.

### Replace the NSX Manager Certificate for the Shared Edge and Compute Cluster in Region A

After you deploy the NSX Manager appliance, replace the default certificate to establish a trusted connection with the management components in the SDDC. The certificate generated by the CertGenVVD utility is signed by a certificate authority (CA) on the parent Active Directory server.

Use the following files to replace the certificate on NSX Manager for the shared edge and compute cluster.

### Table 1‑8. Certificate-Related Files on the NSX Manager Instance for the Shared Edge and Compute Cluster in Region A

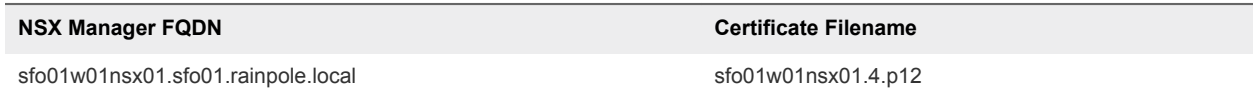

- <span id="page-40-0"></span>**1** Log in to the Compute NSX Manager appliance user interface.
	- a Open a Web browser and go to **https://sfo01w01nsx01.sfo01.rainpole.local**.
	- b Log in using the following credentials.

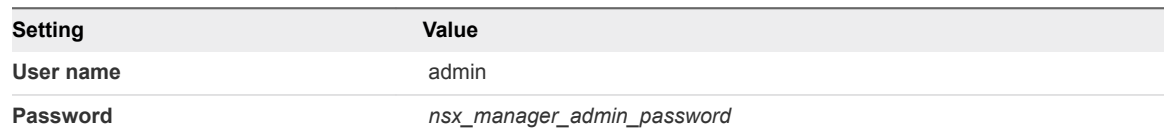

- **2** On the **Home** page, select **Manage Appliance Settings**.
- **3** On the **Manage** tab, click **SSL Certificates**, click **Upload PKCS#12 Keystore**.
- **4** Browse to the certificate chain file sfo01w01nsx01.4.p12, provide the keystore password or passphrase, and click **Import**.
- **5** Restart the NSX Manager to propagate the CA-signed certificate.
	- a In the **NSX Manager** page, click the **Settings** icon.
	- b From the drop-down menu, select **Reboot Appliance**.
- **6** Repeat [Connect NSX Manager to the Management vCenter Server in Region A](#page-37-0) procedure for the compute NSX Manager.
- **7** Repeat [Re-Join Secondary NSX Manager to Primary NSX Manager in Region A](#page-38-0) procedure for the compute NSX Manager with the following values.

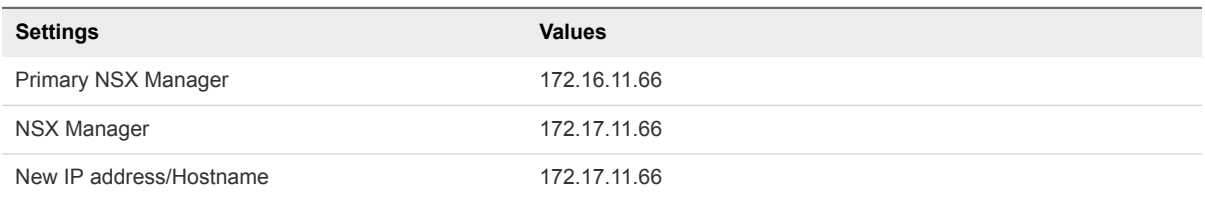

### Reconnect NSX Manager in Region A to vRealize Operations Manager

After you replace the certificate on each NSX Manager instance in the region, reconnect the NSX adapter in vRealize Operations Manager to update the certificate on vRealize Operations Manager.

#### Procedure

- **1** Log in to vRealize Operations Manager master node by using the administration interface.
	- a Open a Web browser and go to **https://vrops01svr01a.rainpole.local**.
	- b Log in using the following credentials.

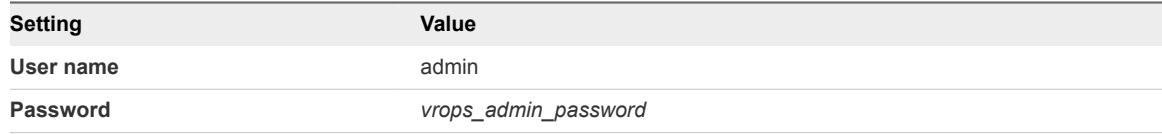

- **2** On the main navigation bar, click **Administration**.
- **3** In the left pane of vRealize Operations Manager, under **Management**, click **Certificates**.
- **4** Delete the certificates with the following CNs.
	- CN=sfo01m01nsx01.sfo01.rainpole.local
	- CN=sfo01w01nsx01.sfo01.rainpole.local
- **5** In the left pane of vRealize Operations Manager, click **Solutions**.
- **6** From the solution table on the **Solutions** page, select the **Management Pack for NSX-vSphere** solution, and click the **Configure** icon.
- **7** In the **Manage Solutions** dialog box, from the **Adapter Type** table, select **NSX-vSphere Adapter**.
- **8** Click the **sfo01m01nsx01-sfo01** adapter instance, click **Test Connection**, accept the new certificate, and click **Save settings**.
- **9** Click the **sfo01w01nsx01-sfo01** adapter instance, click **Test Connection**, accept the new certificate, click **Save settings**, and click **Close**.

# Replace Certificates of the Operations Management Components in Region A

If the certificate of vRealize Operations Manager or vRealize Log Insight expires, replace it and update it on the management components in the region to maintain secure connection.

### Procedure

**1** [Replace Certificate on the vRealize Suite Lifecycle Manager Appliance in Region A](#page-42-0)

To establish a trusted connection to vRealize Suite Lifecycle Manager, you replace the SSL certificate on the appliance with a custom certificate signed by a certificate authority available on the parent Active Directory or on the intermediate Active Directory.

**2** [Replace vRealize Operations Manager Certificate in Region A](#page-43-0)

Log in to the administrator interface of the master node of vRealize Operations Manager and use the PEM file generated by the CertGenVVD utility to replace the current certificate.

**3** [Replace vRealize Log Insight Certificate in Region A](#page-43-0)

Update the certificate chain of vRealize Log Insight to use a trusted non-default certificate after deployment or to replace a certificate that is soon to expire. In this way, connection to the vRealize Log Insight user interface remains trusted.

**4** [Update the SSL Certificate for Event Forwarding to Region B](#page-44-0)

After you replace the certificate of vRealize Log Insight in Region A, you update log forwarding from vRealize Log Insight in Region A to vRealize Log Insight in Region B. Log forwarding in this validated design uses SSL connection to exchange log data. You skip this procedure if the root certificate (Certificate Authority) in vRealize Log Insight in Region A is not replaced.

# <span id="page-42-0"></span>Replace Certificate on the vRealize Suite Lifecycle Manager Appliance in Region A

To establish a trusted connection to vRealize Suite Lifecycle Manager, you replace the SSL certificate on the appliance with a custom certificate signed by a certificate authority available on the parent Active Directory or on the intermediate Active Directory.

### Procedure

**1** Rename the certificates generated using the VMware Validated Design Certificate Generation Utility for vrslcm01svr01a.rainpole.local.

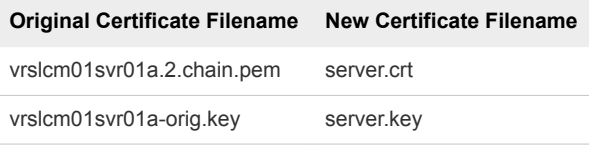

**2** Overwrite the existing server.crt and server.key files in the /opt/vmware/vlcm/cert directory with the previously generated CA signed certificate files.

You can use SCP software like WinSCP.

- **3** Log in to vRealize Suite Lifecycle Manager appliance by using Secure Shell (SSH) client.
	- a Open an SSH connection to vrslcm01svr01a.rainpole.local.
	- b Log in using following credentials.

**Setting Value** User name root Password *vrslcm\_root\_password*

- **4** Restart the vRealize Suite Lifecycle Manager services to update the appliance certificate.
	- a Restart the system services by running the following command in the SSH session.

systemctl restart vlcm-xserver

b Check the status of the system services by running the following command in the SSH session.

systemctl status vlcm-xserver

- **5** After restarting the services, verify that the certificate is updated on the appliance.
	- a Close any opened Web browsers, open a new Web browser window, and go to **https://vrslcm01svr01a.rainpole.local/vrlcm**.
	- b Verify that you see the new certificate in the browser.

# <span id="page-43-0"></span>Replace vRealize Operations Manager Certificate in Region A

Log in to the administrator interface of the master node of vRealize Operations Manager and use the PEM file generated by the CertGenVVD utility to replace the current certificate.

### Procedure

- **1** Log in to vRealize Operations Manager master node by using the administration interface.
	- a Open a Web browser and go to **https://vrops01svr01a.rainpole.local**/admin.
	- b Log in using the following credentials.

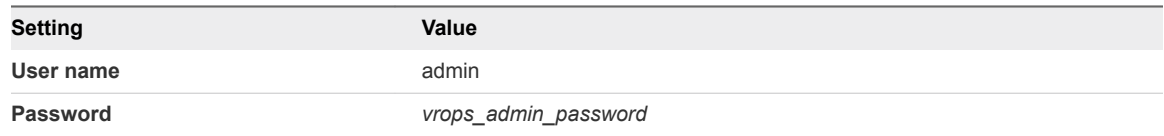

- **2** At the upper right corner of the user interface, click the **SSL Certificate** icon.
- **3** In the **SSL Certificate** dialog box, click **Install New Certificate**.
- **4** In the **Install New Certificate** dialog box, click **Browse**, locate the vrops.2.chain.pem PEM file, and click **Open**.
- **5** In the **Install New Certificate** dialog box, verify the certificate details, and click **Install**.

# Replace vRealize Log Insight Certificate in Region A

Update the certificate chain of vRealize Log Insight to use a trusted non-default certificate after deployment or to replace a certificate that is soon to expire. In this way, connection to the vRealize Log Insight user interface remains trusted.

### Procedure

- **1** Log in to the vRealize Log Insight user interface.
	- a Open a Web browser and go to **https://sfo01vrli01.sfo01.rainpole.local**.
	- b Log in using the following credentials.

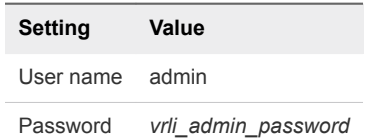

- **2** In the vRealize Log Insight user interface, click the configuration drop-down menu icon  $\blacksquare$  and select **Administration**.
- **3** Under **Configuration**, click **SSL**.

<span id="page-44-0"></span>**4** On the **SSL Configuration** page, next to **New Certificate File (PEM format)** click **Choose File**, browse to the location of the PEM file on your computer, and click **Save**.

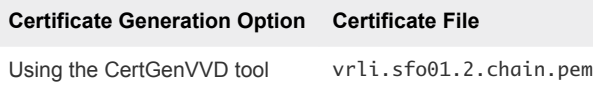

The certificate is uploaded to vRealize Log Insight.

**5** Open a Web browser and go to **https://sfo01vrli01.sfo01.rainpole.local**

A warning message that the connection is not trusted appears.

**6** To review the certificate, click the padlock icon **is** in the address bar of the browser, and verify that **Subject Alternative Name** contains the names of the vRealize Log Insight cluster nodes.

# Update the SSL Certificate for Event Forwarding to Region B

After you replace the certificate of vRealize Log Insight in Region A, you update log forwarding from vRealize Log Insight in Region A to vRealize Log Insight in Region B. Log forwarding in this validated design uses SSL connection to exchange log data. You skip this procedure if the root certificate (Certificate Authority) in vRealize Log Insight in Region A is not replaced.

### Procedure

- **1** Open a Secure Shell connection to the vRealize Log Insight node.
	- a Open an SSH session and go to the vRealize Log Insight node.

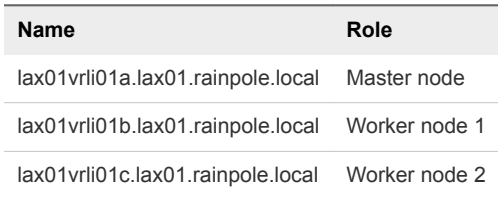

b Log in using the following credentials.

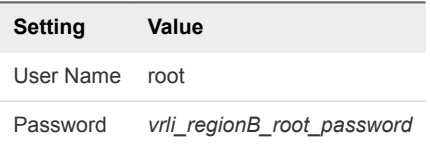

- **2** Import the root certificate in the Java truststore on each vRealize Log Insight node in Region B.
	- a Create a working directory on the vRealize Log Insight node.

```
mkdir /tmp/ssl
cd /tmp/ssl
```
b Extract the root certificate from the destination vRealize Log Insight in Region A.

```
echo "" | openssl s_client -showcerts -servername sfo01vrli01a.sfo01.rainpole.local -connect 
sfo01vrli01a.sfo01.rainpole.local:443 -prexit 2>/dev/null | sed -n -e '/BEGIN\ 
CERTIFICATE/,/END\ CERTIFICATE/ p' > cert.pem
csplit -f individual- cert.pem '/-----BEGIN CERTIFICATE-----/' '{*}'
root_cert=$(ls individual-* | sort -n -t- | tail -1)
cp -f -- "$root_cert" root.crt
```
c Import the root.crt in the Java truststore of the vRealize Log Insight node in Region B.

```
cd /usr/java/default/lib/security/
../../bin/keytool -import -alias loginsight -file /tmp/ssl/root.crt -keystore cacerts
```
- d When prompted for a keystore password, type **changeit**.
- e When prompted to accept the certificate, type **yes**.
- f Reboot the vRealize Log Insight node.

reboot

- g Repeat this operation on all vRealize Log Insight nodes in Region B.
- **3** Log in to the vRealize Log Insight user interface.
	- a Open a Web browser and go to **https://lax01vrli01.lax01.rainpole.local**.
	- b Log in using the following credentials.

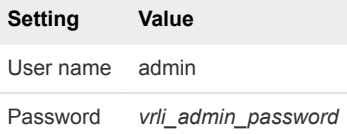

- 4 In the vRealize Log Insight user interface, click the configuration drop-down menu icon  $\equiv$  and select **Administration**.
- **5** Under **Management**, click **Event Forwarding**.
- **6** On the **Event Forwarding** page, select **LAX01 to SFO01** and click the **Edit** icon.
- **7** In the **Edit Destination** dialog box, click **Test** to verify that the connection settings are correct.
- **8** Click **Save** to save the forwarding new destination.

# Replace Certificates of the Cloud Management Platform Components in Region A

After you generate signed certificates for the Cloud Management Platform, replace them and update them on the management components in the region to maintain secure connection.

### Procedure

**1** Replace the vRealize Automation Certificate in Region A

Replace the existing certificate for all vRealize Automation services from the vRealize Automation Management Console. You replace the certificate on the vRealize Automation Appliance, IaaS Web server, and IaaS Manager server to maintain a trusted communication between the vRealize Automation nodes.

**2** [Update the vRealize Automation Certificate on vRealize Orchestrator and vRealize Business in](#page-47-0) [Region A](#page-47-0)

After you update the vRealize Automation certificate, reconnect vRealize Orchestrator and vRealize Business to vRealize Automation to install the new certificate on each component.

**3** [Update the vRealize Automation Certificate on vRealize Operations Manager in Region A](#page-50-0)

After you change the certificate of the vRealize Automation Appliance and IaaS components, update the certificate on vRealize Operations Manager to keep the communication trusted by reconnecting the vRealize Automation Adapter.

**4** [Replace the Certificate on vRealize Business for Cloud Server in Region A](#page-51-0)

Replace the default or existing SSL certificate of vRealize Business for Cloud with a new certificate using the vRealize Business appliance management console. This certificate is used when you access the Web interface of the vRealize Business for Cloud Server.

# Replace the vRealize Automation Certificate in Region A

Replace the existing certificate for all vRealize Automation services from the vRealize Automation Management Console. You replace the certificate on the vRealize Automation Appliance, IaaS Web server, and IaaS Manager server to maintain a trusted communication between the vRealize Automation nodes.

### Procedure

- **1** Log in to the first vRealize Automation appliance.
	- a Open a Web browser and go to **https://vra01svr01a.rainpole.local:5480**
	- b Log in using the following credentials.

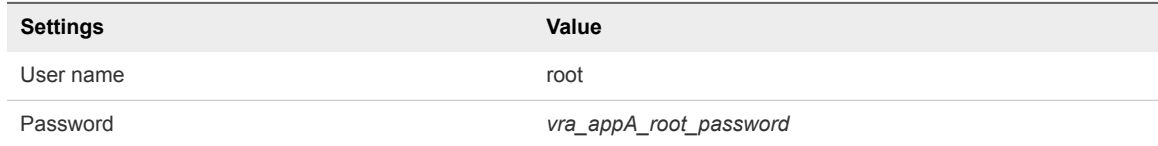

<span id="page-47-0"></span>**2** On the **vRA Settings** tab, click the **Database** subtab and check which node has the MASTER label.

If the vra01svr01a.rainpole.local appliance is not listed as the MASTER node, log in to the management console of the MASTER appliance using the previous instruction.

- **3** On the **vRA Settings** tab, click the **Certificates** subtab.
- **4** Under **vRA Certificate**, select **Import**.
- **5** From a text editor on the Windows host where you run the CertGenVVD utility, copy the content of the certificate files to the respective text boxes, and click **Save Settings**.

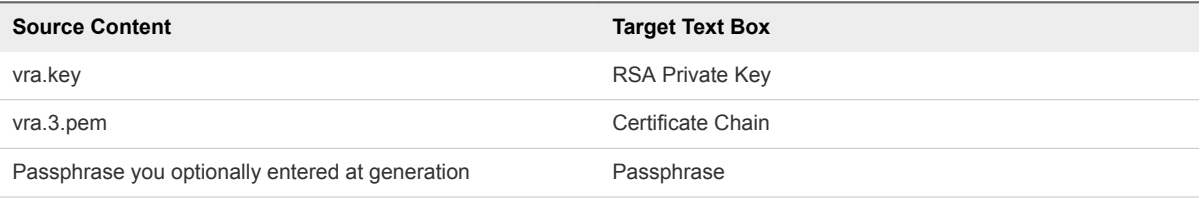

- **6** Verify that all cluster nodes have been successfully updated.
- **7** Repeat the procedure to configure the IaaS Web server and IaaS Manager Service with the new certificate details.

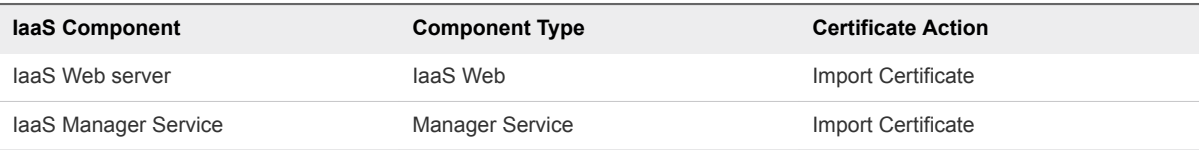

# Update the vRealize Automation Certificate on vRealize Orchestrator and vRealize Business in Region A

After you update the vRealize Automation certificate, reconnect vRealize Orchestrator and vRealize Business to vRealize Automation to install the new certificate on each component.

#### Procedure

- **1** Log in to the first vRealize Automation appliance by using a Secure Shell (SSH) client.
	- a Open an SSH connection to the primary vRealize Automation virtual appliance **vra01svr01a.rainpole.local**.
	- b Log in using the following credentials.

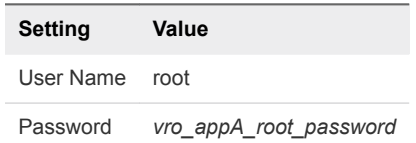

2 Stop the Orchestrator server and the Control Center services of the embedded vRealize Orchestrator server.

service vco-server stop && service vco-configurator stop

- **3** Update the vRealize Automation certificate in the component registration with vRealize Automation for embedded vRealize Orchestrator.
	- a Verify the trusted certificate in the embedded vRealize Orchestrator trust store vco.cafe.component-registry.ssl.certificate using the command-line interface.

/var/lib/vco/tools/configuration-cli/bin/vro-configure.sh list-trust

The SHA1 thumbprint must match that of vRealize Automation's certificate.

b Run the following commands to update the trust store with the new vRealize Automation certificate.

```
/var/lib/vco/tools/configuration-cli/bin/vro-configure.sh trust --uri 
https://vra01svr01.rainpole.local/
/var/lib/vco/tools/configuration-cli/bin/vro-configure.sh trust --registry-certificate --uri 
https://vra01svr01.rainpole.local
```
When prompted, press Y to accept the new certificate.

c After you complete both operations, verify that the trusted certificate in the embedded vRealize Orchestrator trust is updated.

/var/lib/vco/tools/configuration-cli/bin/vro-configure.sh list-trust

The SHA1 thumbprint must match that of vRealize Automation's certificate.

An alias store, Alias: Imported<hash>, is created for all certificates in the chain presented from vRealize Automation.

**4** Start the Orchestrator server and the Control Center services of the built-in vRealize Orchestrator server on the vRealize Automation appliance, and verify their status.

service vco-configurator start && service vco-server start service vco-configurator status && service vco-server status

- **5** Repeat this process on the other vRealize Automation appliance nodes.
- **6** Re-Authenticate vRealize Automation with the embedded vRealize Orchestrator
	- a Open a Web browser and go to **https://vra01svr01.rainpole.local:8283/vco-controlcenter/**.
	- b Log in using the following credentials.

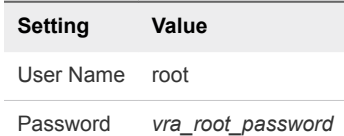

- c Click **Configure Authentication Provider**.
- d In **Default tenant**, enter **rainpole** and click **Change**.
- e In **Admin group**, enter **ug-admin** and click **Search**.
- f From the drop-down menu, select **rainpole\ug-admin** and click **Save Changes**.
- **7** Restart vRealize Orchestrator servers
	- a Open a Web browser and go to **https://vra01svr01a.rainpole.local:5480**
	- b Log in using the following credentials.

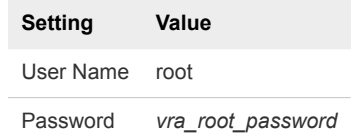

- c Click the **vRA Settings** tab and click **Orchestrator**.
- d Select **Orchestrator server** and click **Restart**.
- e Select **Orchestrator user interface** and click **Restart**.
- **8** Validate the embedded vRealize Orchestrator configuration.
	- a Open a Web browser and go to **https://vra01svr01.rainpole.local:8283/vco-controlcenter/**.
	- b Log in using the following credentials.

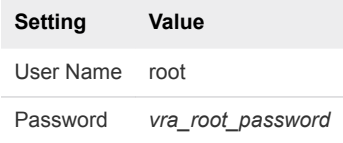

- c Click **Validate Configuration** and verify that each section is validated successfully.
- **9** Log in to the vRealize Business Server appliance management console.
	- a Open a Web browser and go to **https://vrb01svr01.rainpole.local:5480**.
	- b Log in using the following credentials.

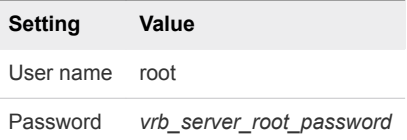

**10** On the **Registration** tab, click the **vRA** tab, enter the following to register with the vRealize Automation server and initiate an update of a vRealize Automation certificate.

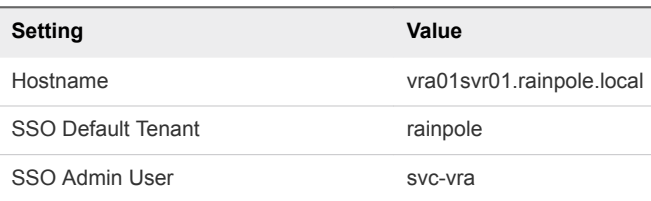

<span id="page-50-0"></span>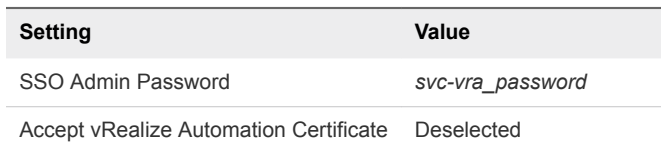

- **11** Click **Register** to connect to vRealize Automation and update its certificate.
- **12** Wait until the SSO Status changes to The certificate of "vRealize Automation" is not trusted. Please view and accept to register.
- **13** Click the **View "vRealize Automation" certificate** link to download the vRealize Automation certificate.
- **14** Select the **Accept "vRealize Automation" certificate** check box and click **Register**.

SSO Status changes to Connected to vRealize Automation.

### Update the vRealize Automation Certificate on vRealize Operations Manager in Region A

After you change the certificate of the vRealize Automation Appliance and IaaS components, update the certificate on vRealize Operations Manager to keep the communication trusted by reconnecting the vRealize Automation Adapter.

### Procedure

- **1** Log in to vRealize Operations Manager by using the operations interface.
	- a Open a Web browser and go to **https://vrops01svr01.rainpole.local**.
	- b Log in using the following credentials.

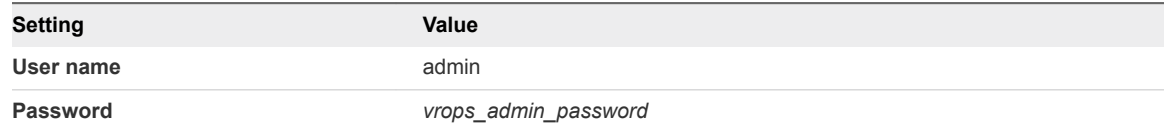

- **2** On the main navigation bar, click **Administration**.
- **3** In the left pane of vRealize Operations Manager, under **Management,** click **Certificates**.
- **4** Select the row that contains CN=vra01svr01.rainpole.local and click the **Delete** icon.
- **5** In the left pane of vRealize Operations Manager, click **Solutions**.
- **6** Select the **vRealize Automation Management Pack** solution and click **Configure**.
- **7** In the **Manage Solutions** dialog box, select **vRealize Automation Adapter**, click **Test Connection**, accept the new certificate, and click **Save Settings**.

# <span id="page-51-0"></span>Replace the Certificate on vRealize Business for Cloud Server in Region A

Replace the default or existing SSL certificate of vRealize Business for Cloud with a new certificate using the vRealize Business appliance management console. This certificate is used when you access the Web interface of the vRealize Business for Cloud Server.

### Procedure

- **1** Log in to the vRealize Business Server appliance management console.
	- a Open a Web browser and go to **https://vrb01svr01.rainpole.local:5480**.
	- b Log in using the following credentials.

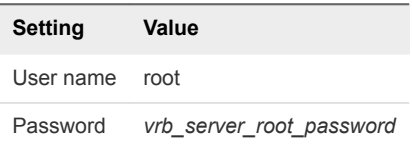

- **2** Click the **Administration** tab and click **SSL**.
- **3** On the **Replace SSL Certificate** page, upload the certificate files that you previously generated for vRealize Business and click **Replace Certificate**.

Use the vrb.key file as the **RSA Private Key (.pem)** and the vrb.3.pem file for the **Certificate(s) (.pem)** entry. These files are in the vrb folder that you created during certificate generation.

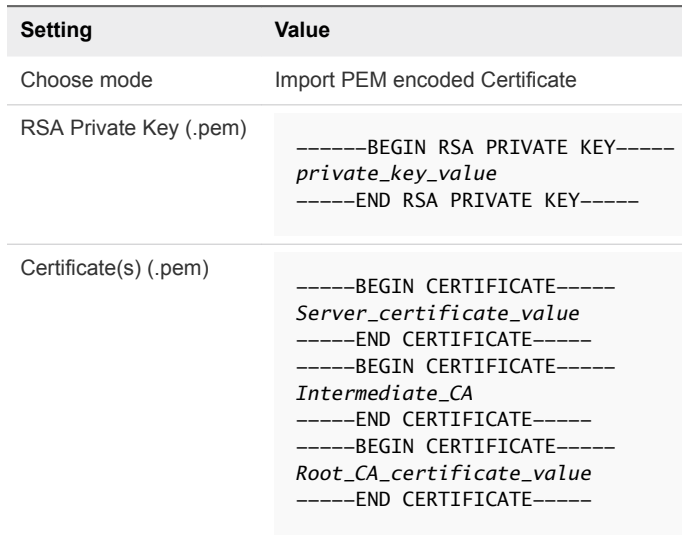

Private Key Passphrase *vrb\_cert\_passphrase*

The Successfully imported the certificate message appears.

- **4** Click the **System** tab and click **Reboot**.
- **5** On the **System Reboot** window, click **Reboot**.

# Replace Certificates of the Business Continuity Components in Region A

In a dual-region environment, after you generate the signed certificates for Site Recovery Manager and vSphere Replication, replace and update the certificates on the connected management components in the region to maintain secure connection.

# Replace the Site Recovery Manager Certificate in Region A

In a dual-region SDDC, you replace an expired certificate on Site Recovery Manager to keep the communication with this component trusted. You generate a custom certificate by using the CertGenVVD utility. Pair the Site Recovery Manager instances again in the two regions to re-establish the trusted connection using the new certificate.

If you replace the certificates of all management components in Region A, you must replace the certificates of all Platform Services Controller, vCenter Server and NSX Manager instances before Site Recovery Manager.

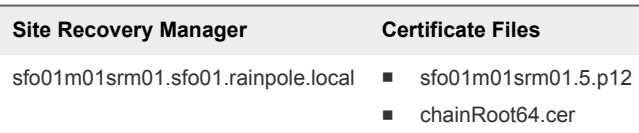

### Procedure

- **1** Log in to the Site Recovery Manager virtual machine by using a Remote Desktop Protocol (RDP) client.
	- a Open an RDP connection to the sfo01m01srm01.sfo01.rainpole.local virtual machine.
	- b Log in using the following credentials.

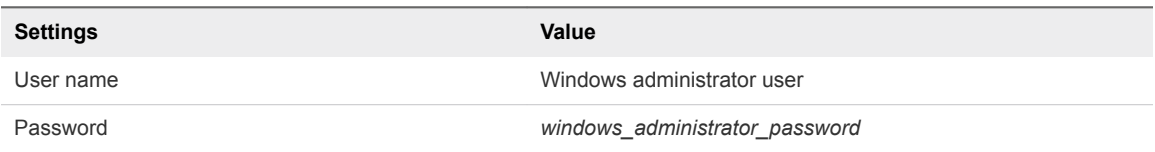

- **2** Install the CA certificates in the Windows trusted root certificate store of the Site Recovery Manager virtual machine.
	- a Copy the CA certificate and PKSCS#12 files to the C:\certs folder
	- b Double-click the Root64.cer file in the C:\certs folder to open the **Certificate** import dialog box.
	- c In the **Certificate** dialog box, select the **Install Certificate** option.

The **Certificate Import Wizard** appears.

d Select the **Local Machine** option for **Store Location** and click **Next**.

- e Select **Place all certificates in the following store** option, browse to select **Trusted Root Certificate Authorities** store, and click **OK**.
- f On the **Completing the Certificate Import Wizard** page, click **Finish**.
- **3** Replace the certificate on Site Recovery Manager with the one that you generated.
	- a Open **Programs and Features** from the Windows Control Panel.
	- b From the list of programs, select **VMware vCenter Site Recovery Manager** and click **Change**.
	- c Select the **Modify** option on the **Maintenance Options** screen and follow the wizard until you reach the **Certificate Type** screen.
	- d Select the **Use a PKCS#12 certificate file** option and click **Next**.
	- e Browse to the C:\certs folder, select the sfo01m01srm01.5.p12 or lax01m01srm01.5.p12 file, and enter the certificate password that you specified when generating the PKCS#12 file.
	- f Click **Yes** in the certificate warning dialog box and complete the modify installation wizard.
- **4** Reconnect the two Site Recovery Manager sites after replacing the certificate.
	- a Open a Web Browser and go to the following URL.

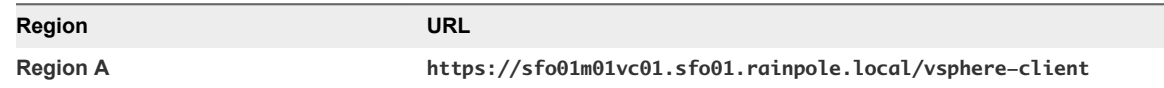

b Log in using the following credentials.

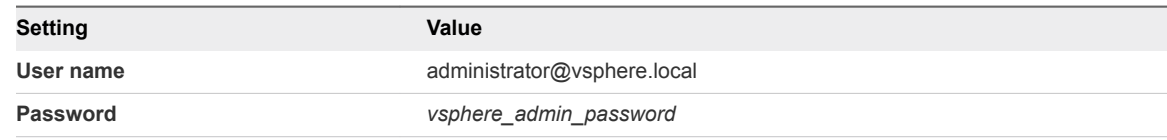

- c In the vSphere Web Client, click **Site Recovery > Sites**.
- d Right-click the site **sfo01m01vc01.sfo01.rainpole.local** and select **Reconfigure Pairing**.
- e Enter the address of the Platform Services Controller **lax01m01psc01.lax01.rainpole.local** on the remote site and click **Next**.
- f Select the vCenter Server instance **lax01m01psc01.lax01.rainpole.local** with which Site Recovery Manager is registered on the remote site, enter the user name **svc-srm@rainpole.local** and *svc-srm\_password* password, and click **Finish**.

### Replace the CA-Signed Certificate on vSphere Replication in Region A

Replace the certificates on vSphere Replication to reestablish secure communication with connected management solutions.

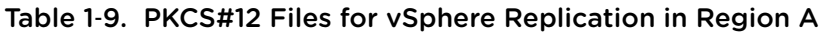

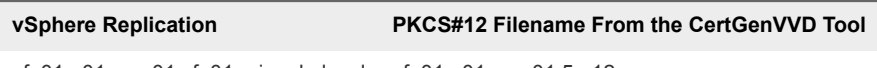

sfo01m01vrms01.sfo01.rainpole.local sfo01m01vrms01.5.p12

### Procedure

- **1** Upload the PKCS#12 file to vSphere Replication by using the vSphere Replication appliance management interface (VAMI).
	- a Open a Web browser and go to **https://sfo01m01vrms01.sfo01.rainpole.local:5480**.
	- b Log in using the following credentials.

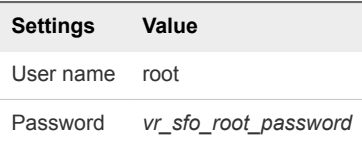

- c On the **VR** tab, click the **Configuration** tab.
- d Click **Choose File** next to **Upload PKCS#12 (\*.pfx) file** and locate the sfo01m01vrms01.5.p12 file on your local file system.
- e Click the **Upload and Install** button.
- f Enter the certificate password when prompted and click **OK**.
- g If prompted, click **OK** in the certificate dialog box.

After you apply the SSL certificate, the VAMI session of vSphere Replication is closed.

- **2** Log in again by using the root credential.
- **3** On the **VR** tab, click the **Security** tab.
- **4** Verify that the **Current SSL Certificate** shows the updated certificate information.

# Region B Certificate<br>Replacement

In a dual-region environment, after you replace the certificates in Region A, you continue with the certificate replacement on the SDDC components in Region B.

■ [Create and Add a Microsoft Certificate Authority Template in Region B](#page-56-0)

The first step in certificate generation and replacement is setting up a Microsoft Certificate Authority template on the Active Directory (AD) servers for the region. The template contains the certificate authority (CA) attributes for signing certificates of VMware SDDC solutions. After you create the new template, you add it to the certificate templates of the Microsoft CA.

■ [Generate MSCA-Signed Certificates for the SDDC Management Components in Region B](#page-57-0)

Use the VMware Validated Design Certificate Generation Utility (CertGenVVD) to generate certificates that are signed by the Microsoft certificate authority (MSCA) for all management products with a single operation.

■ [Use the Certificate Generation Tool to Generate Certificate Signing Requests in Region B](#page-60-0)

Use the VMware Validated Design Certificate Generation Utility (CertGenVVD) to generate certificate signing request (CSR) files that you can send to a third-party certificate authority and receive CAsigned certificates for the management components in Region B.

■ [Replace Certificates of the Virtual Infrastructure Components in Region B](#page-62-0)

In this design, you replace user-facing certificates in Region B with certificates that are signed by a Microsoft Certificate Authority (CA). If the CA-signed certificates of the management components expire after you deploy the SDDC, you must replace them individually on each affected component.

<sup>n</sup> [Replace Certificates of the Operations Management Components in Region B](#page-88-0)

If the certificate of vRealize Log Insight in Region B expires, replace it and update it on the management components in the region to maintain secure connection.

■ [Replace Certificates of the Business Continuity Components in Region B](#page-90-0)

In a dual-region environment, after you generate signed certificates for Site Recovery Manager and vSphere Replication, replace them and update them on the connected management components in Region B to maintain secure connection.

# <span id="page-56-0"></span>Create and Add a Microsoft Certificate Authority Template in Region B

The first step in certificate generation and replacement is setting up a Microsoft Certificate Authority template on the Active Directory (AD) servers for the region. The template contains the certificate authority (CA) attributes for signing certificates of VMware SDDC solutions. After you create the new template, you add it to the certificate templates of the Microsoft CA.

### Prerequisites

- Verify that you installed Microsoft Server 2012 R2 with Active Directory Domain Services enabled.
- **Verify that the Certificate Authority Service role and the Certificate Authority Web Enrolment role are** installed and configured on the Active Directory Server.
- Verify that dc51lax.lax01.rainpole.local is the intermediate CA of the root CA dc51rpl.rainpole.local.
- Use a hashing algorithm of SHA-256 or higher on the certificate authority.

### Procedure

**1** Log in to the following AD server by using a Remote Desktop Protocol (RDP) client.

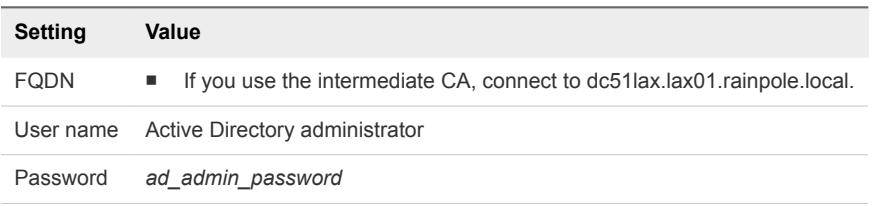

- **2** Click **Start > Run**, enter **certtmpl.msc**, and click **OK**.
- **3** In the **Certificate Template Console**, under **Template Display Name,** search the list to check if a template with the name VMware exists.
- **4** If a template with the name VMware already exists, go to [Step 11.](#page-57-0)
- **5** In the **Certificate Template Console**, under **Template Display Name**, right-click **Web Server** and click **Duplicate Template**.
- **6** In the **Duplicate Template** window, leave **Windows Server 2003 Enterprise** selected for backward compatibility and click **OK**.
- **7** In the **Properties of New Template** dialog box, click the **General** tab.
- **8** In the **Template display name** text box, enter **VMware** as the name of the new template.
- **9** Click the **Extensions** tab and specify extensions information:
	- a Select **Application Policies** and click **Edit**.
	- b Select **Server Authentication**, click **Remove**, and click **OK**.
	- c Select **Key Usage** and click **Edit**.
- <span id="page-57-0"></span>d Click the **Signature is proof of origin (nonrepudiation)** check box.
- e Leave the default for all other options.
- f Click **OK**.
- **10** Click the **Subject Name** tab, ensure that the **Supply in the request** option is selected, and click **OK** to save the template.
- **11** To add the new template to your CA, click **Start > Run**, enter **certsrv.msc**, and click **OK**.
- **12** In the **Certification Authority** window, expand the left pane if it is collapsed.
- **13** Right-click **Certificate Templates** and select **New > Certificate Template to Issue**.
- **14** In the **Name** column of the **Enable Certificate Templates** dialog box, select the VMware certificate that you just created and click **OK.**

# Generate MSCA-Signed Certificates for the SDDC Management Components in Region B

Use the VMware Validated Design Certificate Generation Utility (CertGenVVD) to generate certificates that are signed by the Microsoft certificate authority (MSCA) for all management products with a single operation.

For information about the VMware Validated Design Certificate Generation Utility, see VMware Knowledge Base article [2146215](http://kb.vmware.com/kb/2146215) and *VMware Validated Design Planning and Preparation*.

#### **Prerequisites**

To use certificates that are signed by an intermediate CA, provide the following configuration:

- Provide a Window Server 2012 host that is part of the lax01.rainpole.local domain.
- Install an intermediate CA server on the lax01.rainpole.local domain.

#### Procedure

- **1** Log in to a Windows host that has access to your data center.
- **2** Download the CertGenVVD-*version*.zip file of the Certificate Generation Utility from VMware Knowledge Base article [2146215](https://kb.vmware.com/kb/2146215) on the Windows host where you connect to the data center and extract the ZIP file to the C: drive.
- **3** In the C:\CertGenVVD-*version* folder, open the default.txt file in a text editor.

**4** Verify that following properties are configured.

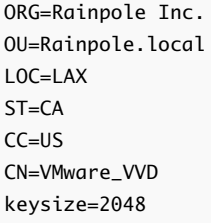

**5** Verify that only the c:\CertGenVVD-*version*\ConfigFiles folder contains only the following files.

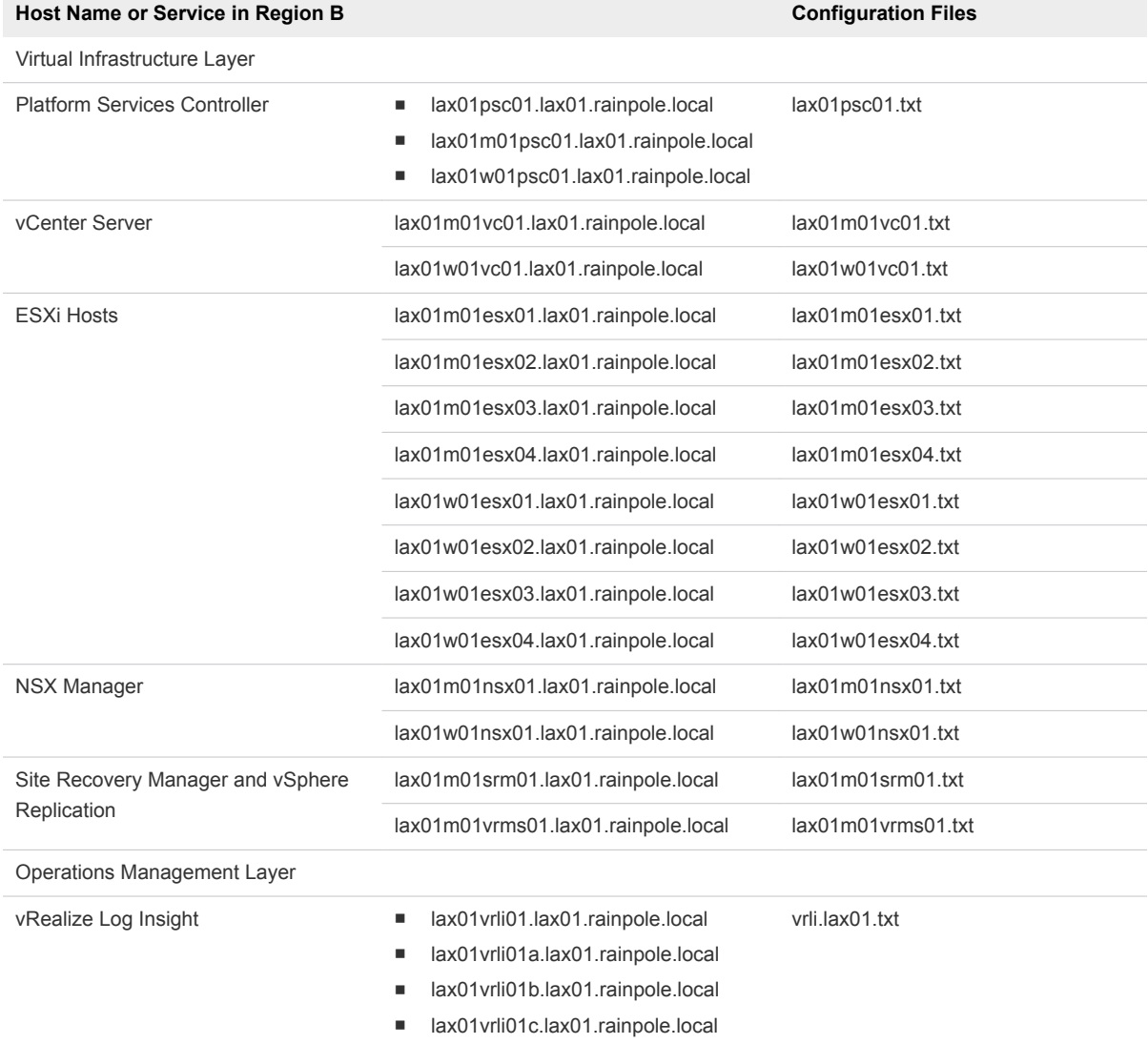

### Table 2‑1. Certificate Generation Files for Region B

**6** Verify that each configuration file includes FQDNs and host names in the dedicated sections.

For example, the configuration files for the Platform Service Controller instances must contain the following properties:

#### **lax01psc01.txt**

- [CERT] NAME=default ORG=default OU=default LOC=LAX ST=default CC=default CN=lax01psc01.lax01.rainpole.local keysize=default [SAN] lax01psc01.lax01.rainpole.local lax01m01psc01.lax01.rainpole.local lax01w01psc01.lax01.rainpole.local
- **7** Open a Windows PowerShell prompt and navigate to the CertGenVVD folder.

cd C:\CertGenVVD-*version*

**8** Grant permissions to run third-party PowerShell scripts.

Set-ExecutionPolicy Unrestricted

**9** Validate if you can run the utility using the configuration on the host and verify if VMware is included in the printed CA template policy.

.\CertgenVVD-*version*.ps1 -validate

**10** Generate MSCA-signed certificates.

.\CertGenVVD-*version*.ps1 -MSCASigned -attrib 'CertificateTemplate:VMware'

- **11** In the C:\CertGenVVD-*version* folder, verify that the utility created the SignedByMSCACerts subfolder.
- **12** In the C:\CertGenVVD-*version*\SignedByMSCACerts\Root64 folder, rename chainRoot64.cer to Root64.cer.

### What to do next

Replace the default certificates with the certificates that the CertGenVVD utility has generated. See [Replace Certificates of the Virtual Infrastructure Components in Region B](#page-62-0) and [Replace Certificates of the](#page-88-0) [Operations Management Components in Region B](#page-88-0).

# <span id="page-60-0"></span>Use the Certificate Generation Tool to Generate Certificate Signing Requests in Region B

Use the VMware Validated Design Certificate Generation Utility (CertGenVVD) to generate certificate signing request (CSR) files that you can send to a third-party certificate authority and receive CA-signed certificates for the management components in Region B.

### Prerequisites

A Window host that is that has access to your data center.

### Procedure

- **1** Log in to a Windows host that has access to your data center.
- **2** Download the CertGenVVD-*version*.zip file of the Certificate Generation Utility from VMware Knowledge Base article [2146215](https://kb.vmware.com/kb/2146215) on the Windows host where you connect to the data center and extract the ZIP file to the C: drive.
- **3** In the C:\CertGenVVD-*version* folder, open the default.txt file in a text editor.
- **4** Verify that the following properties are configured.

```
ORG=Rainpole Inc.
OU=Rainpole.local
LOC=LAX
ST = CACC=US
CN=VMware_VVD
keysize=2048
```
**5** Verify that the C:\CertGenVVD-*version*\ConfigFiles folder contains only following files.

### Table 2‑2. Certificate Generation Files for Region B

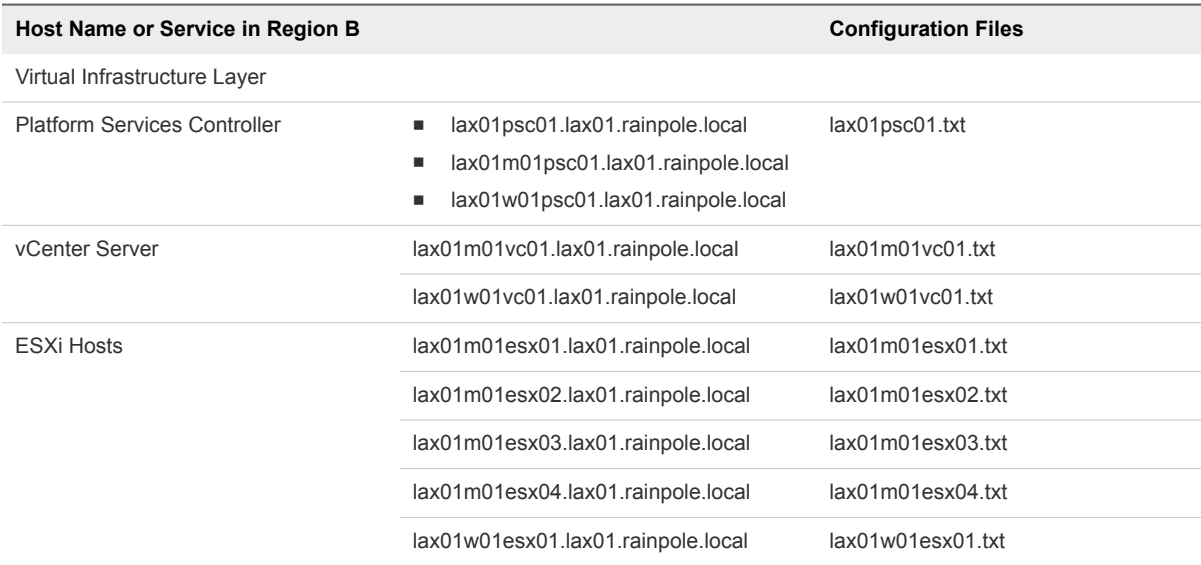

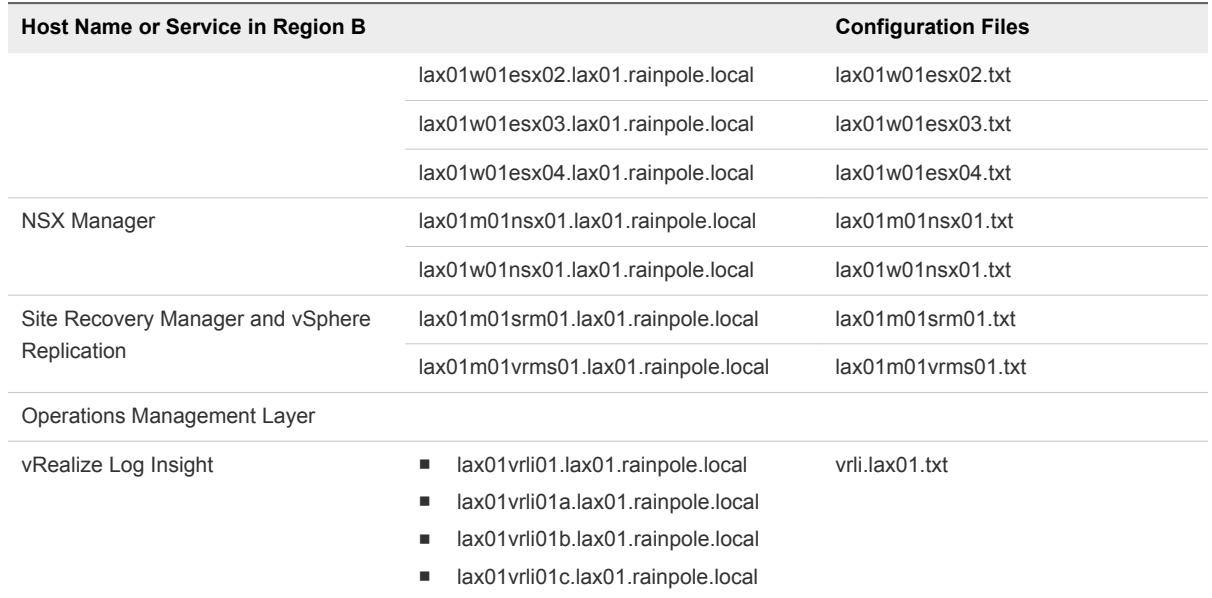

### Table 2‑2. Certificate Generation Files for Region B (Continued)

**6** Verify that each configuration file includes FQDN and host names in the dedicated sections.

For example, the configurations files for the Platform Service Controller instances must contain the following properties:

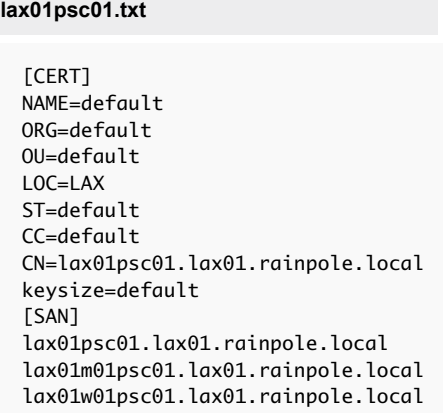

**7** Open a Windows PowerShell prompt and navigate to the folder of the CertGenVVD utility.

cd C:\CertGenVVD-*version*

**8** Grant permissions to run third-party PowerShell scripts.

Set-ExecutionPolicy Unrestricted

<span id="page-62-0"></span>**9** Validate if you can run the utility using the configuration on the host and verify if VMware is included in the printed CA template policy.

.\CertgenVVD-*version*.ps1 -validate

**10** Generate certificate request files for the management components in the SDDC.

.\CertGenVVD-*version*.ps1 -CSR

- **11** Locate the CSR files in the C:\CertGenVVD-*version*\CSRCerts folder and send it to the third-party CA to get the signed certificates.
- **12** After you obtain all the signed certificate files and the root CA certificate, move the signed certificate files back to each directory where the CSR files reside.
- **13** In a command prompt, navigate to the folder that contains the CA root certificate and rename it to Root64.cer.
- **14** If the certificates are signed by multiple intermediate CAs, concatenate the certificates in one certificate chain file by running the following command.

copy IntermediateCAroot01.cer+IntermediateCAroot02.cer+RootCA.cer > Root64.cer

- **15** Move the Root64.certo the C:\CertGenVVD-*version*\CSRCerts\Root64 folder.
- 16 Run CertGenVVD tool with the -CSR and -extra command options to generate all certificates that are required for the SDDC management components.

.\CertGenVVD-*version*.ps1 –CSR -extra

### What to do next

Replace the product certificates with the certificates that the CertGenVVD utility has generated. See Replace Certificates of the Virtual Infrastructure Components in Region B and [Replace Certificates of the](#page-88-0) [Operations Management Components in Region B](#page-88-0).

# Replace Certificates of the Virtual Infrastructure Components in Region B

In this design, you replace user-facing certificates in Region B with certificates that are signed by a Microsoft Certificate Authority (CA). If the CA-signed certificates of the management components expire after you deploy the SDDC, you must replace them individually on each affected component.

### **1** Replace the Platform Services Controller Certificates in Region B

Replace the certificates of the pair of Platform Services Controller instances in Region B, for example, if the certificates have expired. Reconnect the Platform Services Controller pair to the vCenter Server and NSX Manager instances to update the certificates for vCenter Single Sign-on on these components.

### **2** [Replace vCenter Server Certificates in Region B](#page-68-0)

Replace the certificate on each vCenter Server in Region B and reconnect it to the other management components to update the new certificate on these components.

### **3** [Replace the ESXi Host Certificates in Region B](#page-78-0)

Replace the default or expired certificate on the ESXi host. Use the CertGenVVD utility to generate the certificates.

### **4** [Replace the NSX Manager Certificates in Region B](#page-83-0)

Replace the certificate on an NSX Manager instance, for example, if it is about to expire, and update it on the management components connected to this instance.

### Replace the Platform Services Controller Certificates in Region B

Replace the certificates of the pair of Platform Services Controller instances in Region B, for example, if the certificates have expired. Reconnect the Platform Services Controller pair to the vCenter Server and NSX Manager instances to update the certificates for vCenter Single Sign-on on these components.

### Procedure

### **1** [Direct Traffic to Compute Platform Services Controller in Region B](#page-64-0)

Before you replace the certificate of the Platform Services Controller pair in Region B, disable the Platform Services Controller for the management cluster lax01m01psc01.lax01.rainpole.local in the load balancer to route all traffic to the Platform Services Controller for the shared edge and compute cluster lax01w01psc01.lax01.rainpole.local.

#### **2** [Replace the Platform Services Controller Certificates in Region B](#page-64-0)

To establish a trusted connection with the other SDDC management components, you replace the machine SSL certificate on each Platform Services Controller instance in Region B with a custom certificate signed by the certificate authority (CA) available on the parent Active Directory (AD) server or on the intermediate Active Directory (AD) server.

**3** [Update Platform Services Controller Certificates on the Management Components in Region B](#page-67-0)

After you replace the certificates on the Platform Services Controller instances in Region B, update the certificates on the vCenter Server and NSX Manager instances.

### **4** [Re-Enable Compute Platform Services Controller on the Load Balancer in Region B](#page-67-0)

After you replace the certificate on the Platform Services Controller instances in Region B, reenable load balancing the network traffic between them.

### <span id="page-64-0"></span>What to do next

If you replace the certificates of vCenter Server after those of the Platform Services Controllers, see [Replace vCenter Server Certificates in Region B.](#page-68-0)

### Direct Traffic to Compute Platform Services Controller in Region B

Before you replace the certificate of the Platform Services Controller pair in Region B, disable the Platform Services Controller for the management cluster lax01m01psc01.lax01.rainpole.local in the load balancer to route all traffic to the Platform Services Controller for the shared edge and compute cluster lax01w01psc01.lax01.rainpole.local.

### Procedure

- **1** Log in to vCenter Server by using the vSphere Web Client.
	- a Open a Web browser and go to **https://lax01m01vc01.lax01.rainpole.local/vsphere-client**.
	- b Log in using the following credentials.

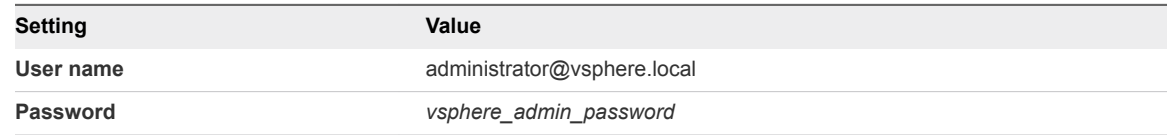

- **2** From the **Home** menu of the vSphere Web Client, select **Networking & Security**.
- **3** In the **Navigator**, click **NSX Edges**.
- **4** From the **NSX Manager** drop-down menu, select **172.16.11.65**.
- **5** Double-click the **lax01psc01** edge device to open its network settings.
- **6** On the **Manage** tab, click the **Load Balancer** tab and click **Pools**.
- **7** Select **pool-1** and click **Edit**.
- **8** Select the **lax01m01psc01** member, click **Edit**, select **Disable** from the **State** drop-down menu, and click **OK**.
- **9** Repeat the procedure to disable **lax01m01psc01** in **pool-2**.

### Replace the Platform Services Controller Certificates in Region B

To establish a trusted connection with the other SDDC management components, you replace the machine SSL certificate on each Platform Services Controller instance in Region B with a custom certificate signed by the certificate authority (CA) available on the parent Active Directory (AD) server or on the intermediate Active Directory (AD) server.

The machine certificate on both Platform Services Controller instances in the region must be the same because they are load-balanced according to this Validated Design. The certificate must have a common name that is equal to the load-balanced Fully Qualified Domain Name (FQDN). Each Platform Services Controller FQDN and short name, as well as the load-balanced FQDN and short name must be in the Subject Alternative Name (SAN) of the generated certificate.

| <b>Platform Services Controller</b> | <b>Certificate Filename</b>                                      |
|-------------------------------------|------------------------------------------------------------------|
| lax01m01psc01.lax01.rainpole.local  | lax01psc01.1.cer<br>٠<br>lax01psc01.key<br>٠<br>Root64.cer<br>л. |
| lax01w01psc01.lax01.rainpole.local  | lax01psc01.1.cer<br>ш<br>lax01psc01.key<br>٠<br>Root64.cer       |

Table 2‑3. Certificate-Related Files on Platform Services Controllers

#### Procedure

- **1** Open a Secure Shell (SSH) connection to the Platform Services Controller virtual machine.
	- a Open an SSH connection to lax01m01psc01.lax01.rainpole.local and log in with the following credentials.

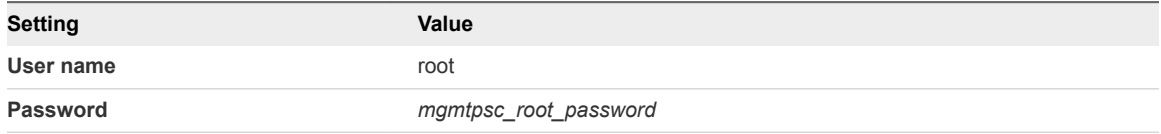

**2** Change the Platform Services Controller command shell to the Bash shell to allow secure copy (scp) connections for the root user.

```
shell
chsh -s "/bin/bash" root
```
- **3** Copy the generated certificates to the Platform Services Controllers.
	- a Run the following command to create a new temporary folder

mkdir -p /root/certs

b Copy the certificate files lax01psc01.1.cer, lax01psc01.key, and Root64.cer to the /root/certs folder.

You can use an scp software such as WinSCP.

- **4** Replace the certificate on the Platform Services Controller instance.
	- a Start the vSphere Certificate Manager utility on Platform Services Controller.

/usr/lib/vmware-vmca/bin/certificate-manager

- b Select **Option 1 (Replace Machine SSL certificate with Custom Certificate)**
- c Enter default vCenter Single Sign-On user name **administrator@vsphere.local** and the *vsphere\_admin* password.
- d Select **Option 2 (Import custom certificate(s) and key(s) to replace existing Machine SSL certificate).**
- e When prompted for the custom certificate, enter **/root/certs/lax01psc01.1.cer**
- f When prompted for the custom key, enter **/root/certs/lax01psc01.key**
- g When prompted for the signing certificate, enter **/root/certs/Root64.cer**
- h When prompted to Continue operation, enter **Y**.

The Platform Services Controller services automatically restart.

- **5** Verify that the new certificate has been installed successfully.
	- a Open a Web Browser and go to **https://lax01m01psc01.lax01.rainpole.local**.
	- b Verify that the Web browser shows the new certificate.
- **6** After Certificate Manager replaces the certificate, restart the vami-lighttp service to update the certificate in the virtual application management interface (VAMI) of and to remove certificate files from Platform Services Controller.

```
service vami-lighttp restart
cd /root/certs
rm lax01psc01.1.cer lax01psc01.key Root64.cer
```
**7** Switch the shell back to the appliance shell.

chsh -s /bin/appliancesh root

**8** Redirect all traffic from the Compute and Edge Platform Services Controller to the Management Platform Services Controller. See [Direct Traffic to Compute Platform Services Controller in Region A](#page-15-0)

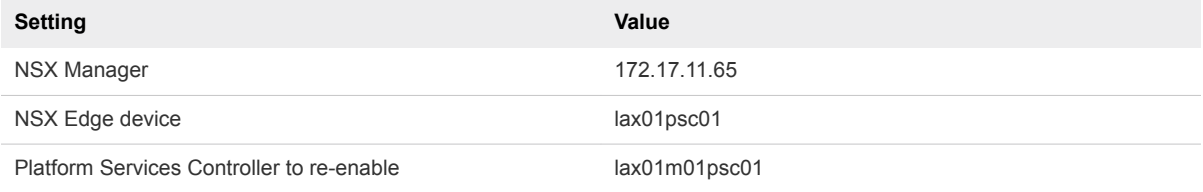

<span id="page-67-0"></span>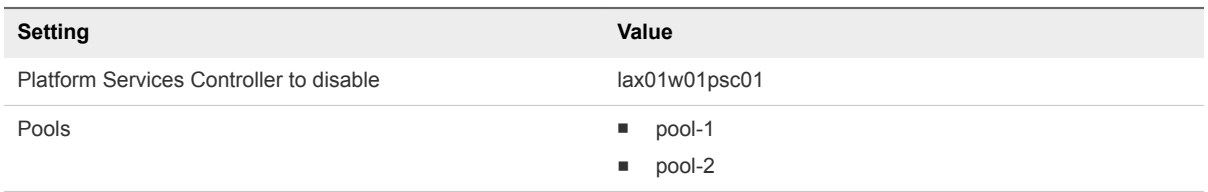

**9** Repeat the procedure to replace the certificate on lax01w01psc01.lax01.rainpole.local.

### Update Platform Services Controller Certificates on the Management Components in Region B

After you replace the certificates on the Platform Services Controller instances in Region B, update the certificates on the vCenter Server and NSX Manager instances.

### Procedure

- **1** Log in to vCenter Server by using Secure Shell (SSH) client.
	- a Open an SSH connection to the virtual machine lax01m01vc01.lax01.rainpole.local.
	- b Log in using the following credentials.

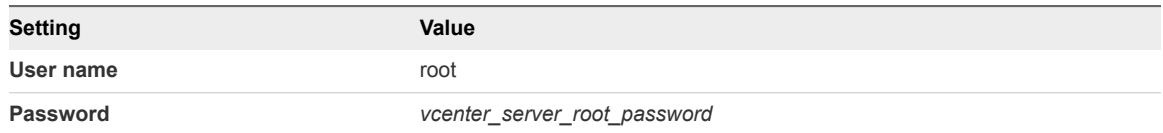

- **2** Restart the services on the Management vCenter Server.
	- a Switch from the vCenter Server Appliance command shell to the Bash shell.

shell

b Restart vCenter Server services by using the following command.

```
service-control --stop --all
service-control --start --all
```
- c Repeat the steps to restart the services on the lax01w01vc01.lax01.rainpole.local vCenter Server.
- **3** Reconnect the NSX Manager to Platform Services Controller and vCenter Server after you install the custom certificates on the nodes.

See [Connect NSX Manager to the Management vCenter Server in Region B](#page-71-0) and [Register vSphere](#page-77-0) [Replication with vCenter Single Sign-On in Region B](#page-77-0).

### Re-Enable Compute Platform Services Controller on the Load Balancer in Region B

After you replace the certificate on the Platform Services Controller instances in Region B, reenable load balancing the network traffic between them.

- <span id="page-68-0"></span>**1** Log in to vCenter Server by using the vSphere Web Client.
	- a Open a Web browser and go to **https://lax01m01vc01.lax01.rainpole.local/vsphere-client**.
	- b Log in using the following credentials.

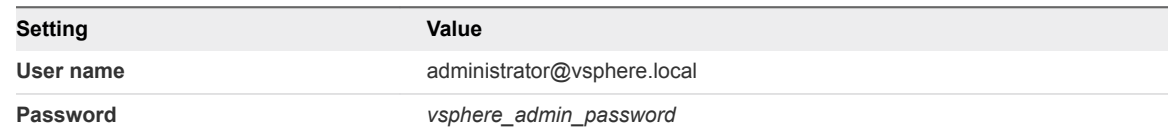

- **2** From the **Home** menu of the vSphere Web Client, select **Networking & Security**.
- **3** In the **Navigator**, click **NSX Edges**.
- **4** From the **NSX Manager** drop-down menu, select **172.17.11.65**.
- **5** Restore the load balancer configuration.
	- a Double-click the **lax01psc01** edge device to open its network settings.
	- b On the **Manage** tab, click the **Load Balancer** tab and click **Pools**.
	- c Select **pool-1** and click **Edit**.
	- d Select the **lax01w01psc01** member, click **Edit**, select **Enabled** from the **State** drop-down menu, and click **OK**.
	- e Repeat the steps to enable **lax01w01psc01** in **pool-2**.

### Replace vCenter Server Certificates in Region B

Replace the certificate on each vCenter Server in Region B and reconnect it to the other management components to update the new certificate on these components.

### Procedure

**1** [Replace the Certificate of vCenter Server in Region B](#page-69-0)

Тo establish trusted connection with the other SDDC management components, you replace the machine SSL certificate on each vCenter Server instance in the region with a custom certificate signed by the certificate authority (CA) available on the parent Active Directory (AD) server or on the intermediate Active Directory (AD) server.

- **2** [Connect NSX Manager to the Management vCenter Server in Region B](#page-71-0)
- **3** [Update the Certificate of the Compute vCenter Server on the Cloud Management Platform in Region](#page-72-0) [B](#page-72-0)

After you replace the certificates on the vCenter Server instances in Region B, reconnect vRealize Orchestrator, vRealize Business, and vRealize Automation to vCenter Server to update the vCenter Server certificate on the Cloud Management Platform.

<span id="page-69-0"></span>**4** [Update the vCenter Server Certificates on vRealize Operations Manager in Region B](#page-73-0)

After you change the certificate of the vCenter Server instances in Region B, update the certificate on the connected vRealize Operations Manager node by reconnecting the vCenter Adapter and vSAN Adapter instances.

**5** [Update Management vCenter Server Certificate on Site Recovery Manager in Region B](#page-74-0)

After you replace the certificate of the Platform Services Controller pair or the Management vCenter Server, update the certificate on the connected Site Recovery Manager instance in Region B to reestablish the trusted connection.

**6** [Register vSphere Replication with vCenter Single Sign-On in Region B](#page-77-0)

### Replace the Certificate of vCenter Server in Region B

Тo establish trusted connection with the other SDDC management components, you replace the machine SSL certificate on each vCenter Server instance in the region with a custom certificate signed by the certificate authority (CA) available on the parent Active Directory (AD) server or on the intermediate Active Directory (AD) server.

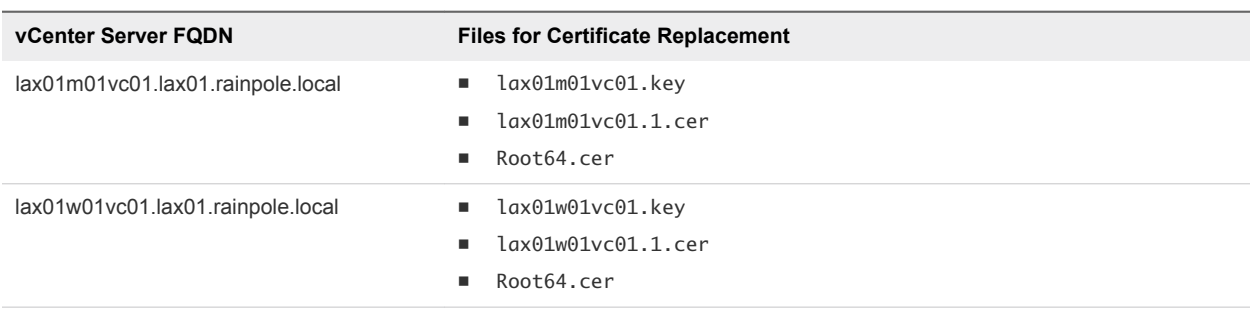

### Table 2‑4. Certificate-Related Files on the vCenter Server Instances

#### Procedure

- **1** Log in to vCenter Server by using Secure Shell (SSH) client.
	- a Open an SSH connection to the virtual machine lax01m01vc01.lax01.rainpole.local.
	- b Log in using the following credentials.

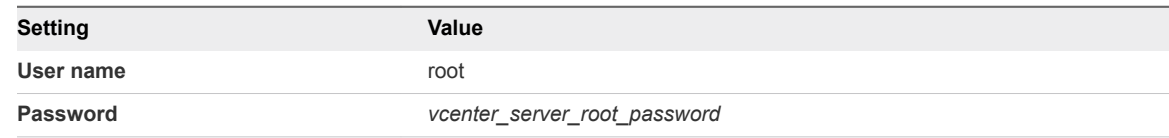

**2** Change the vCenter Server appliance command shell to the Bash shell to allow secure copy (SCP) connections for the root user.

shell chsh -s "/bin/bash" root

- **3** Copy the generated certificates from the Windows host where you run the CertGenVVD utility to the vCenter Server Appliance.
	- a Run the following command to create a new temporary folder.

mkdir -p /root/certs

b Copy the certificate files lax01m01vc01.1.cer, lax01m01vc01.key, Root64.cer from the Windows host where you run the CertGenVVD utility to the /root/certs folder on the vCenter Server Appliance.

You can use an SCP software such as WinSCP.

- **4** Replace the CA-signed certificate on the vCenter Server instance.
	- a Start the vSphere Certificate Manager utility on the vCenter Server instance.

/usr/lib/vmware-vmca/bin/certificate-manager

- b Select **Option 1 (Replace Machine SSL certificate with Custom Certificate)**, enter the default vCenter Single Sign-On user name **administrator@vsphere.local** and the *vsphere\_admin-password* password.
- c When prompted for the **Infrastructure Server IP**, enter the IP address of the Platform Services Controller that manages this vCenter Server instance.

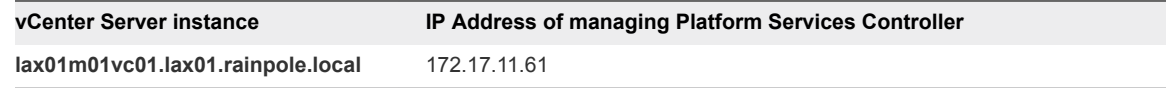

- d Select **Option 2 (Import custom certificate(s) and key(s) to replace existing Machine SSL certificate)**.
- e When prompted, provide the full path to the custom certificate, the root certificate file, and the key file that you generated earlier, and confirm the import with **Yes (Y)**.

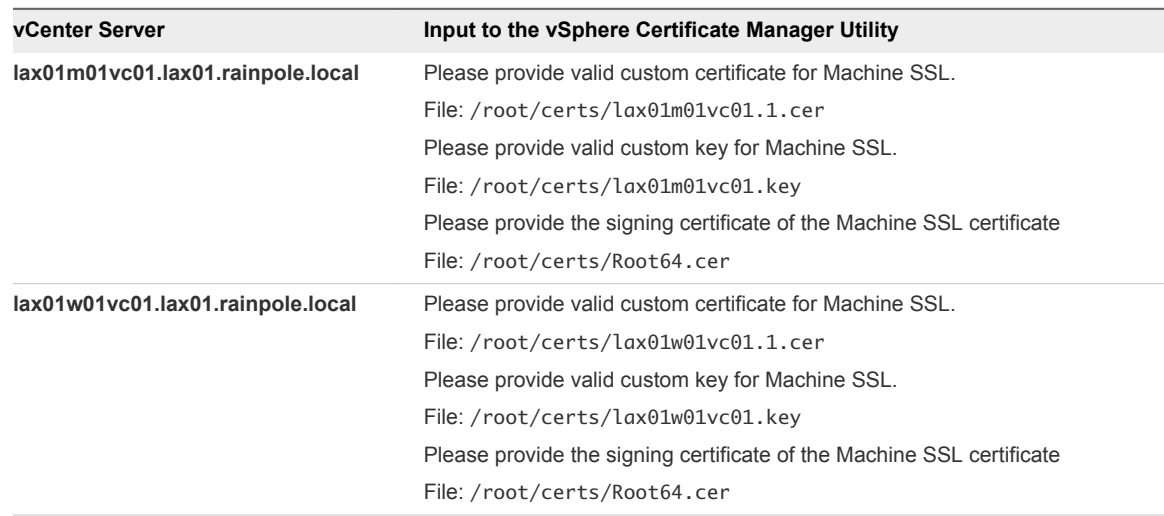

- <span id="page-71-0"></span>**5** After **Status** shows 100% Completed, wait several minutes until all vCenter Server services are restarted.
- **6** Open the vSphere Web Client to verify that certificate replacement is successful.
	- a Open a Web browser and go to **https://lax01m01vc01.lax01.rainpole.local/vsphere-client**.
	- b Verify that you see the new certificate.
- **7** Run the following command to restart the vami-lighttp service and to remove certificate files.

```
service vami-lighttp restart
cd /root/certs
rm lax01m01vc01.1.cer lax01m01vc01.key Root64.cer
```
**8** After you replace the certificate on lax01m01vc01.lax01.rainpole.local, repeat the procedure to replace the certificate on the Compute vCenter Server lax01w01vc01.lax01.rainpole.local.

### Connect NSX Manager to the Management vCenter Server in Region B

After you deploy the NSX Manager virtual appliance, connect the NSX Manager to the vCenter Server.

### Procedure

- **1** Log in to the appliance interface of NSX Manager for the management cluster.
	- a Open a Web browser and go to **https://lax01m01nsx01.lax01.rainpole.local** .
	- b Log in using the following credentials.

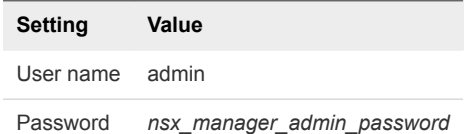

- **2** Click **Manage vCenter Registration**.
- **3** Under **Lookup Service**, click **Edit**.
- **4** In the **Lookup Service** dialog box, enter the following settings and click **OK**.

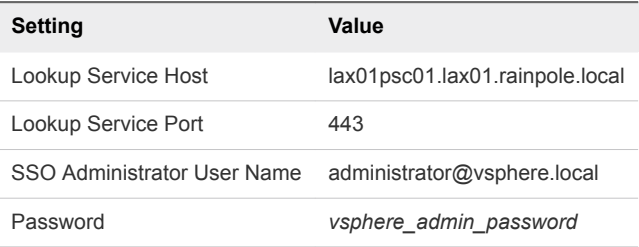

- **5** In the **Trust Certificate?** dialog box, click **Yes**.
- **6** Under **vCenter Server**, click **Edit**.
**7** In the **vCenter Server** dialog box, enter the following settings and click **OK**.

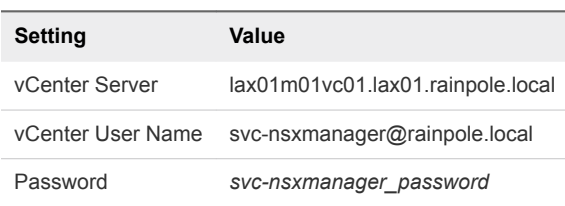

- **8** In the **Trust Certificate?** dialog box, click **Yes**.
- **9** Wait for the **Status** indicators for the Lookup Service and vCenter Server to change to a Connected status.

### Update the Certificate of the Compute vCenter Server on the Cloud Management Platform in Region B

After you replace the certificates on the vCenter Server instances in Region B, reconnect vRealize Orchestrator, vRealize Business, and vRealize Automation to vCenter Server to update the vCenter Server certificate on the Cloud Management Platform.

- **1** Reconnect vRealize Orchestrator to vCenter Server.
	- a Open a Web Browser and go to **https://vra01svr01.rainpole.local/vco**.
	- b Click **Start Orchestrator Client**.
	- c On the **VMware vRealize Orchestrator** login page, log in to the vRealize Orchestrator Host A by using the following host name and credentials.

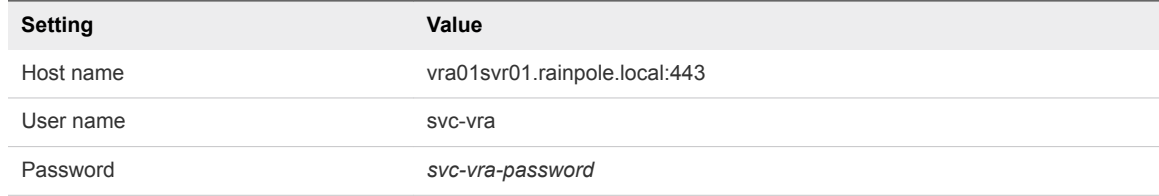

- d In the left pane, click **Workflows**, and navigate to **Library > vCenter > Configuration**.
- e Right-click the **Update a vCenter Server instance** workflow and click **Start Workflow**.
- f From the **vCenter Server instance** drop-down menu, select **https://lax01w01vc01.lax01.rainpole.local:443/sdk** and click **Next**.
- g Enter the password for the svc-vro@rainpole.local user account and click **Submit**.
- h Click **Yes** to ignore the certificate warnings and click **Next**.
- **2** Reconnect vRealize Business to the Compute vCenter Server.
	- a Open a Web browser and go to **https://lax01vrbc01.lax01.rainpole.local:9443/dc-ui**.
	- b Log in using the following credentials.

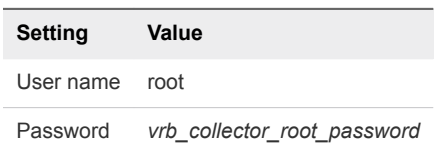

- c Click **Manage Private Cloud Connections**, select **vCenter Server**, select the **lax01w01vc01.lax01.rainpole.local** entry, and click the **Edit** icon.
- d In the **Edit vCenter Server Connection** dialog box, enter the password for the svcvra@rainpole.local user and click **Save**.
- e In the **SSL Certificate warning** dialog box, click **Install**.
- f In the **Success** dialog box, click **OK**.
- **3** Recreate the vSphere endpoint in vRealize Automation.
	- a Open a Web browser and go to **https://vra01svr01.rainpole.local/vcac/org/rainpole**.
	- b Log in using the following credentials.

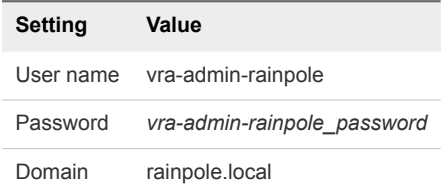

- c Navigate to **Infrastructure > Endpoints > Endpoints**.
- d Have your point to **lax01w01vc01.lax01.rainpole.local** and click **Edit** from the menu.
- e On the **Edit Endopint vSphere (vCenter)** page, click **OK**.
- f In the certificate warning dialog box, click **OK** to accept the new certificate .

### Update the vCenter Server Certificates on vRealize Operations Manager in Region B

After you change the certificate of the vCenter Server instances in Region B, update the certificate on the connected vRealize Operations Manager node by reconnecting the vCenter Adapter and vSAN Adapter instances.

- **1** Log in to vRealize Operations Manager by using the operations interface.
	- a Open a Web browser and go to **https://vrops01svr01.rainpole.local**.
	- b Log in using the following credentials.

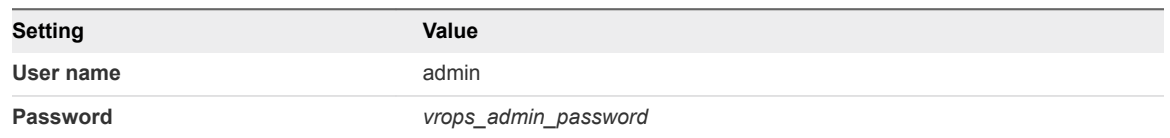

- **2** On the main navigation bar, click **Administration**.
- **3** In the left pane of vRealize Operations Manager, under **Management** and click **Certificates**.
- **4** Select the rows that contain CN=lax01m01vc01.lax01.rainpole.local and CN=lax01w01vc01.lax01.rainpole.local, and click the **Delete** icon.
- **5** In the left pane of vRealize Operations Manager, click **Solutions**.
- **6** Select the **VMware vSphere** solution and click **Configure**.
- **7** Reconnect each vCenter Adapter.
	- a Select the **VMware vSphere** solution and click **Configure**.
	- b In the **Manage Solutions** dialog box, select **vCenter Adapter lax01m01vc01**, click **Test Connection**, accept the new certificate of the Management vCenter Server, and click **Save Settings**.
	- c In the **Manage Solutions** dialog box, select **vCenter Adapter lax01w01vc01**, click **Test Connection**, accept the new certificate of the Management vCenter Server, and click **Save Settings**.
- **8** Reconnect VMware vSAN adapter for the management cluster.
	- a In the left pane of vRealize Operations Manager, click **Solutions**.
	- b Select the **VMware vSAN** solution and click **Configure**.
	- c In the **Manage Solutions** dialog box, select **vSAN Adapter lax01m01vc01**, click **Test Connection**, accept the new certificate of the Management vCenter Server, and click **Save Settings**.

### Update Management vCenter Server Certificate on Site Recovery Manager in Region B

After you replace the certificate of the Platform Services Controller pair or the Management vCenter Server, update the certificate on the connected Site Recovery Manager instance in Region B to reestablish the trusted connection.

Reconnect the two site recovery sites after you re-trust the certificate of Platform Services Controller and vCenter Server.

- **1** Log in to the Site Recovery Manager virtual machine by using a Remote Desktop Protocol (RDP) client.
	- a Open an RDP connection to the lax01m01srm01.lax01.rainpole.local virtual machine.
	- b Log in using the following credentials.

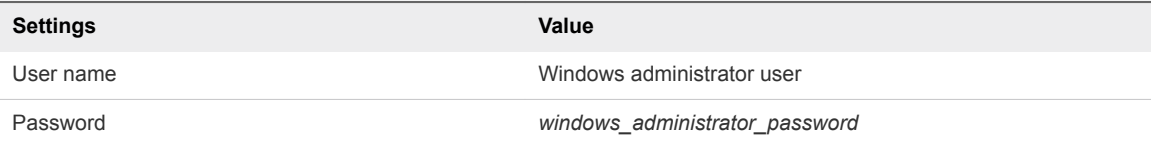

- **2** Open **Programs and Features** from the Windows Control Panel.
- **3** Select the entry for the **VMware vCenter Site Recovery Manager** and click **Change**.

The VMware Site Recovery Manager installation wizard appears.

- **4** On the Welcome page, click **Next**.
- **5** On the **Program Maintenance** page, select **Modify** and click **Next**.
- **6** On the **vSphere Platform Services Controller** page, enter the password for authentication to Platform Services Controller, verify that the settings are correct, and click **Next**..

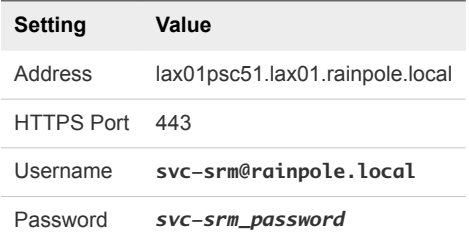

- **7** When prompted to accept the certificate of the Platform Services Controller in the **Platform Services Controller Certificate** dialog box, click **Accept**.
- **8** On the **VMware vCenter Server** page, click **Next**.
- **9** When prompted, in the **vCenter Server Certificate** dialog box, click **Accept**.
- **10** On the **Site Recovery Manager Extension** page, leave the existing settings, and click **Next**.

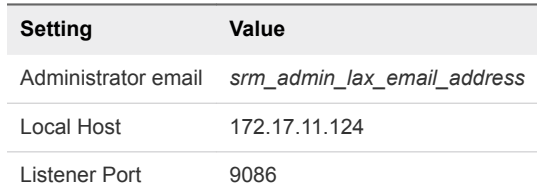

- **11** On the **Certificate Type** page, select **Use existing certificate** and click **Next**.
- **12** On the **Database Server Selection** page, select **Use the embedded database server** and click **Next**.

**13** On the **Embedded Database Configuration** page, leave the existing settings and click **Next**.

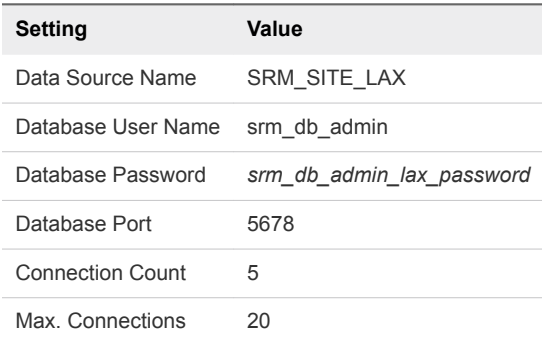

**14** On the **Site Recovery Manager Service Account** page, leave the existing credentials, and click **Next**.

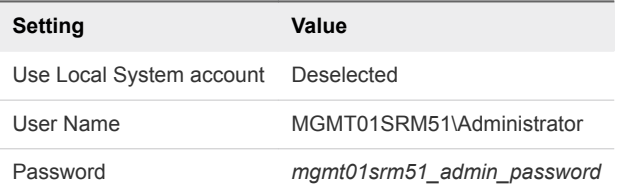

- **15** On the **Ready to Install the Program** page, click **Install**.
- **16** Click **Finish** to complete the installation.
- **17** Log in to vCenter Server by using the vSphere Web Client.
	- a Open a Web browser and go to **https://lax01m01vc01.lax01.rainpole.local/vsphere-client**.
	- b Log in using the following credentials.

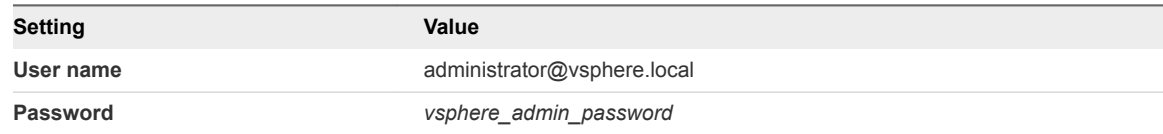

- **18** Reconnect the Site Recovery Manager instance in Region B.
	- a From the **Home** menu, select **Site Recovery**.
	- b On the **Site Recovery** page, click **Sites**.
	- c On the **Sites** page, right-click **mgmt01vc51.lax01.rainpole.local** and select **Reconfigure Pairing**.

The **Reconfigure Site Recovery Manager Server Pairing** wizard appears.

d On the **Select Site** page, validate the following settings and click **Next**.

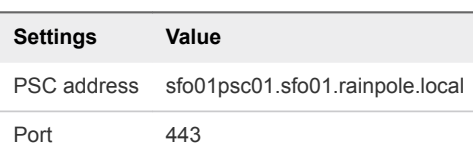

e On the **Select vCenter Server** page, enter the administrator@vsphere.local password, validate the following settings, and click **Finish**.

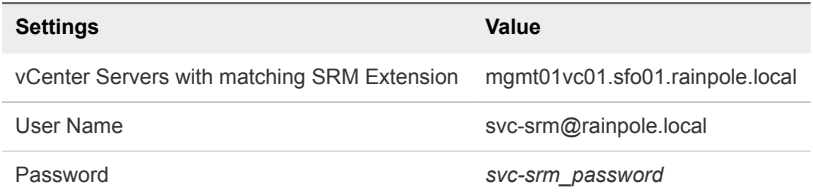

### Register vSphere Replication with vCenter Single Sign-On in Region B

After you replace the default or expiring certificate on Platform Services Controller or vCenter Server, reconnect the vSphere Replication instance in the region to vCenter Single Sign-On.

#### Procedure

- **1** Log in to the Virtual Appliance Management Interface of the vSphere Replication appliance.
	- a Open a Web browser and go to **https://lax01m01vrms01.lax01.rainpole.local:5480**.
	- b Log in using the following credentials.

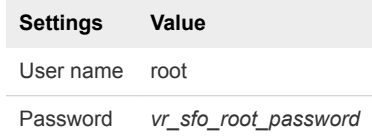

**2** On the **VR** tab, click **Configuration**, enter the following settings, and click **Save and Restart Service**.

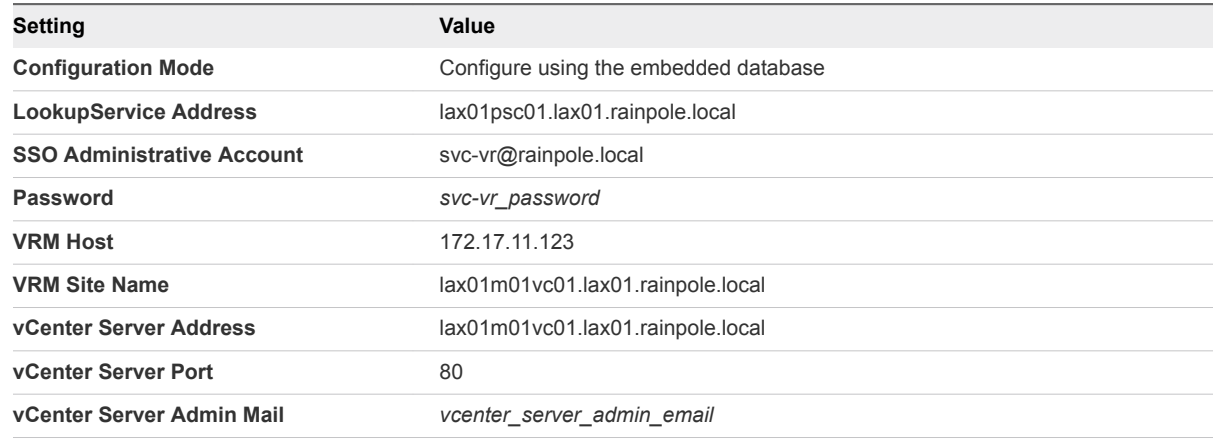

**3** In the **Confirm SSL Certificate** dialog box, click **Accept**.

- **4** Wait for the vSphere Replication Management (VRM) server to save the configuration.
- **5** Under **Service Status**, verify that the status of the VRM service is running.
- **6** Log out from the vSphere Replication appliance management interface.
- **7** Reconnect the sites to resolve the connection issue.
	- a Open a Web browser and go to **https://lax01m01vc01.lax01.rainpole.local/vsphere-client**.
	- b Log in using the following credentials.

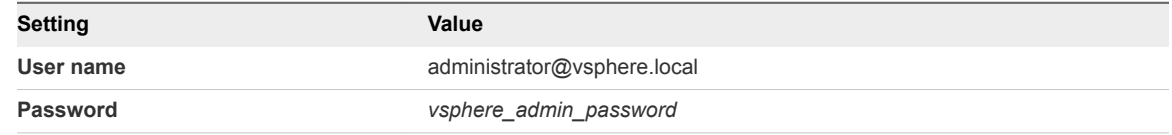

- c On the vSphere Web Client **Home** page, click **vSphere Replication**.
- d Select **lax01m01vc01.lax01.rainpole.local**, click **Manage**, and select **Target Sites**.
- e Right-click **sfo01m01vc01.sfo01.rainpole.local Reconnect site**.
- f In the **Reconnect Sites** dialog box, click **Yes** to proceed.

## Replace the ESXi Host Certificates in Region B

Replace the default or expired certificate on the ESXi host. Use the CertGenVVD utility to generate the certificates.

### Procedure

**1** [Set Host Certificate Mode on the Management vCenter Server to Support a Custom Certificate](#page-79-0) [Authority in Region B](#page-79-0)

By default, the ESXi hosts are automatically provisioned with VMware Certificate Authority (VMCA) certificates when they are connected to vCenter Server. Set the host certificate mode on vCenter Server in Region B to support a custom certificate authority so that vCenter Server stops pushing VMCA certificates on to the ESXi hosts.

**2** [Replace the Default Certificate with a Custom Certificate on the Management ESXi Hosts in Region](#page-80-0) [B](#page-80-0)

After you obtain signed certificates for the ESXi hosts in Region B and configure vCenter Server to accept customer certificate authorities, replace the default VMware Certificate Authority (VMCA) signed certificates on the hosts.

**3** [Configure Certificate Mode for and Replace Certificates on the Hosts in the Shared Edge and](#page-83-0) [Compute Cluster in Region B](#page-83-0)

After you replace the certificates of the ESXi hosts in the management cluster, complete certificate replacement in Region B on the hosts in the shared edge and compute cluster.

### <span id="page-79-0"></span>Set Host Certificate Mode on the Management vCenter Server to Support a Custom Certificate Authority in Region B

By default, the ESXi hosts are automatically provisioned with VMware Certificate Authority (VMCA) certificates when they are connected to vCenter Server. Set the host certificate mode on vCenter Server in Region B to support a custom certificate authority so that vCenter Server stops pushing VMCA certificates on to the ESXi hosts.

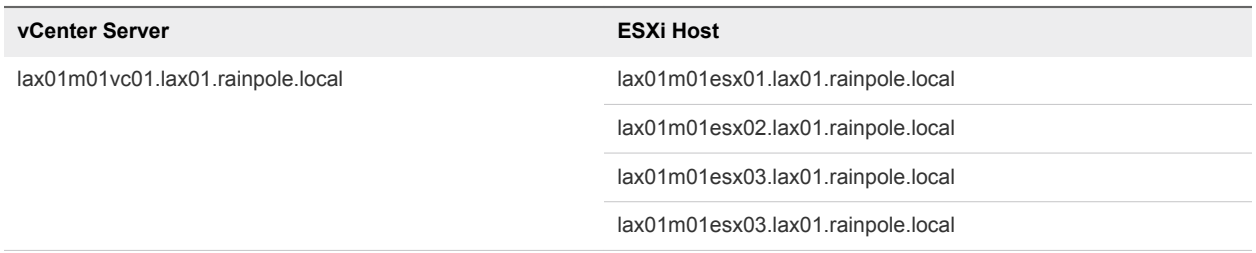

- **1** Log in to vCenter Server by using the vSphere Web Client.
	- a Open a Web browser and go to **https://lax01m01vc01.lax01.rainpole.local/vsphere-client**.
	- b Log in using the following credentials.

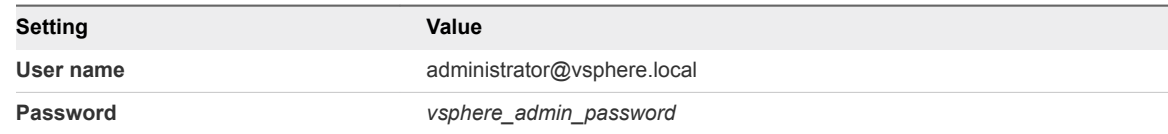

- **2** Verify that all CA certificates from vCenter Server are updated on all hosts.
	- a In the **Navigator**, under **Hosts and Cluster**, select **lax01m01esx01.lax01.rainpole.local**, and click the **Configure** tab.
	- b Under **System**, select **Certificate** and click **Refresh CA Certificates**.
	- c Repeat the steps for the management ESXi hosts that are controlled by the Management vCenter Server lax01m01vc01.lax01.rainpole.local.
- **3** Change the certificate mode for the ESXi hosts in the management cluster to **custom**.
	- a In the **Navigator**, under **Hosts and Cluster**, select **lax01m01vc01.lax01.rainpole.local**, and click the **Configure** tab.
	- b Under **Settings**, click **Advanced Settings** and click **Edit**.
	- c In the filter box, enter **certmgmt** and press Enter to view only certificate management properties.
	- d Change the value of the vpxd.certmgmt.mode property to **custom** and click **OK**.
- <span id="page-80-0"></span>**4** Restart the vCenter Server Appliance to apply the changes.
	- a Open a Web browser and go to **https://lax01m01vc01.lax01.rainpole.local:5480**
	- b Log in using the following credentials.

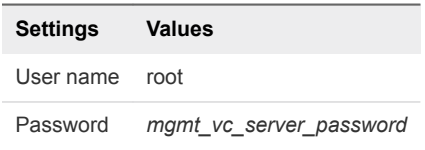

c Click **Reboot** to restart the vCenter Server Appliance.

### Replace the Default Certificate with a Custom Certificate on the Management ESXi Hosts in Region B

After you obtain signed certificates for the ESXi hosts in Region B and configure vCenter Server to accept customer certificate authorities, replace the default VMware Certificate Authority (VMCA) signed certificates on the hosts.

You replace the certificate separately on each hosts in the management cluster and in the management cluster.

| <b>ESXI Hosts</b>                  | <b>Certificate File Names</b>                       |
|------------------------------------|-----------------------------------------------------|
| lax01m01esx01.lax01.rainpole.local | lax01m01esx01.key<br>٠<br>lax01m01esx01.1.cer<br>ж. |
| lax01m01esx02.lax01.rainpole.local | lax01m01esx02.key<br>٠<br>lax01m01esx02.1.cer<br>٠  |
| lax01m01esx03.lax01.rainpole.local | lax01m01esx03.key<br>٠<br>lax01m01esx031cer<br>٠    |
| lax01m01esx04.lax01.rainpole.local | lax01m01esx04.key<br>ш<br>$lax01m01esx04.1.$ cer    |

Table 2‑5. Certificate Files Names for the Management Hosts in Region B

- **1** Log in to vCenter Server by using the vSphere Web Client.
	- a Open a Web browser and go to **https://lax01m01vc01.lax01.rainpole.local/vsphere-client**.
	- b Log in using the following credentials.

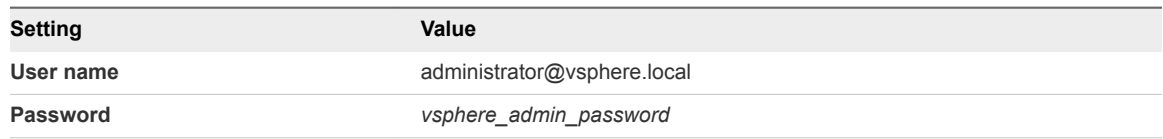

- **2** Disable lockdown mode on lax01m01esx01.lax01.rainpole.local.
	- a From the **Home** menu of the vSphere Web Client, select **Hosts and Clusters**.
	- b Under the **lax01-m01dc** data center, select the **lax01m01esx01.lax01.rainpole.local** host object and click the **Configure** tab on the right.
	- c Under **System**, click **Security Profile**, scroll down to **Lockdown Mode**, and click **Edit**.
	- d In the **Lockdown Mode** dialog box, select **Disabled** and click **OK**.
	- e Scroll up to the **Services** pane and click **Edit**.
	- f In **Edit Security Profile** dialog box, select **SSH**.
	- g Click the **Start** button if the status is not showing up as **Running**
	- h Click **OK** to close the **Edit Security Profile** dialog box.
- **3** Place the host in maintenance mode.
	- a Under the**lax01-m01dc** data center, right-click the **lax01m01esx01.lax01.rainpole.local** host object and select **Maintenance Mode > Enter Maintenance Mode**.
	- b In the **Confirm Maintenance Mode** dialog box, select **Move powered-off and suspended virtual machines to other hosts in the cluster** and click **OK**.
- **4** Replace the certificate files on the host.
	- a After the maintenance task is complete, open an SSH connection to the lax01m01esx01.lax01.rainpole.local host using the following credentials.

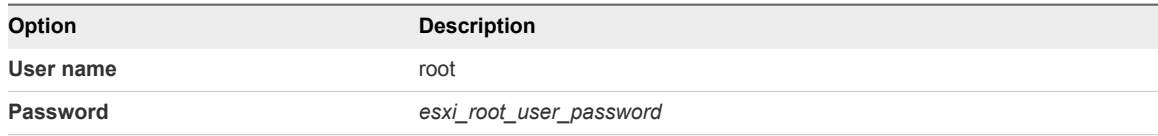

- b Copy the lax01m01esx01.key and lax01m01esx01.1.cer files from the Windows host where you run the CertGenVVD tool to the /etc/vmware/ssl directory on the host.
- c Run the following commands to back up the present certificate and key files and to replace them with the generated files.

```
cd /etc/vmware/ssl
cat rui.crt >> rui.bak
cat rui.key >> rui.bak
mv lax01m01esx01.key rui.key
mv lax01m01esx01.1.cer rui.crt
```
- **5** Restart the management agents on the host.
	- a Run the dcui command to open the Direct Console User Interface (DCUI).
	- b Press the F12 key to access the **System Customization** menu.
	- c Select **Troubleshooting Options** and press Enter.
- d Select **Restart Management Agents** and press Enter.
- e Press F11 key to confirm the restart and press Enter to confirm completion.
- f Press Control+C to close the dcui application.
- g Run the following commands to restart the vsanvpd and vsanmgmtd services

/etc/init.d/vsanvpd restart /etc/init.d/vsanmgmtd restart

- **6** Verify that the custom certificate is installed.
	- a Open a Web browser and go to **https://lax01m01esx01.lax01.rainpole.local**.
	- b Verify that the certificate returned by the host is signed by *Rainpole* instead of by VMware.
- **7** Exit maintenance mode of the host.
	- a Open a Web browser and go to **https://lax01m01vc01.lax01.rainpole.local/vsphere-client**.
	- b Log in using the following credentials.

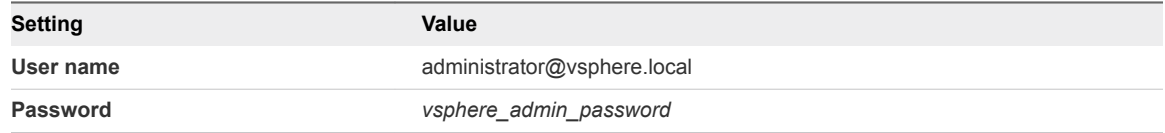

- c From the **Home** menu, select **Hosts and Clusters**.
- d Under the**lax01-m01dc** data center, right-click the **lax01m01esx01.lax01.rainpole.local** host object and select **Maintenance Mode > Exit Maintenance Mode**.
- e Make sure that no warning message about an untrusted lax01m01esx01.lax01.rainpole.local certificate appears.
- **8** Reconnect the ESXi host to vCenter Server to refresh the host certificate on vCenter Server.
	- a Under the **lax01-m01dc** data center, right-click the **lax01m01esx01.lax01.rainpole.local** vCenter Server object and select **Connection > Disconnect**.
	- b Click **Yes** in the **Confirm Disconnect** popup window.
	- c Wait until the host is disconnected.
	- d Right-click the **lax01m01esx01.lax01.rainpole.local** host object and select **Connection > Connect**.
	- e In the **Navigator**, under **Hosts and Cluster**, select **lax01m01esx01.lax01.rainpole.local**, and click the **Configure** tab.
	- f Under **System**, select **Certificates** and verify that the certificate displayed for the host is the new one.
- <span id="page-83-0"></span>**9** Verify that the storage providers are online for the ESXi host.
	- a Under the **lax01-m01dc** data center, select the **lax01m01vc01.lax01.rainpole.local** vCenter Server object and click the **Configure** tab.
	- b Under **More**, select **Storage Providers**.
	- c Verify the status for the http://lax01m01esx01.lax01.rainpole.local:8080/version.xml URL for vSAN storage provider is Online.
	- d If the status of the URL is different from Online, select the URL, click the **Unregister the selected storage provider** icon, and click **Synchronizes all the storage providers with the current states of the environment** icon.
- **10** Repeat the procedure for the rest of the management ESXi hosts in Region B.

### Configure Certificate Mode for and Replace Certificates on the Hosts in the Shared Edge and Compute Cluster in Region B

After you replace the certificates of the ESXi hosts in the management cluster, complete certificate replacement in Region B on the hosts in the shared edge and compute cluster.

| <b>ESXI Hosts</b>                  | <b>Certificate File Names</b> |
|------------------------------------|-------------------------------|
|                                    |                               |
| lax01w01esx01.lax01.rainpole.local | lax01w01esx01.key<br>٠        |
|                                    | lax01w01esx01.1.cer<br>٠      |
| lax01w01esx02.lax01.rainpole.local | lax01w01esx02.key<br>٠        |
|                                    | lax01w01esx021cer<br>٠        |
| lax01w01esx03.lax01.rainpole.local | lax01w01esx03.key<br>٠        |
|                                    | lax01w01esx03.1 cer<br>٠      |
| lax01w01esx03.lax01.rainpole.local | lax01w01esx04.key<br>٠        |
|                                    | $lax01w01esx04.1.$ cer<br>٠   |

Table 2‑6. Certificate Files Names for the Shared Edge and Compute Hosts in Region B

#### Procedure

• Repeat [Set Host Certificate Mode on the Management vCenter Server to Support a Custom](#page-79-0) [Certificate Authority in Region B](#page-79-0) and [Replace the Default Certificate with a Custom Certificate on the](#page-80-0) [Management ESXi Hosts in Region B](#page-80-0) to replace the certificates on the hosts under the lax01w01vc01.lax01.rainpole.local vCenter Server.

## Replace the NSX Manager Certificates in Region B

Replace the certificate on an NSX Manager instance, for example, if it is about to expire, and update it on the management components connected to this instance.

### <span id="page-84-0"></span>Replace the Certificate of NSX Manager for the Management Cluster in Region B

After you replace the certificates of all Platform Services Controller instances and all vCenter Server instances, replace the certificates for the NSX Manager instances.

### Table 2‑7. Certificate-Related Files on the NSX Manager Instance for the Management Cluster in Region B

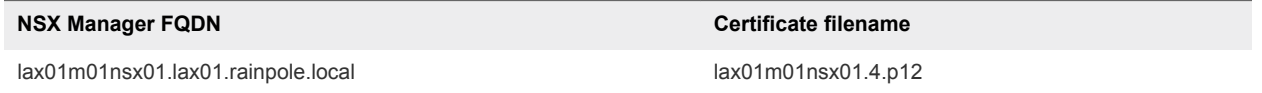

#### Procedure

- **1** Log in to the appliance interface of NSX Manager for the management cluster.
	- a Open a Web browser and go to **https://lax01m01nsx01.lax01.rainpole.local** .
	- b Log in using the following credentials.

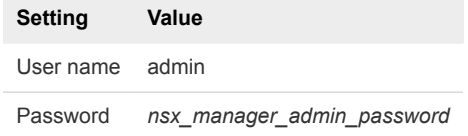

- **2** On the **Home** page, select **Manage Appliance Settings**.
- **3** On the **Manage** tab, click **SSL Certificates** and click **Upload PKSCS#12 Keystore**.
- **4** Browse to the certificate chain file lax01m01nsx01.4.p12, provide the keystore password or passphrase, and click **Import**.
- **5** Restart the NSX Manager to propagate the CA-signed certificate.
	- a In the top right corner of the NSX Manager page, click the **Settings** icon.
	- b From the drop-down menu, select **Reboot Appliance**.
	- c On the **Reboot Confirmation** dialog box, click **Yes**.

### Connect NSX Manager to vCenter Server After Certificate Replacement in Region B

After you replace the certificate of an NSX Manager instance in Region B, you reconnect it to vCenter Server and Platform Services Controller to update the certificate on these components.

- <span id="page-85-0"></span>**1** Log in to the appliance interface of NSX Manager for the management cluster.
	- a Open a Web browser and go to **https://lax01m01nsx01.lax01.rainpole.local** .
	- b Log in using the following credentials.

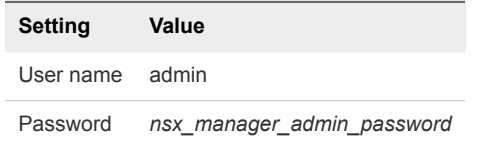

- **2** Click **Manage vCenter Registration**.
- **3** Under **Lookup Service**, click **Edit**.
- **4** In the **Lookup Service** dialog box, enter the following settings and click **OK**.

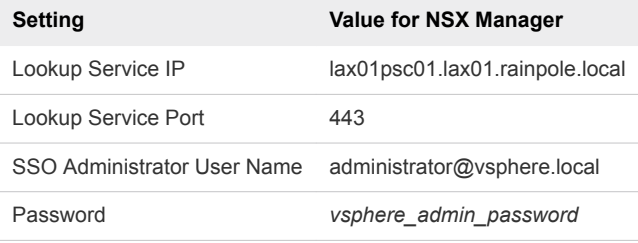

- **5** In the **Trust Certificate?** dialog box, click **Yes**.
- **6** Under **vCenter Server**, click **Edit**.
- **7** In the **vCenter Server** dialog box, enter the following settings, and click **OK**.

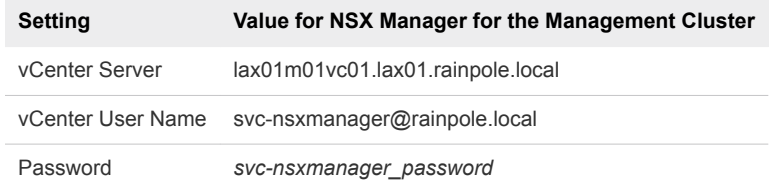

- **8** In the **Trust Certificate?** dialog box, click **Yes**.
- **9** Wait for the **Status** indicators for the Lookup Service and vCenter Server to change to the Connected status.

### Re-Join the Secondary NSX Manager to the Primary NSX Manager in Region A

After you replace the certificate on NSX Manager in Region B, update its certificate on the paired NSX Manager in Region A.

- **1** Log in to vCenter Server by using the vSphere Web Client.
	- a Open a Web browser and go to **https://lax01m01vc01.lax01.rainpole.local/vsphere-client**.
	- b Log in using the following credentials.

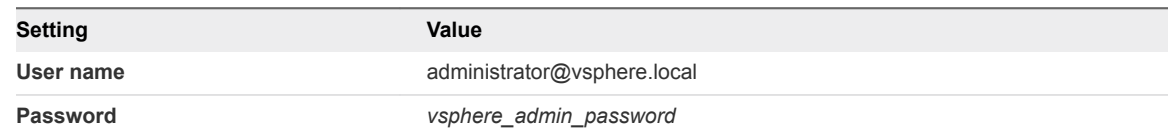

- **2** From the **Home** menu of the vSphere Web Client, select **Networking & Security**.
- **3** In the **Navigator**, click **Installation and Upgrade**.
- **4** From the **NSX Manager** drop-down menu, select **172.16.11.65** and verify there are no **SYNC ISSUES**.
- **5** If there is a **SYNC ISSUES**, select **172.16.11.65**.
- **6** Select **Actions > Update Secondary Manager**.
- **7** On **Update Secondary Manager** window, enter the following values and click **UPDATE**.

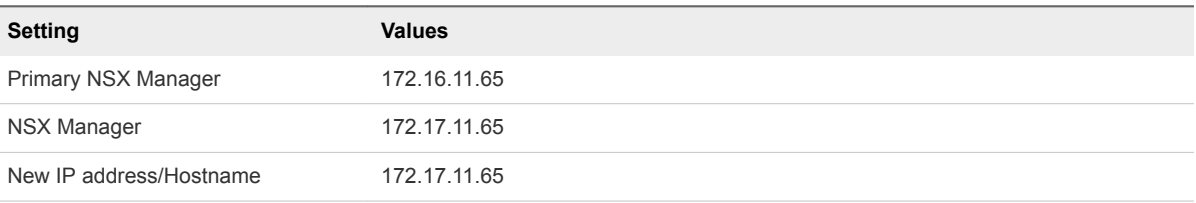

**8** Verify that any **SYNC ISSUES** have been resolved.

### Replace the NSX Manager Certificate for the Shared Edge and Compute Cluster in Region B

After you replace and re-trust the certificate of the NSX Manager for the management cluster, repeat the operation on NSX Manager for the shared edge and compute cluster lax01w01nsxc01.lax01.rainpole.local.

### Procedure

**1** Repeat [Replace the Certificate of NSX Manager for the Management Cluster in Region B](#page-84-0) to replace the certificate on NSX Manager for the shared edge and compute cluster.

### Table 2‑8. Certificate-Related Files on the NSX Manager for the Shared Edge and Compute Cluster in Region A

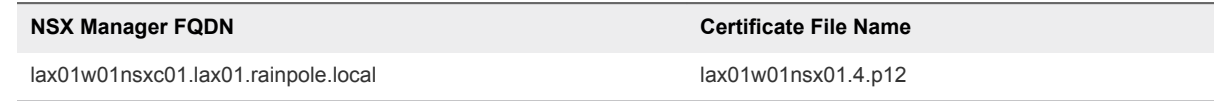

**2** Repeat [Connect NSX Manager to vCenter Server After Certificate Replacement in Region B](#page-84-0) to update the NSX Manager certificate on the connected vCenter Server and Platform Services Controller.

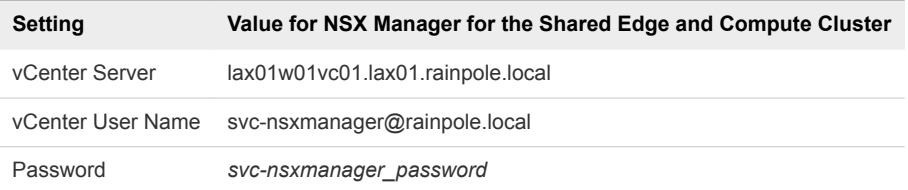

**3** Repeat [Re-Join the Secondary NSX Manager to the Primary NSX Manager in Region A](#page-85-0) to re-join the secondary NSX Manager in Region B to NSX Manager in Region A.

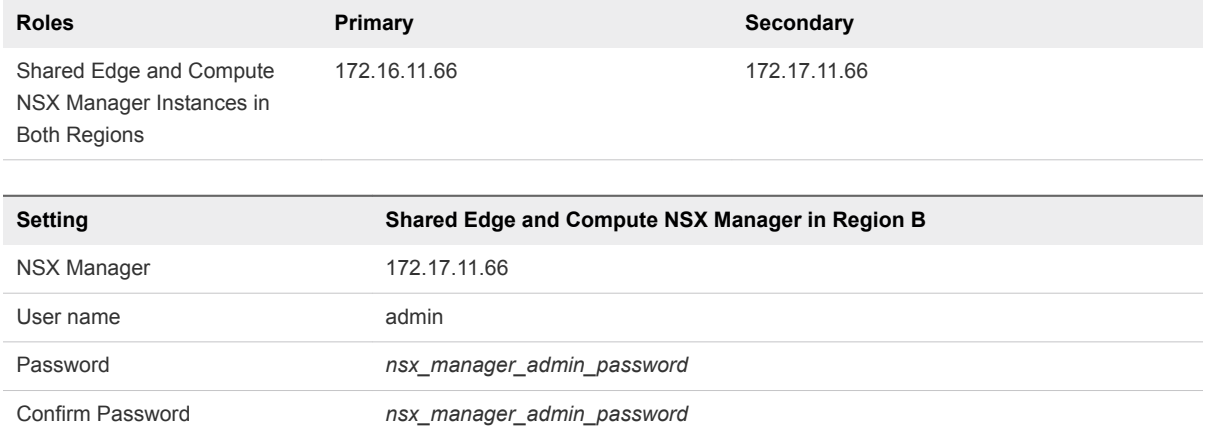

### Reconnect the NSX Manager Instances in Region B to vRealize Operations Manager

After you replace the certificate on each NSX Manager instance in the region, reconnect the NSX adapters in vRealize Operations Manager to update the certificate on vRealize Operations Manager.

- **1** Log in to vRealize Operations Manager master node by using the administration interface.
	- a Open a Web browser and go to **https://vrops01svr01a.rainpole.local**.
	- b Log in using the following credentials.

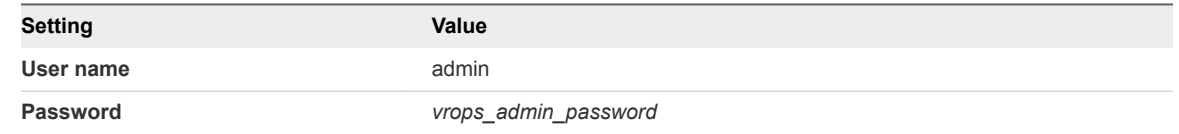

- **2** On the main navigation bar, click **Administration**.
- **3** In the left pane of vRealize Operations Manager, click **Certificates** under **Management**.
- **4** Delete the certificates with the following CNs.
	- CN=lax01m01nsx01.lax01.rainpole.local
	- CN=lax01w01nsx01.lax01.rainpole.local
- **5** In the left pane of vRealize Operations Manager, click **Solutions**.
- **6** From the solution table on the **Solutions** page, select the **Management Pack for NSX-vSphere** solution, and click the **Configure** icon at the top.
- **7** In the **Manage Solutions** dialog box, from the **Adapter Type** table at the top, select **NSX-vSphere Adapter**.
- **8** Click the **lax01m01nsx01-lax01** adapter instance, click **Test Connection**, accept the new certificate, and click **Save settings**.
- **9** Click the **lax01w01nsx01-lax01** adapter instance, click **Test Connection**, accept the new certificate, click **Save settings**, and click **Close**.

# Replace Certificates of the Operations Management Components in Region B

If the certificate of vRealize Log Insight in Region B expires, replace it and update it on the management components in the region to maintain secure connection.

## Replace the Certificate to vRealize Log Insight in Region B

Update the certificate chain of vRealize Log Insight to use a trusted non-default certificate after deployment, to replace the self-signed certificate used during the deployment process, and to support trusted connection to the vRealize Log Insight user interface.

- **1** Log in to the vRealize Log Insight user interface.
	- a Open a Web browser and go to **https://lax01vrli01.lax01.rainpole.local**.
	- b Log in using the following credentials.

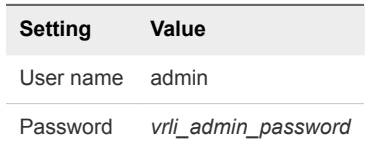

- **2** In the vRealize Log Insight UI, click the configuration drop-down menu icon  $\equiv$  and select **Administration**.
- **3** Under **Configuration**, click **SSL**.

**4** On the **SSL Configuration** page, next to **New Certificate File (PEM format)** click **Choose File**, browse to the location of the PEM file on your computer, and click **Save**.

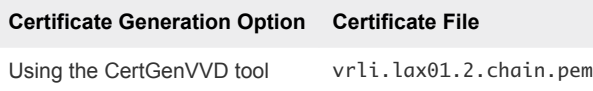

The certificate is uploaded to vRealize Log Insight.

## Update the SSL Certificate for Event Forwarding to Region A

After you replace the certificate of vRealize Log Insight in Region B, you update log forwarding from vRealize Log Insight in Region A to vRealize Log Insight in Region B. Log forwarding in this validated design uses SSL connection to exchange log data.

#### Procedure

- **1** Open a Secure Shell (SSH) connection to the master node of vRealize Log Insight.
	- a Open an SSH session to the following node.

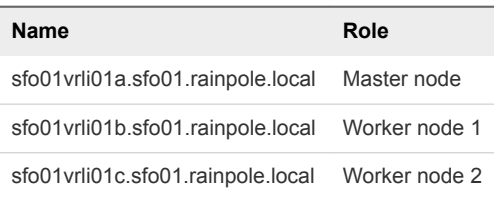

b Log in using the following credentials.

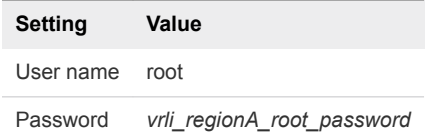

- **2** Import the root certificate in the Java truststore on each vRealize Log Insight node in Region A.
	- a Create a working directory on the vRealize Log Insight node.

```
mkdir /tmp/ssl
cd /tmp/ssl
```
b Extract the root certificate from the destination vRealize Log Insight in Region B.

```
echo "" | openssl s_client -showcerts -servername lax01vrli01a.lax01.rainpole.local -connect 
lax01vrli01a.lax01.rainpole.local:443 -prexit 2>/dev/null | sed -n -e '/BEGIN\ 
CERTIFICATE/,/END\ CERTIFICATE/ p' > cert.pem
csplit -f individual- cert.pem '/-----BEGIN CERTIFICATE-----/' '{*}' 
root_cert=$(ls individual-* | sort -n -t- | tail -1)
cp -f -- "$root_cert" root.crt
```
c Import the root certificate in the Java truststore of the vRealize Log Insight node in Region A.

cd /usr/java/default/lib/security/

../../bin/keytool -import -alias loginsight -file /tmp/ssl/root.crt -keystore cacerts

- d When prompted for a keystore password, type **changeit**
- e When prompted to accept the certificate, type **yes**
- f Reboot the vRealize Log Insight node.

reboot

- g Repeat this operation on all vRealize Log Insight nodes in Region A.
- **3** Log in to the vRealize Log Insight user interface.
	- a Open a Web browser and go to **https://sfo01vrli01.sfo01.rainpole.local**.
	- b Log in using the following credentials.

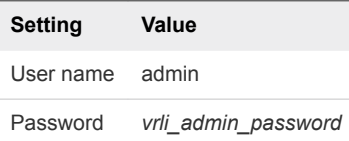

- 4 In the vRealize Log Insight user interface, click the configuration drop-down menu icon  $\equiv$  and select **Administration**.
- **5** Under **Management**, click **Event Forwarding**.
- **6** On the **Event Forwarding** page, select **SFO01 to LAX01** and select the **Edit** icon.
- **7** In the **Edit Destination** dialog box, click **Test** to verify that the connection settings are correct.
- **8** Click **Save** to save the forwarding new destination.

# Replace Certificates of the Business Continuity Components in Region B

In a dual-region environment, after you generate signed certificates for Site Recovery Manager and vSphere Replication, replace them and update them on the connected management components in Region B to maintain secure connection.

### Replace the VMware Site Recovery Manager Certificates

After you replace the certificates of all Platform Services Controller, vCenter Server and NSX Manager instances, replace the certificates on the Site Recovery Manager instances.

You replace certificates twice, once for each Site Recovery Manager. You start by replacing certificates on sfo01m01srm01.sfo01.rainpole.local, the Site Recovery Manager in Region A.

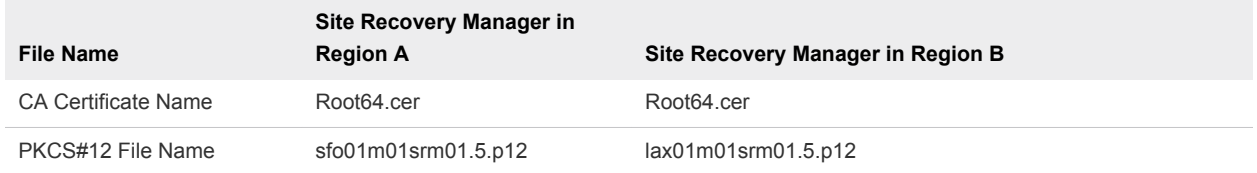

#### Table 2‑9. Certificate-Related Files for Site Recovery Manager in Region A and Region B

### Procedure

- **1** Log in to the Site Recovery Manager virtual machine by using a Remote Desktop Protocol (RDP) client.
	- a Open an RDP connection to the following virtual machine.

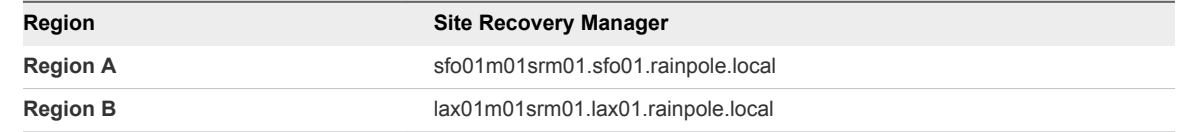

b Log in using the following credentials.

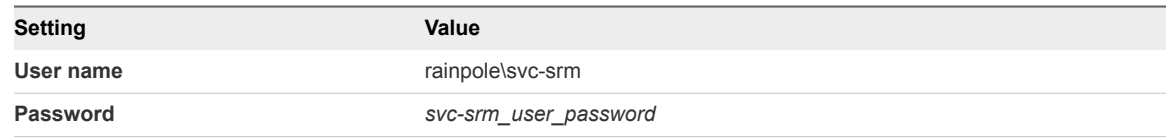

- **2** Install the CA certificates in the Windows trusted root certificate store of the Site Recovery Manager virtual machine.
	- a Copy the CA Certificate and PKSCS#12 File to the C:\certs folder
	- b Double-click the CA Certificate file in the C:\certs folder to open **Certificate** import dialog box.
	- c In the **Certificate** dialog box, select the **Install Certificate** option.

The **Certificate Import Wizard** appears.

- d Select the **Local Machine** option for **Store Location** and click **Next**.
- e Select **Place all certificates in the following store** option, browse to select **Trusted Root Certificate Authorities** store, and click **OK**.
- f On the **Completing the Certificate Import Wizard** page, click **Finish**.
- **3** Replace the certificate on Site Recovery Manager with CA-signed Certificates.
	- a Open **Programs and Features** from the Windows Control Panel.
	- b From the list of programs, select **VMware vCenter Site Recovery Manager** and click **Change**.
	- c Select the **Modify** option on the **Maintenance Options** screen and follow the wizard until you reach the **Certificate Type** screen.
	- d Select the **Use a PKCS#12 certificate file** option and click **Next**.
- e Browse to the C:\certs folder, select the sfo01m01srm01.5.p12 or lax01m01srm01.5.p12 file, and enter the certificate password VMware1! that you specified when generating the PKCS#12 file.
- f Click **Yes** in the certificate warning dialog box and complete the modify installation wizard.
- **4** If you were previously using credential-based authentication, you might need to restore the connection between the two Site Recovery Manager sites after replacing the default certificates with CA-signed certificates.
	- a Open a Web Browser and go to the following URL.

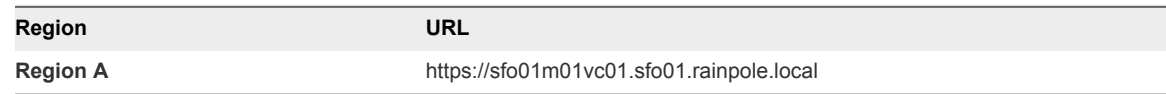

b Log in using the following credentials.

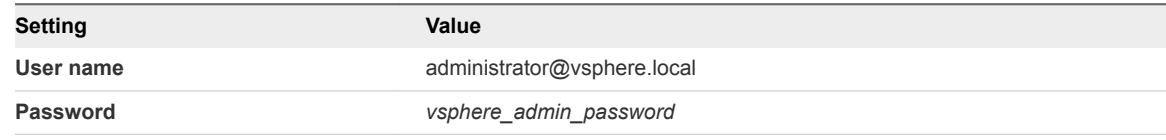

- c In the vSphere Web Client, click **Site Recovery > Sites**.
- d Right-click the site **sfo01m01vc01.sfo01.rainpole.local** and select **Reconfigure Pairing**.
- e Enter the address of the Platform Services Controller **lax01psc01.lax01.rainpole.local** on the remote site and click **Next**.
- f Select the vCenter Server instance **lax01m01vc01.lax01.rainpole.local** with which Site Recovery Manager is registered on the remote site, enter the vCenter Single Sign-On administrator user name **svc-srm@rainpole.local** and *svc-srm\_password* password, and click **Finish**.
- **5** Repeat the steps to replace the default VMware-signed certificate on lax01m01srm01.lax01.rainpole.local.

## Replace the CA-Signed Certificate on vSphere Replication in Region B

Replace the certificates on vSphere Replication in Region B so that vSphere Replication can communicate with connected management solutions over a secure connection.

### Table 2‑10. PKCS#12 Files for vSphere Replication in Region B

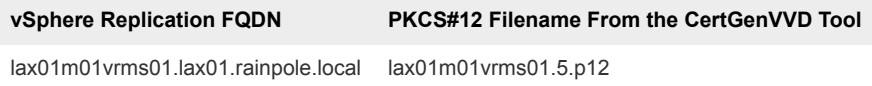

- **1** Upload the PKCS#12 file to vSphere Replication by using the vSphere Replication appliance management interface (VAMI).
	- a Open a Web browser and go to **https://lax01m01vrms01.lax01.rainpole.local:5480**.
	- b Log in using the following credentials.

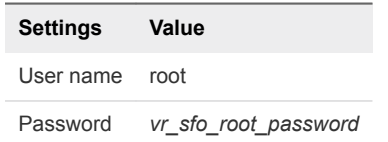

- c On the **VR** tab, click the **Configuration** tab.
- d Click **Choose File** next to **Upload PKCS#12 (\*.pfx)** file and locate the lax01m01vrms01.5.p12 file on your local file system.
- e Click the **Upload and Install** button.
- f Enter the certificate password when prompted and click **OK**.
- g If prompted, click **OK** in the certificate dialog box.

After you apply the SSL certificate, the VAMI session of vSphere Replication will be disconnected.

- **2** Log in again by using the root credential.
- **3** On the **VR** tab, click the **Security** tab.
- **4** Verify that the **Current SSL Certificate** shows the updated certificate information.